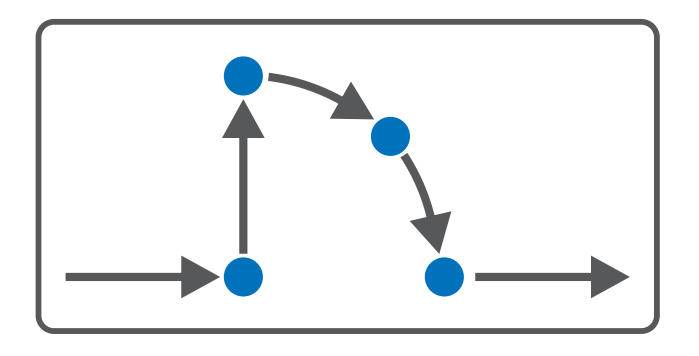

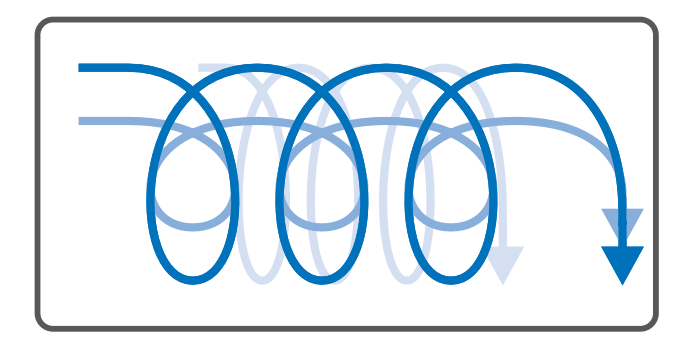

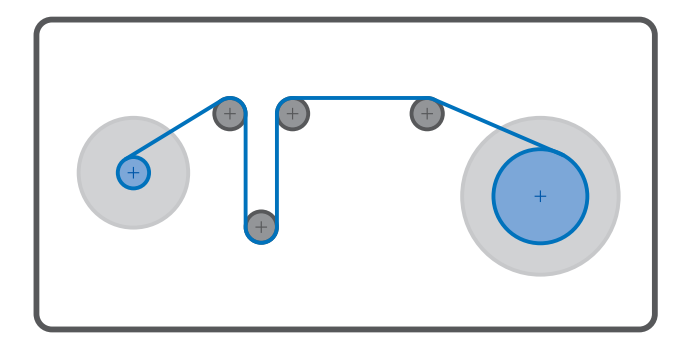

# Drive Based Center Winder Manuel

fr 04/2023 ID 443347.01

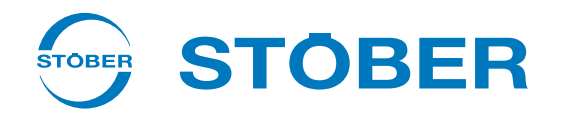

# Table des matières

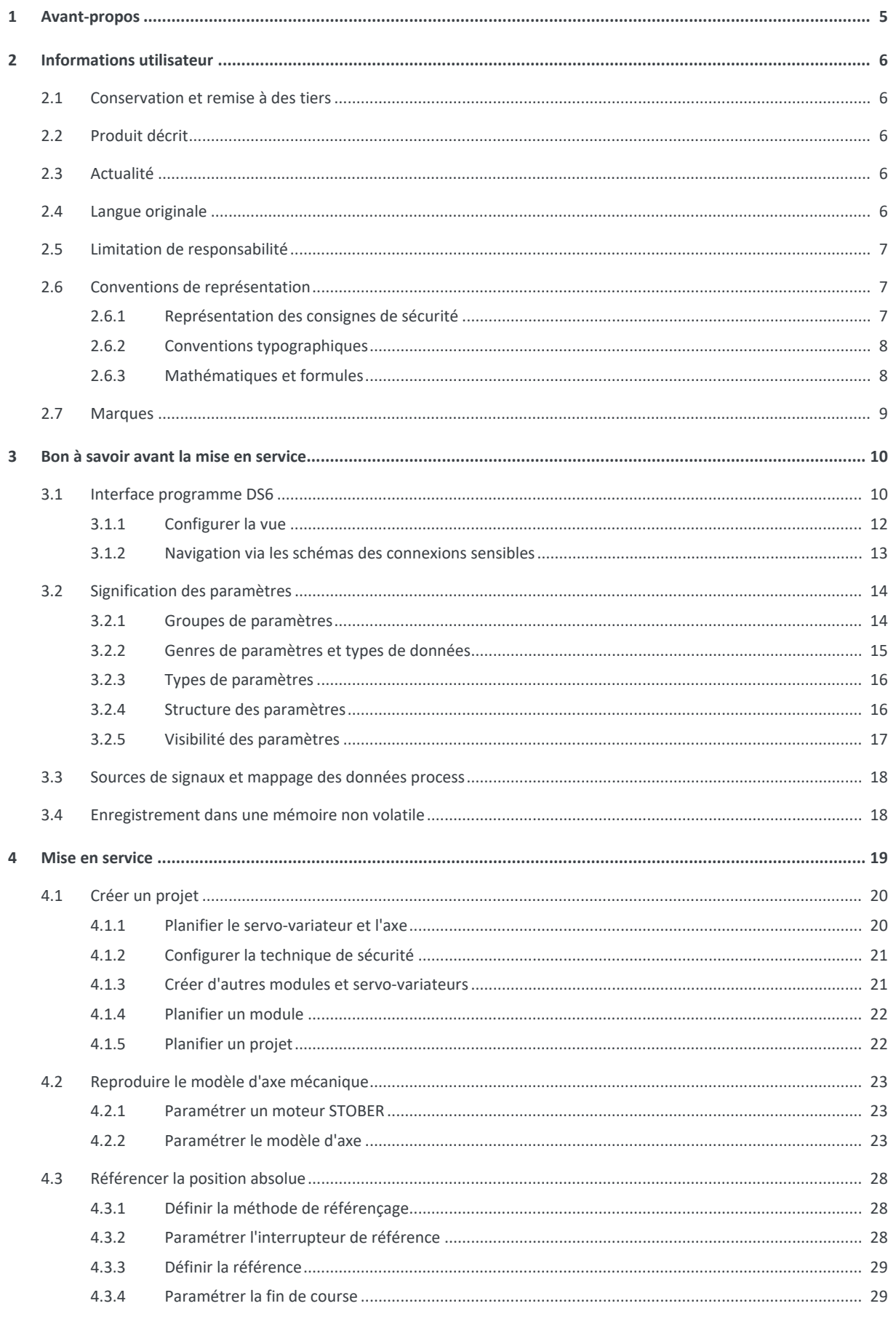

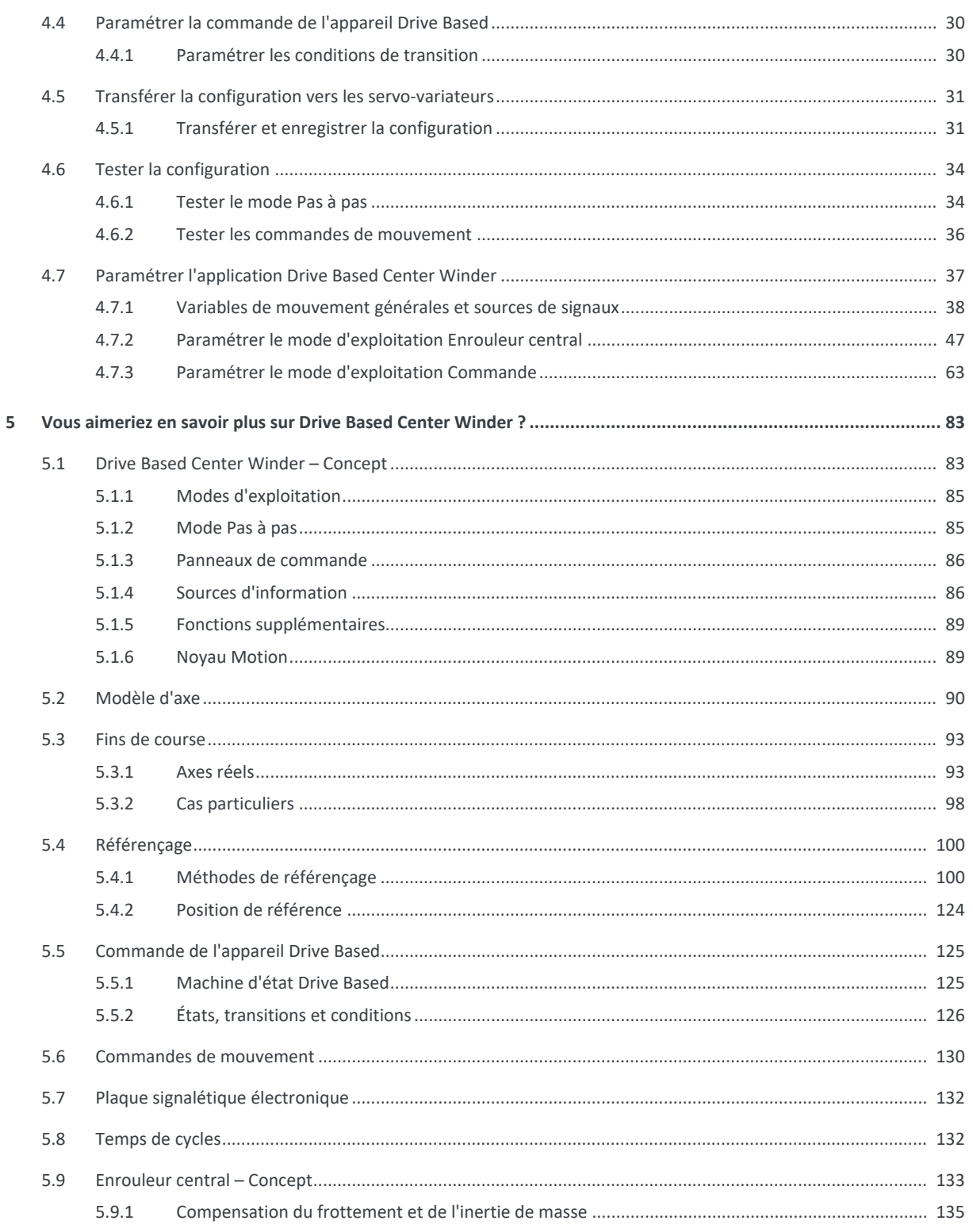

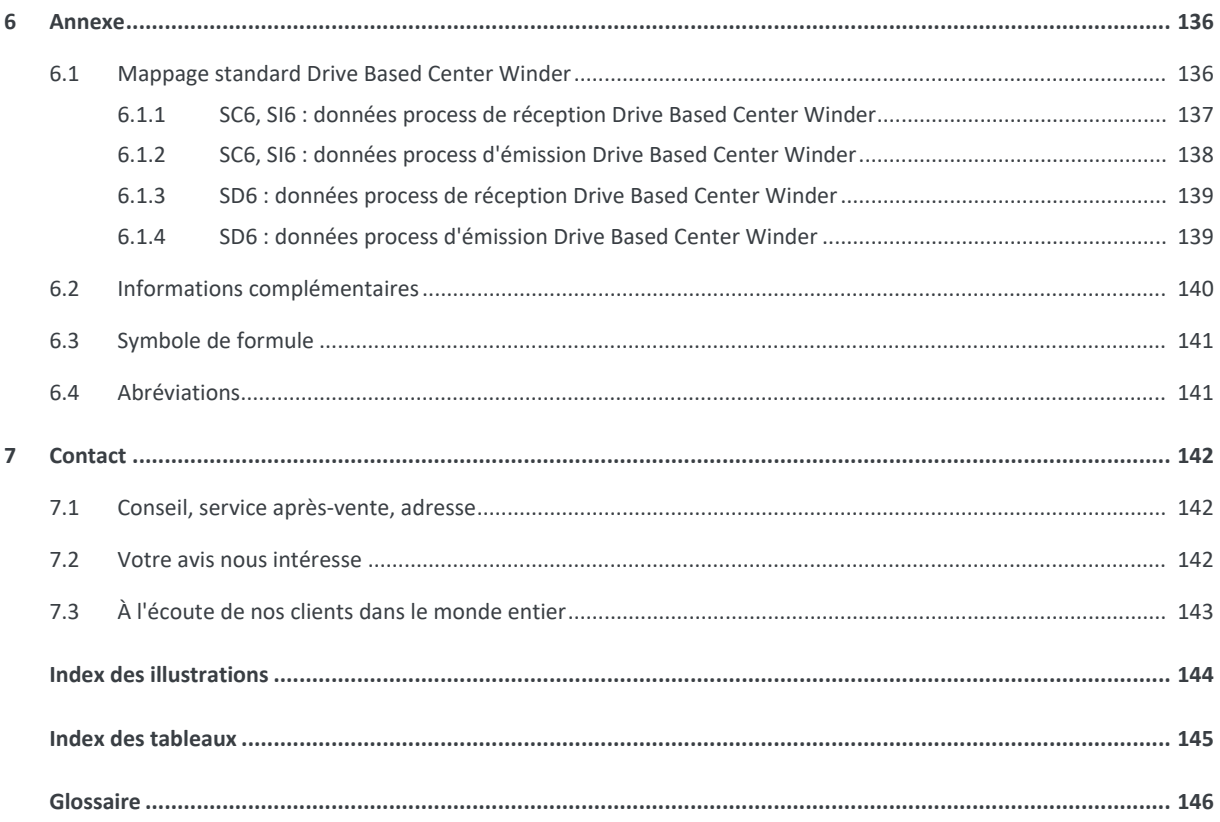

# <span id="page-4-0"></span>1 Avant-propos

La présente documentation décrit le fonctionnement général de l'application Drive Based Center Winder et vous guide pas à pas dans la création et la planification de votre projet d'entraînement dans les différents modes d'exploitation.

L'application Drive Based Center Winder vous permet, via la commande de force de traction et à l'aide de la commande de mouvement 30: MC\_Winder, de réaliser différentes applications d'enroulement pour [l'enrouleur central,](#page-145-1) p. ex. l'enroulement ou le déroulement de matériaux tels que plastique, fil métallique, textiles ou papier.

L'application Drive Based Center Winder contenue dans le logiciel offre des solutions universelles pour une commande de mouvement basée sur l'entraînement de régulateurs monoaxe et double axe des gammes SD6, SC6 et SI6 avec les modes de régulation Position, Vitesse et Couple/force. Les commandes de mouvement associées à ces modes de régulation sont classées en deux modes d'exploitation : Enrouleur central et Commande.

Des fonctionnalités additionnelles servant à la surveillance de variables de processus comme Positions ou Vitesses renforcent le confort de surveillance.

Le logiciel de mise en service DriveControlSuite pour les servo-variateurs STOBER de la 6e génération offre des fonctions confortables pour la planification efficace et la mise en service de servo-variateurs dans les applications multiaxe et monoaxe.

# <span id="page-5-0"></span>2 Informations utilisateur

La présente documentation vous assiste dans la création et la planification de votre système d'entraînement avec l'application Drive Based Center Winder en combinaison avec la commande de l'appareil Drive Based.

### **Connaissances techniques préalables**

Pour pouvoir mettre en service un ou plusieurs servo-variateurs – éventuellement en combinaison avec une commande – avec l'application Drive Based Center Winder, vous devez avoir des connaissances de base sur l'utilisation des servovariateurs STOBER de la 6e génération et du logiciel de mise en service DriveControlSuite.

### **Prérequis techniques**

Avant la mise en service de votre système d'entraînement, vous devez avoir câblé les servo-variateurs participants et vérifié leur bon fonctionnement. Pour ce faire, suivez les instructions du manuel du servo-variateur concerné.

### **Avis concernant le genre**

Par souci de lisibilité, nous avons renoncé à une différenciation neutre quant au genre. Les termes correspondants s'appliquent en principe aux deux sexes au titre de l'égalité de traitement. Les tournures abrégées ne portent par conséquent aucun jugement de valeur, mais sont utilisées à des fins rédactionnelles uniquement.

# <span id="page-5-1"></span>2.1 Conservation et remise à des tiers

Comme la présente documentation contient des informations importantes à propos de la manipulation efficiente et en toute sécurité du produit, conservez-la impérativement, jusqu'à la mise au rebut du produit, à proximité directe du produit en veillant à ce que le personnel qualifié puisse la consulter à tout moment.

<span id="page-5-2"></span>En cas de remise ou de vente du produit à un tiers, n'oubliez pas de lui remettre la présente documentation.

# 2.2 Produit décrit

La présente documentation est obligatoire pour :

les servo-variateurs de la gamme SD6, SC6 ou SI6 en combinaison avec le logiciel DriveControlSuite (DS6) à partir de V 6.5-J et le micrologiciel correspondant à partir de V 6.5-J.

# <span id="page-5-3"></span>2.3 Actualité

Vérifiez si le présent document est bien la version actuelle de la documentation. Vous pouvez télécharger les versions les plus récentes de documents relatives à nos produits sur notre site Web : <http://www.stoeber.de/fr/download>.

# <span id="page-5-4"></span>2.4 Langue originale

La langue originale de la présente documentation est l'allemand ; toutes les versions en langues étrangères ont été traduites à partir de la langue originale.

# <span id="page-6-0"></span>2.5 Limitation de responsabilité

La présente documentation a été rédigée en observant les normes et prescriptions en vigueur et reflète l'état actuel de la technique.

STOBER exclut tout droit de garantie et de responsabilité pour les dommages résultant de la non-observation de la documentation ou d'une utilisation non conforme du produit. Cela vaut en particulier pour les dommages résultant de modifications techniques individuelles du produit ou de sa planification et de son utilisation par un personnel non qualifié.

# <span id="page-6-1"></span>2.6 Conventions de représentation

Afin que vous puissiez rapidement identifier les informations particulières dans la présente documentation, ces informations sont mises en surbrillance par des points de repère tels que les mentions d'avertissement, symboles et balisages.

# <span id="page-6-2"></span>2.6.1 Représentation des consignes de sécurité

Les consignes de sécurité sont accompagnées des symboles ci-dessous. Elles attirent l'attention sur les dangers particuliers liés à l'utilisation du produit et sont accompagnées de mots d'avertissement correspondants qui indiquent l'ampleur du danger. Par ailleurs, les conseils pratiques et recommandations en vue d'un fonctionnement efficient et irréprochable sont également mis en surbrillance.

### **PRUDENCE**

### **Prudence**

signifie qu'un dommage matériel peut survenir

lorsque les mesures de précaution mentionnées ne sont pas prises.

**A** ATTENTION !

### **Attention**

La présence d'un triangle de signalisation indique l'éventualité de légères blessures corporelles

▪ lorsque les mesures de précaution mentionnées ne sont pas prises.

### **AVERTISSEMENT !**

### **Avertissement**

La présence d'un triangle de signalisation indique l'éventualité d'un grave danger de mort

**·** lorsque les mesures de précaution mentionnées ne sont pas prises.

### **DANGER !**

### **Danger**

La présence d'un triangle de signalisation indique l'existence d'un grave danger de mort

lorsque les mesures de précaution mentionnées ne sont pas prises.

### **Information**

La mention Information accompagne les informations importantes à propos du produit ou la mise en surbrillance d'une partie de la documentation, qui nécessite une attention toute particulière.

# <span id="page-7-0"></span>2.6.2 Conventions typographiques

Certains éléments du texte courant sont représentés de la manière suivante.

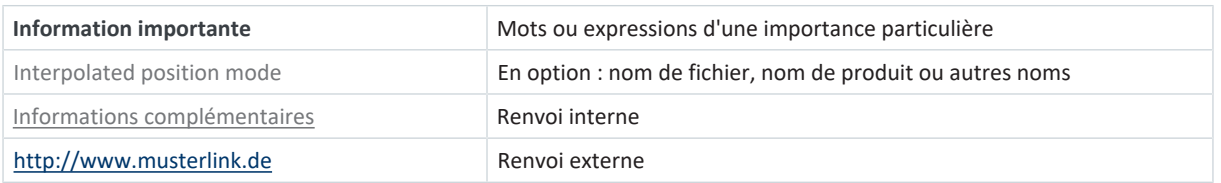

### **Affichages logiciels et écran**

Les représentations suivantes sont utilisées pour identifier les différents contenus informatifs des éléments de l'interface utilisateur logicielle ou de l'écran d'un servo-variateur ainsi que les éventuelles saisies utilisateur.

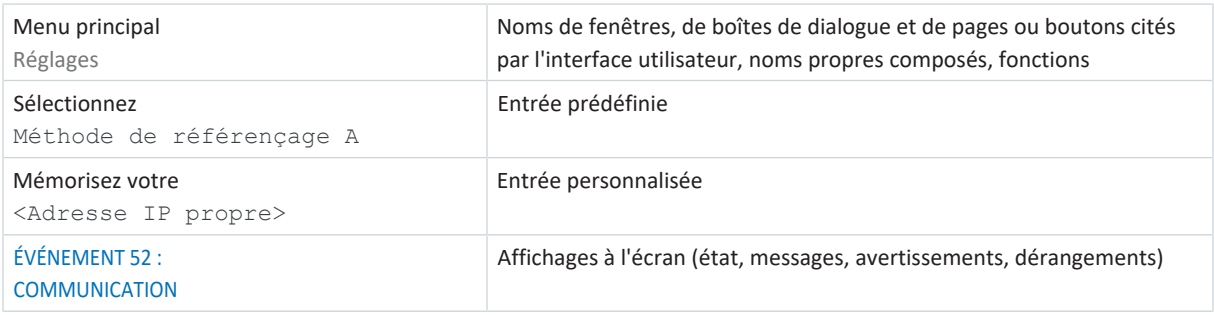

Les raccourcis clavier et les séquences d'ordres ou les chemins d'accès sont représentés comme suit.

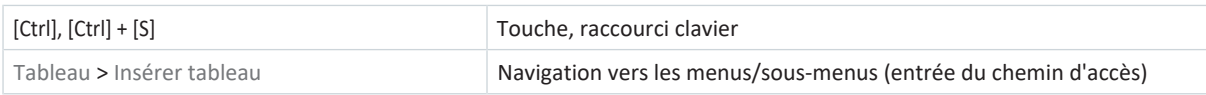

# <span id="page-7-1"></span>2.6.3 Mathématiques et formules

Pour l'affichage de relations et formules mathématiques, les caractères suivants sont utilisés.

- Soustraction
- + Addition
- × Multiplication
- ÷ Division
- | | Valeur absolue

# <span id="page-8-0"></span>2.7 Marques

Les noms suivants utilisés en association avec l'appareil, ses options et ses accessoires, sont des marques ou des marques déposées d'autres entreprises :

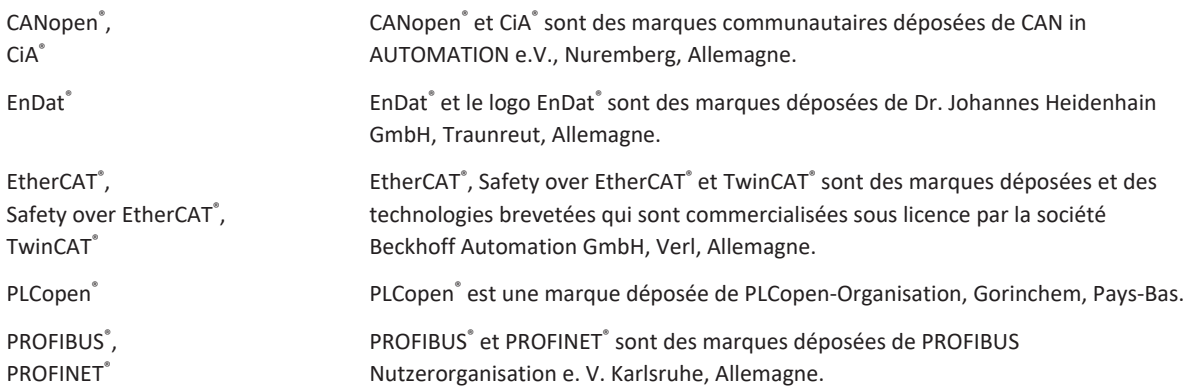

Toutes les autres marques qui ne sont pas citées ici sont la propriété de leurs propriétaires respectifs.

Les produits enregistrés comme marques déposées ne sont pas identifiés de manière spécifique dans la présente documentation. Il convient de respecter les droits de propriété existants (brevets, marques déposées, modèles déposés).

# <span id="page-9-0"></span>3 Bon à savoir avant la mise en service

Les chapitres ci-après vous aident dans la mise en place rapide de l'interface programme avec les désignations de fenêtre correspondantes et vous fournissent les informations importantes concernant les paramètres et l'enregistrement général de votre planification.

# <span id="page-9-1"></span>3.1 Interface programme DS6

Le logiciel de mise en service DriveControlSuite (DS6) offre une interface utilisateur graphique pour la planification, le paramétrage et la mise en service rapides et efficaces de votre projet d'entraînement. Si une situation de maintenance se présente, vous pouvez analyser les informations de diagnostic telles que les états de service, la mémoire des dérangements et le compteur de dérangements de votre projet d'entraînement à l'aide de DriveControlSuite.

### **Information**

L'interface programme de DriveControlSuite est disponible en allemand, en anglais et en français. Pour changer la langue de l'interface programme, sélectionnez le menu Réglages > Langue.

### **Information**

Vous pouvez accéder à l'aide de DriveControlSuite dans la barre de menus en cliquant sur Menu Aide > Aide sur DS6 ou via la touche [F1] de votre clavier. En fonction de la zone de programme dans laquelle vous appuyez sur [F1], une rubrique d'aide correspondant au thème s'ouvre.

|                                                                                          | $\sigma$<br>Diffusiont-ofSuits - CVTemp/Project1.ds6 - [Wiza-ts - A1 :Aris 1 - T3 : Drive controller 3 - M3 : Module 3]                                                                                                    | $\times$    |
|------------------------------------------------------------------------------------------|----------------------------------------------------------------------------------------------------|-------------|
| a File View Settings Window Help                                                         |                                                                                                    | $-18x$      |
| 医直                                                                                       |                                                                                                    |             |
| 6 X<br>Project:<br>C PS : Project 5<br>v III MI Moduci<br>图 T: Drive controller 1 ①<br>3 | <b>EXECUTIVE CONTRACTOR IN A 1999 IN A 1999 IN A 1999 IN A 1999 IN A 1999 IN A 1999 IN A 1999 IN A 1999 IN A 1999</b><br>Status display<br>Axis model<br>Energy supply:<br>2<br>1<br>Braking resistor:<br>1.105 Type of eats:<br>G: User defined, robational<br>Metor<br><b>Braze</b><br>2:39 anuale<br>1.828 Voter encoder<br>Fornder<br>LID2 Position encoder 21 %4 encode-<br>v Acit model<br>Accidental Profile<br>LIDD Position (engel)<br><b>It: Enclose</b><br>Window peak on valecity.<br>> Limit Fustion<br>Limit Velocity, acceleration, jerk-<br>Limit: Torque/force<br>A58N1J<br>A584[0]<br>Referencing<br>Joe control panel<br>Control panel motion<br>CiA 402 Controller Based application<br>Gevan karati<br><b>Mriddelan</b><br>Motion core<br>Control cascade<br>A584(1)<br>A585[0]<br><b>Terminals</b><br>5<br><b>Cinnal movement</b><br><b>Historical</b><br>PLL parchiperisshop<br>Protection functions.<br><b>Local poetation</b><br>Semate maintenance<br>Monitoring: Drive controller<br><b>C heat</b><br><b>O</b> Bart<br>100   Position range   V1 |             |
| T3: Drive controller 3<br><b>El Protect configuration</b>                                | Travel range type of the axis.<br># G. Limited<br>The avision move only a limited distance in one direction before it has to change directions (nameblate data source: RbT).<br>. T Engless<br>The zwis can move an infinite distance in one direction (nameplate sista source) Rb1); absolute positions are mapped on the bavel range defined by zero and the revolution length (STOEB) (IT/CA44R Ab6E) [].                                                                                                    |             |
| Waards                                                                                   |                                                                                                    | officer     |
| Stationer                                                                                | B X<br>B X<br>Messages<br>Variable parameter lists<br>Parameter check                                                                                                    | $-3 \times$ |
| Parameter of<br>4<br>1001 : 0.81                                                         | new listw<br>Number<br>Test<br>Source:<br>Source<br>Text.<br>Time.<br><b>Level</b><br>Variable parameter list<br>M3 / T2 / A1 / 10349<br>Ouick stop is continued to a stop in case of Enable-off; motor remains energize.<br>M1/T1/A1 10251<br>Brake chopperin contribution (A22)<br>M1 / T1 / A1 10119<br>Electronic name<br>aval, ates motor data, not gear unit data (BDA, B28)<br>8<br>7                                                                                                    |             |
| <b>Sil</b> Space                                                                         | ALLMS / TS / A1 10030<br>urted up to a stop at maximum valority (AT9, A570).<br>Quick ship exam<br>M3 / T3 / A1 / 10086<br>Joe acceleration is greater than the Max acceleration or Max deceleration (ASB,<br>9<br>A MI/TI/At 10210<br>Maximum velocity is greate: than the maximum permitted velocity of the mot. .<br>A M3 / T3 / A1 10205<br>Maximum velocity is too high for the dear unit input (H0, C11).<br>A MI/TI/A1 10545<br>Motor control mode requires a motor encoder; position encoder cannot be us<br><b>DOM WAS ALREADY</b>                                                                                                    |             |

Fig. 1: DS6 : interface programme

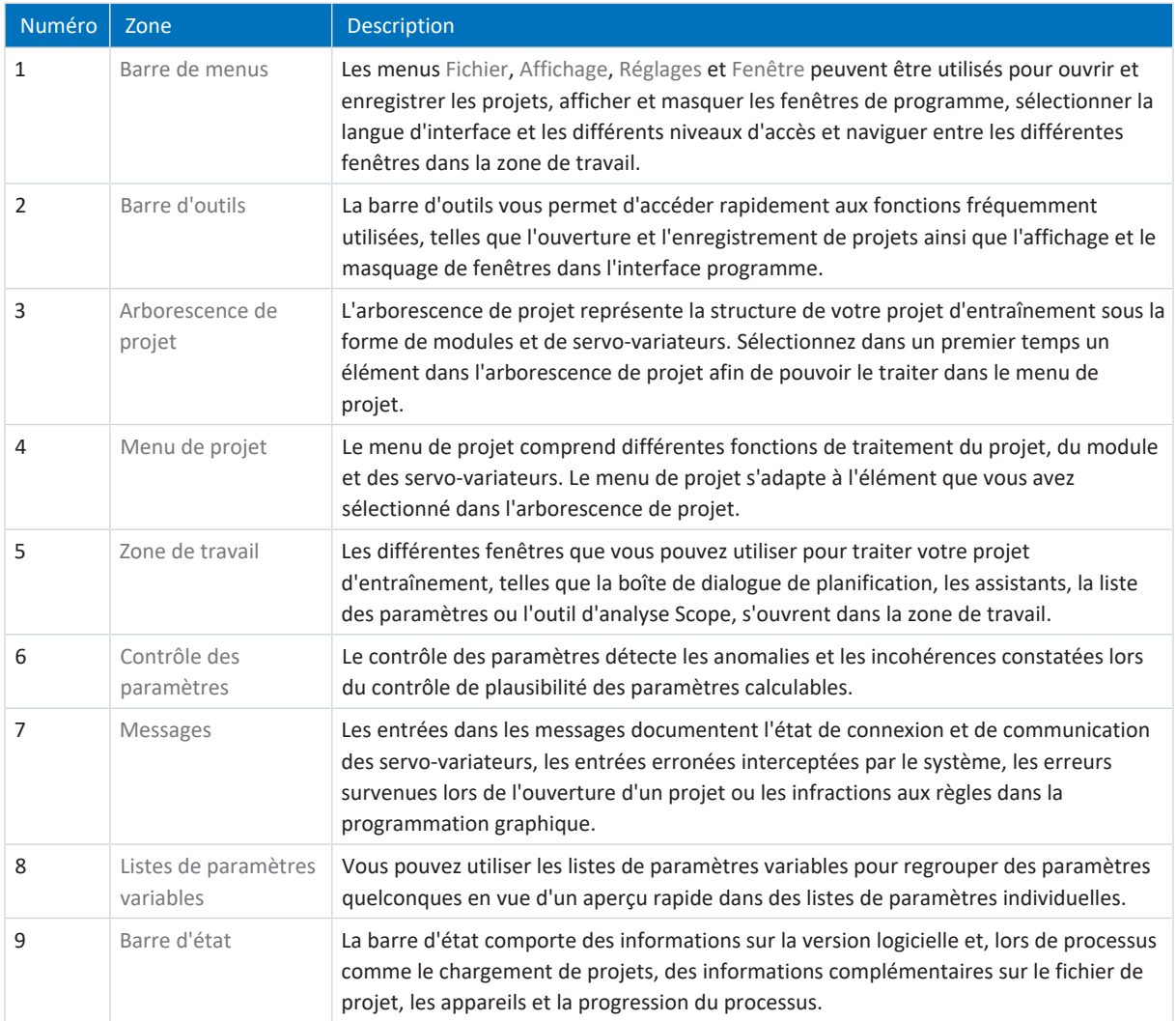

### <span id="page-11-0"></span>3.1.1 Configurer la vue

Vous pouvez modifier la visibilité et la disposition des zones et des fenêtres dans DriveControlSuite, par exemple pour optimiser l'espace disponible dans la zone de travail lorsque vous travaillez sur des écrans plus petits.

### **Afficher/masquer les zones**

Utilisez les icônes de la barre d'outils ou les entrées du menu Vue pour afficher ou masquer certaines zones dans DriveControlSuite selon vos besoins.

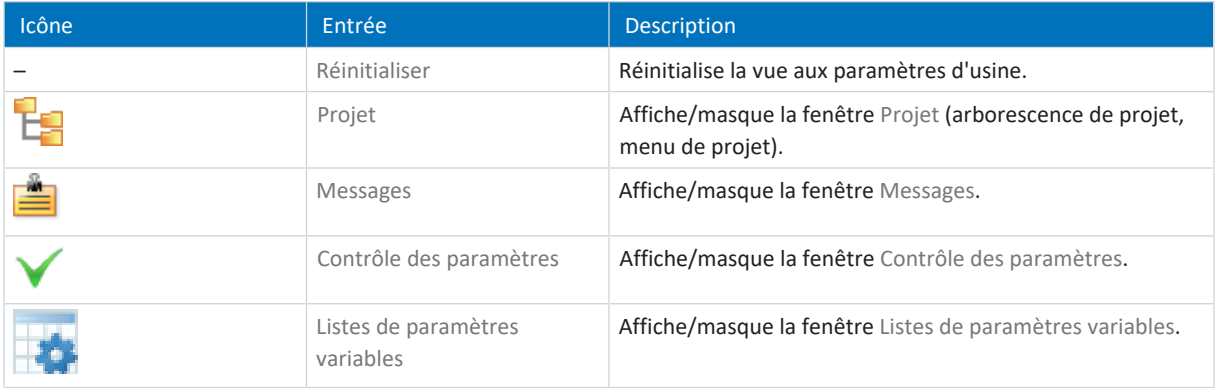

### **Disposer et regrouper les zones**

Vous pouvez détacher et repositionner les différentes zones par glisser-déposer : si vous faites glisser une fenêtre détachée vers le bord de DriveControlSuite, vous pouvez la relâcher dans une zone mise en surbrillance, à côté ou au-dessus d'une autre fenêtre, pour l'ancrer à nouveau.

Lorsque vous relâchez la fenêtre sur une autre fenêtre, les deux zones sont fusionnées en une seule fenêtre et vous pouvez passer d'une zone à l'autre à l'aide d'onglets.

### <span id="page-12-0"></span>3.1.2 Navigation via les schémas des connexions sensibles

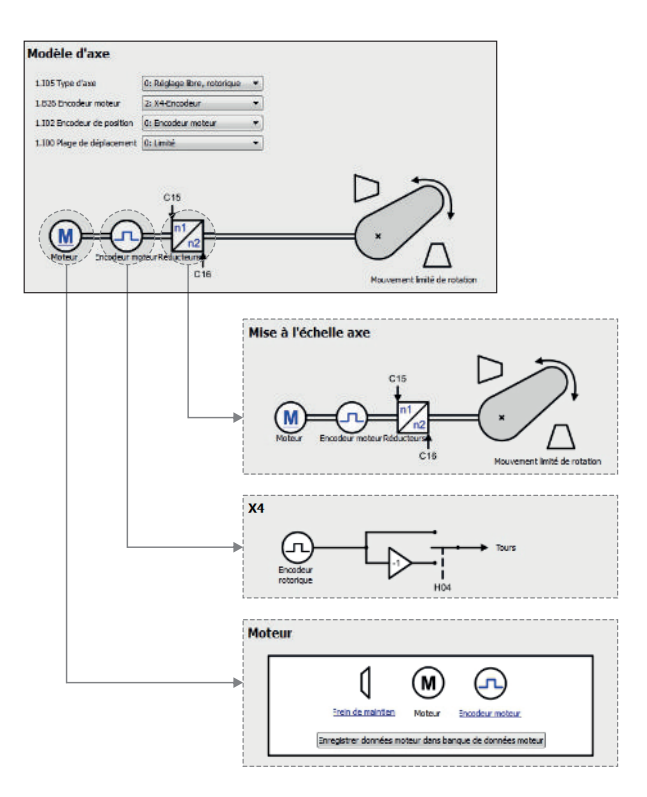

Fig. 2: DriveControlSuite : navigation via les liens textuels et les symboles

Pour vous illustrer graphiquement les ordres de traitement des valeurs de consigne et réelles, l'utilisation de signaux ou certaines dispositions de composants d'entraînement et vous faciliter la configuration des paramètres correspondants, ils s'affichent sur les pages d'assistant correspondantes de la zone de travail sous forme de schémas des connexions.

Les liens textuels colorés en bleu ou les symboles cliquables désignent les liens internes au programme. Ils renvoient aux pages d'assistants correspondantes et sont ainsi utiles pour l'accès en un clic aux pages détaillées.

# <span id="page-13-0"></span>3.2 Signification des paramètres

Personnalisez les fonctions du servo-variateur à l'aide des paramètres. Les paramètres visualisent par ailleurs les valeurs réelles actuelles (vitesse réelle, couple réel...) et déclenchent des actions comme Sauvegarder valeurs, Test de phase etc.

### **Mode de lecture identifiant de paramètre**

Un identifiant de paramètre est composé des éléments suivants, les formes abrégées, c.-à-d. uniquement la saisie d'une coordonnée ou la combinaison d'une coordonnée et d'un nom, étant possibles.

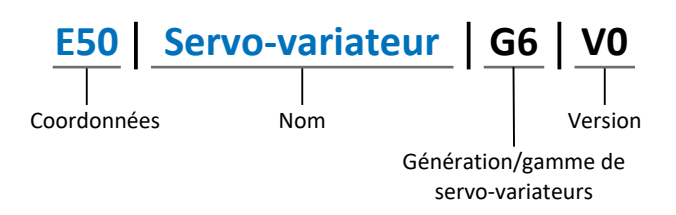

# <span id="page-13-1"></span>3.2.1 Groupes de paramètres

Les paramètres sont affectés à différents groupes selon des thèmes. Les servo-variateurs STOBER de la 6e génération distinguent les groupes de paramètres suivants.

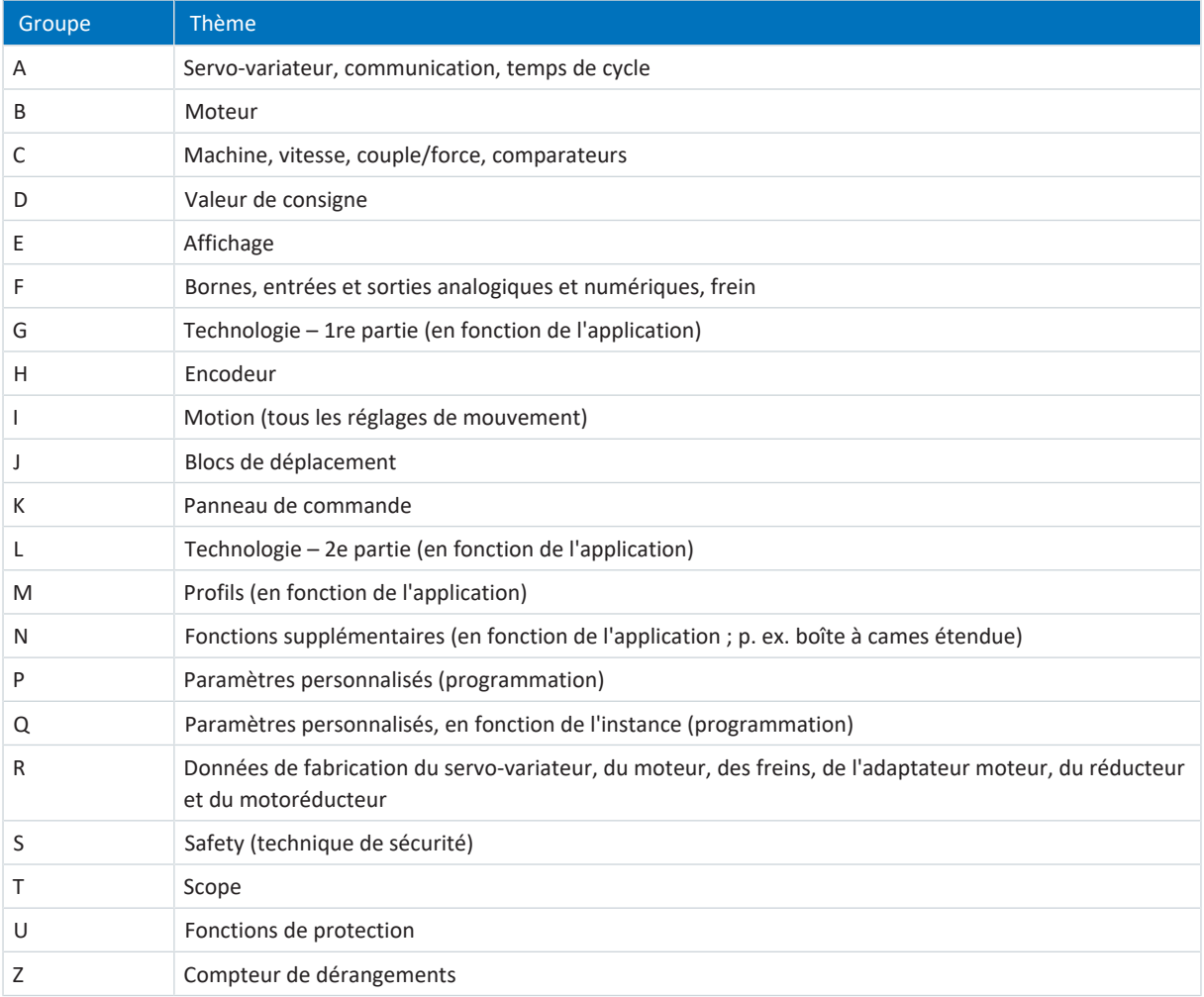

Tab. 1: Groupes de paramètres

### <span id="page-14-0"></span>3.2.2 Genres de paramètres et types de données

Outre le classement par thèmes dans différents groupes, tous les paramètres correspondent à un type de données et à un type de paramètres précis. Le type de données d'un paramètre s'affiche dans la liste de paramètres, tableau Propriétés. Les liens qui existent entre les types de paramètres, les types de données et leur plage de valeurs sont indiqués dans le tableau ci-dessous.

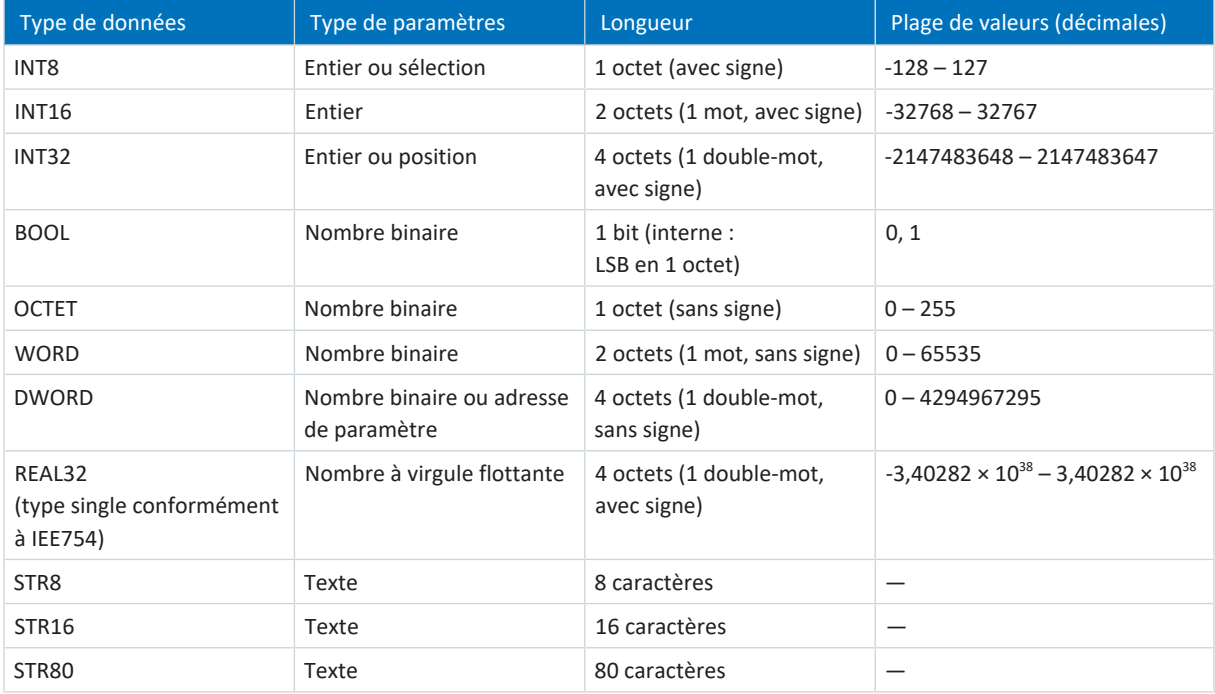

Tab. 2: Paramètres : types de données, types de paramètres, valeurs possibles

### **Types de paramètres : utilisation**

- Entier, nombre à virgule flottante Dans le cas de processus de calcul généraux Exemple : valeurs de consigne et valeurs réelles
- Sélection Valeur numérique à laquelle est affectée une signification directe Exemple : sources de signaux ou de valeurs de consigne
- § Nombre binaire

Informations sur les paramètres orientées bit et regroupées sous forme binaire Exemple : mots de commande et mots d'état

§ Position

Entier en combinaison avec les unités correspondantes et les décimales Exemple : valeurs réelles et de valeurs consigne de positions

- § Vitesse, accélération, décélération, à-coup Nombre à virgule flottante en relation avec les unités associées Exemple : valeurs réelles et valeurs de consigne pour vitesse, accélération, décélération, à-coups
- § Adresse de paramètre Référençage d'un paramètre Exemple : dans la AO1 source F40, la n-Moteur filtré E08 peut p. ex. être paramétrée
- § Texte Sorties ou messages

# <span id="page-15-0"></span>3.2.3 Types de paramètres

On distingue les types de paramètres suivants.

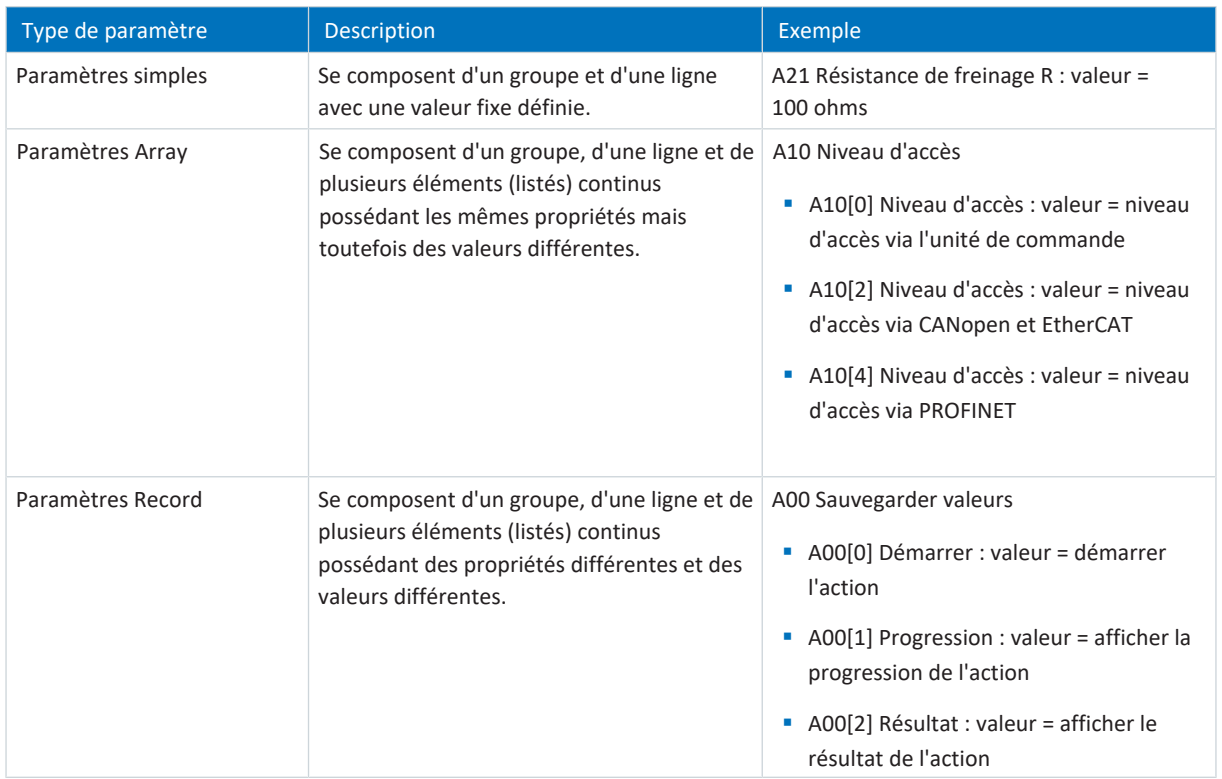

<span id="page-15-1"></span>Tab. 3: Types de paramètres

### 3.2.4 Structure des paramètres

Chaque paramètre possède des coordonnées spécifiques qui correspondent à la structure ci-après.

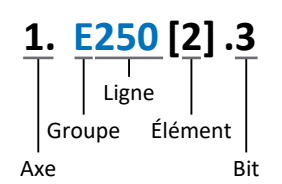

■ Axe (en option)

Dans le cas de plusieurs axes, celui auquel un paramètre est affecté ; sans objet pour les paramètres globaux (plage de valeurs : 1 - 4).

§ Groupe

Groupe auquel un paramètre appartient thématiquement (plage de valeurs : A - Z).

§ Ligne

Distingue les paramètres à l'intérieur d'un groupe de paramètres (plage de valeurs : 0 – 999).

- § Élément (en option) Éléments d'un paramètre Array ou Record (plage de valeurs : 0 - 16000).
- Bit (en option)

Sélection d'un seul bit pour l'adressage complet des données ; dépend du type de données (plage de valeurs : 0 – 31).

### <span id="page-16-0"></span>3.2.5 Visibilité des paramètres

La visibilité d'un paramètre est principalement contrôlée par le niveau d'accès que vous définissez dans DriveControlSuite ainsi que par les propriétés que vous planifiez pour le servo-variateur concerné (p. ex. matériel, micrologiciel et application). Un paramètre peut, en outre, être affiché ou masqué en fonction d'autres paramètres ou réglages : par exemple, les paramètres d'une fonction supplémentaire ne s'affichent que lorsque vous activez la fonction supplémentaire en question.

### **Niveau d'accès**

Les possibilités d'accès aux différents paramètres du logiciel sont hiérarchisées et divisées en différents niveaux. Cela signifie qu'il est possible de masquer spécifiquement des paramètres et ainsi de verrouiller leurs possibilités de configuration à partir d'un certain niveau.

Chaque paramètre possède un niveau d'accès pour l'accès en lecture seule (visibilité) et un niveau d'accès pour l'accès en écriture seule (éditabilité). On distingue les niveaux suivants :

§ Niveau 0

Paramètres élémentaires

§ Niveau 1

Paramètres essentiels d'une application

§ Niveau 2

Paramètres essentiels pour la maintenance avec de nombreuses possibilités de diagnostic

§ Niveau 3

Tous les paramètres nécessaires pour la mise en service et l'optimisation d'une application

Le paramètre A10 Niveau d'accès règle l'accès général aux paramètres :

- § Via l'affichage du servo-variateur SD6 (A10[0])
- § Via CANopen ou EtherCAT (A10[2])
- § Via PROFINET (A10[3])

#### **Information**

Il est impossible de lire ou d'écrire les paramètres masqués dans DriveControlSuite lors de la communication via le bus de terrain.

### **Matériel**

Les paramètres dont vous disposez dans DriveControlSuite sont p. ex. déterminés par la gamme que vous sélectionnez dans la boîte de dialogue de planification du servo-variateur, ou par l'option ou non de planification d'un module optionnel. En général, seuls les paramètres dont vous avez besoin pour le paramétrage du matériel configuré s'affichent.

Exemple : un servo-variateur peut analyser un encodeur via la borne X120 dans la mesure où le module de borne XI6 est monté. L'analyse correspondante est activée via le paramètre H120. Ce paramètre n'est toutefois visible que si le module de borne XI6 a été initialement sélectionné lors de la planification de l'entraînement.

### **Micrologiciel**

Grâce au perfectionnement et à la maintenance des fonctions des servo-variateurs STOBER de la 6e génération, de nouveaux paramètres ainsi que de nouvelles versions des paramètres existants sont sans cesse implémentés dans DriveControlSuite et dans le micrologiciel. Les paramètres vous sont indiqués dans le logiciel en fonction de la version DriveControlSuite utilisée et de la version du micrologiciel planifié du servo-variateur concerné.

### **Applications**

Les applications se distinguent en règle générale par leurs fonctions et leur commande. Par conséquent, chaque application offre des paramètres différents.

# <span id="page-17-0"></span>3.3 Sources de signaux et mappage des données process

La transmission de signaux de commande et de valeurs de consigne dans DriveControlSuite satisfait aux principes suivants.

#### **Sources de signaux**

Les servo-variateurs sont commandés soit via un bus de terrain, en mode mixte avec système de bus de terrain et bornes ou exclusivement via des bornes.

L'option de récupération des signaux de commande et des valeurs de consigne de l'application via un bus de terrain ou via des bornes peut être configurée à l'aide des paramètres de sélection correspondants désignés comme sources de signaux.

Dans le cas d'une commande via le bus de terrain, les paramètres sont sélectionnés comme sources pour les signaux de commande ou les valeurs de consigne qui doivent faire partie du mappage des données process suivant ; dans le cas d'une commande via des bornes, les entrées analogiques ou numériques correspondantes sont indiquées directement.

### **Mappage des données process**

Si vous utilisez un système de bus de terrain et si vous avez sélectionné les paramètres source pour les signaux de commande et les valeurs de consigne, configurez pour finir les réglages spécifiques au bus de terrain, p. ex. l'affectation des canaux de données process pour la transmission des données process de réception et d'émission. Pour la démarche à suivre dans chaque cas, consultez les manuels STOBER correspondants sur les bus de terrain.

# <span id="page-17-1"></span>3.4 Enregistrement dans une mémoire non volatile

Toutes les planifications, tous les paramétrages ainsi que les modifications des valeurs de paramètres associées prennent effet après la transmission au servo-variateur, mais ne sont enregistrés que dans une mémoire volatile.

### **Enregistrement sur un servo-variateur**

Pour enregistrer la configuration de manière non volatile sur un servo-variateur, vous avez les possibilités suivantes :

- § Enregistrer la configuration via l'assistant Sauvegarder valeurs : Menu de projet > Zone Assistants > Axe planifié > Assistant Sauvegarder valeurs : sélectionnez l'action Sauvegarder valeurs
- Enregistrer la configuration via la liste de paramètres : Menu de projet > Zone Liste de paramètres > Axe planifié > Groupe A : servo-variateurs > A00 Sauvegarder valeurs : réglez le paramètre A00[0] sur la valeur 1: Actif
- Enregistrer la configuration via l'unité de commande : Servo-variateur SD6 > Unité de commande : maintenez la touche d'enregistrement enfoncée pendant trois secondes

#### **Enregistrement sur tous les servo-variateurs dans le cadre d'un projet**

Pour enregistrer la configuration de manière non volatile sur plusieurs servo-variateurs, vous avez les possibilités suivantes :

- Enregistrer la configuration via la barre d'outils : Barre d'outils > Icône Enregistrer les valeurs : cliquez sur l'icône Enregistrer les valeurs
- Enregistrer la configuration dans la fenêtre Fonctions en ligne : Menu de projet > Bouton Liaison en ligne > Fenêtre Fonctions en ligne : cliquez sur Enregistrer les valeurs (A00)

#### **Information**

Ne mettez pas le servo-variateur hors tension pendant l'enregistrement. Si la tension d'alimentation de la pièce de commande est interrompue pendant l'enregistrement, le servo-variateur démarre sans configuration opérationnelle à la prochaine mise sous tension. Dans ce cas, la configuration doit être à nouveau transférée vers le servo-variateur et être enregistrée de manière non volatile.

# <span id="page-18-0"></span>4 Mise en service

Les chapitres suivants décrivent la mise en service de votre système d'entraînement à l'aide du logiciel DriveControlSuite.

Nous partons du principe que vous utilisez, pour la mise en service, **par exemple** un des modèles de moteur ci-après conformément à votre servo-variateur :

#### **Moteur brushless synchrone STOBER avec encodeur EnDat 2.1/2.2 numérique ou EnDat 3 (et frein en option)**

Ces moteurs ainsi que toutes les données utiles pour la planification sont mémorisés d'une part dans la base de données moteur du DriveControlSuite et d'autre part dans la [plaque signalétique électronique.](#page-146-1) En sélectionnant le moteur dans la base de données – tout comme lors de la lecture de la plaque signalétique – toutes les données sont transmises vers les paramètres correspondants. Le paramétrage complexe du moteur, de l'encodeur et du frein n'est plus nécessaire.

#### **Moteur Lean STOBER LM sans encodeur (avec frein en option)**

Ces moteurs ainsi que toutes les données utiles pour la planification sont mémorisés dans la base de données moteur de DriveControlSuite. Par ailleurs, les données moteur et les temps de ventilation et de retombée du frein font partie du micrologiciel. Lors de la sélection d'un moteur correspondant, toutes les données sont automatiquement transmises vers les paramètres correspondants. Lorsque vous sélectionnez le moteur dans la base de données, toutes les données sont transférées vers les paramètres correspondants. Les temps de ventilation et de retombée du frein sont mémorisés. Si un frein est monté, il ne vous reste plus qu'à l'activer manuellement. Le paramétrage complexe du moteur, du frein ou de l'encodeur n'est plus nécessaire.

Pour les moteurs asynchrones STOBER, les données du moteur utiles pour la planification sont également appliquées depuis la base de données moteur. Tous les autres types de moteur doivent être paramétrés manuellement.

Avant de procéder à la mise en service : assurez-vous que les participants au système sont câblés et alimentés en tension de commande.

#### **Information**

Exécutez impérativement les étapes mentionnées ci-après dans l'ordre indiqué !

Certains paramètres sont dépendants les uns des autres et ne sont accessibles que si vous avez procédé auparavant à certains réglages. Suivez les étapes dans l'ordre prescrit afin de pouvoir finaliser intégralement le paramétrage.

# <span id="page-19-0"></span>4.1 Créer un projet Référençage Créer un proje

Pour pouvoir utiliser les fonctions de l'application Drive Based Center Winder, il vous faut au moins un servo-variateur de la gamme SC6, SD6 ou SI6. Saisissez tous les servo-variateurs et les axes de votre système d'entraînement dans un projet pour le configurer via DriveControlSuite.

### <span id="page-19-1"></span>4.1.1 Planifier le servo-variateur et l'axe

Créez un nouveau projet et planifiez le premier servo-variateur et l'axe correspondant.

### **Créer un nouveau projet**

- 1. Démarrez le DriveControlSuite.
- 2. Cliquez sur Créer un nouveau projet sur l'écran d'accueil.
	- $\Rightarrow$  Le nouveau projet est créé et la boîte de dialogue de planification s'ouvre pour le premier servo-variateur.
	- $\Rightarrow$  Le bouton Servo-variateur est actif.

### **Planifier un servo-variateur**

1. Onglet Propriétés :

établissez dans DriveControlSuite la relation entre votre schéma de connexion et le servo-variateur à planifier. Référence : entrez le code de référence (code d'équipement) du servo-variateur.

Désignation : dénommez le servo-variateur de manière univoque.

Version : attribuez une version à votre planification.

Description : entrez, si nécessaire, des informations complémentaires utiles telles que l'historique des modifications de la planification.

2. Onglet Servo-variateur :

sélectionnez la gamme, le type de servo-variateur et la version de micrologiciel du servo-variateur.

3. Onglet Modules optionnels :

vous avez le choix entre différents modules optionnels en fonction de la gamme du servo-variateur.

Module de communication : si le servo-variateur communique avec une commande par l'intermédiaire d'un bus de terrain, sélectionnez le module de communication correspondant.

Module de borne : si vous commandez le servo-variateur via des entrées analogiques et numériques, sélectionnez le module de borne correspondant (en mode mixte en plus du module de communication).

Module de sécurité : si le servo-variateur fait partie d'un circuit de sécurité, sélectionnez le module de sécurité correspondant.

4. Onglet Commande de l'appareil :

Commande de l'appareil : sélectionnez Drive Based.

Données process de réception Rx, Données process d'émission Tx : si vous pilotez le servo-variateur via un bus de terrain, sélectionnez les données process de réception et d'émission spécifiques à ce bus de terrain.

### **Information**

Assurez-vous de planifier la bonne gamme dans l'onglet Servo-variateur. La gamme planifiée ne pourra plus être modifiée.

#### **Planifier un axe**

- 1. Cliquez sur Axe 1.
- 2. Onglet Propriétés :

établissez dans DriveControlSuite la relation entre votre schéma de connexion et l'axe à planifier. Référence : entrez le code de référence (code d'équipement) de l'axe. Désignation : dénommez l'axe de manière univoque. Version : attribuez une version à votre planification. Description : saisissez, si nécessaire, des informations complémentaires utiles comme par exemple l'historique des modifications de la planification.

- 3. Onglet Application : sélectionnez Drive Based Center Winder.
- 4. Onglet Moteur : sélectionnez le type de moteur que vous exploitez au moyen de cet axe.
- 5. Si vous utilisez un régulateur double axe, répétez les étapes pour le deuxième axe.
- 6. Cliquez sur OK pour confirmer.
- $\Rightarrow$  La boîte de dialogue de planification se ferme et le servo-variateur est créé dans un nouveau module de l'arborescence de projet.

### <span id="page-20-0"></span>4.1.2 Configurer la technique de sécurité

Si le servo-variateur fait partie d'un circuit de sécurité, vous devez configurer la technique de sécurité en fonction des étapes de mise en service décrites dans le manuel correspondant (voir Informations complémentaires).

### <span id="page-20-1"></span>4.1.3 Créer d'autres modules et servo-variateurs

Dans DriveControlSuite, tous les servo-variateurs que comporte un projet sont regroupés via des modules. Si vous ajoutez un nouveau servo-variateur à votre projet, affectez-le toujours à un module existant. Regroupez par exemple des servovariateurs dans un module si ces derniers se trouvent dans la même armoire électrique, s'ils exploitent en commun la même pièce de machine ou s'ils sont interconnectés via IGB-Motionbus.

### **Créer un servo-variateur**

- 1. Dans l'arborescence, sélectionnez votre projet P1 > Module M1 > Menu contextuel Créer nouveau servo-variateur. ð Le servo-variateur est créé dans l'arborescence de projet et la boîte de dialogue de planification s'ouvre.
- 2. Planifiez le servo-variateur comme décrit au chapitre [Planifier le servo-variateur et l'axe \[](#page-19-1) $\triangleright$  [20\].](#page-19-1)
- 3. Répétez les étapes pour tous les autres servo-variateurs que vous souhaitez planifier.

### **Créer un module**

- 1. Dans l'arborescence, sélectionnez votre projet P1 > Menu contextuel Créer nouveau module.
	- $\Rightarrow$  Le module est créé dans l'arborescence de projet.
- 2. Spécifiez le module comme décrit au chapitre [Planifier un module \[](#page-21-0) $\blacktriangleright$  [22\].](#page-21-0)
- 3. Répétez les étapes pour tous les autres modules que vous souhaitez planifier.

### <span id="page-21-0"></span>4.1.4 Planifier un module

Attribuez un nom univoque à votre module, entrez le code de référence et mémorisez, si vous le souhaitez, les informations additionnelles comme la version et l'historique des modifications du module.

1. Dans l'arborescence de projet, marquez le module et cliquez dans le menu de projet sur Planification.

 $\Rightarrow$  La boîte de dialogue de planification du module s'ouvre.

- 2. Dans DriveControlSuite, établissez la relation entre votre schéma de connexion et le module. Référence : entrez le code de référence (code d'équipement) du module. Désignation : dénommez le module de manière univoque. Version : attribuez une version à votre module. Description : saisissez, si nécessaire, des informations complémentaires utiles comme l'historique des modifications du module.
- <span id="page-21-1"></span>3. Cliquez sur OK pour confirmer.

### 4.1.5 Planifier un projet

Attribuez un nom univoque à votre projet, entrez le code de référence et mémorisez, si vous le souhaitez, les informations additionnelles comme la version et l'historique des modifications du projet.

1. Dans l'arborescence de projet, marquez le projet et cliquez dans le menu de projet sur Planification.

 $\Rightarrow$  La boîte de dialogue de planification du projet s'ouvre.

- 2. Dans DriveControlSuite, établissez la relation entre votre schéma de connexion et le projet. Référence : entrez le code de référence (code d'équipement) du projet. Désignation : dénommez le projet de manière univoque. Version : attribuez une version à votre projet. Description : saisissez, si nécessaire, des informations complémentaires utiles comme l'historique des modifications du projet.
- 3. Cliquez sur OK pour confirmer.

# <span id="page-22-0"></span>4.2 Reproduire le modèle d'axe mécanique

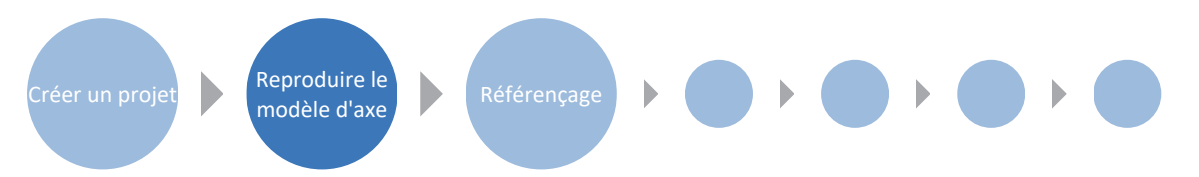

Pour pouvoir mettre en service la chaîne cinématique réelle avec un ou plusieurs servo-variateurs, vous devez reproduire entièrement votre environnement mécanique dans DriveControlSuite. Les servo-variateurs STOBER de la 6e génération sont développés spécialement pour la communication entre le servo-variateur et la commande sur la base des variables réelles à la sortie (° ou mm du mouvement de l'axe effectif). L'ajustage du modèle d'axe est calculé sans erreur d'arrondi et sans dérive par le micrologiciel du servo-variateur indépendamment du type d'encodeur.

### <span id="page-22-1"></span>4.2.1 Paramétrer un moteur STOBER

Vous avez planifié un moteur brushless synchrone STOBER doté d'un encodeur EnDat et d'un frein intégré.

La planification du moteur correspondant transmet automatiquement les valeurs de limitation de courant et de couple ainsi que les données de température aux paramètres correspondants des différents assistants. En même temps, toutes les données supplémentaires relatives à l'alimentation électrique, au frein et à l'encodeur sont appliquées.

### <span id="page-22-2"></span>4.2.2 Paramétrer le modèle d'axe

Paramétrez la structure de votre entraînement en respectant l'ordre chronologique suivant :

- § Définir le modèle d'axe
- § Ajuster l'axe
- Paramétrer la fenêtre de position et de vitesse
- Limiter un axe (en option)
	- Limiter une position
	- Limiter la vitesse, l'accélération et les à-coups
	- Limiter le couple et la force

### **Information**

Si vous utilisez un régulateur double axe avec deux axes planifiés, alors vous devez paramétrer séparément le modèle d'axe pour chaque axe.

### 4.2.2.1 Définir le modèle d'axe

- 1. Dans l'arborescence de projet, marquez le servo-variateur correspondant et cliquez dans le menu de projet > Zone Assistant sur le premier axe planifié.
- 2. Sélectionnez l'assistant Modèle d'axe.
- 3. I05 Type d'axe :

définissez le type d'axe, rotatoire ou translatoire.

- 3.1. Si vous souhaitez configurer séparément les unités de mesure et le nombre de décimales pour l'entrée et l'affichage des positions, des vitesses, des accélérations et de l'à-coup, sélectionnez 0: Réglage libre, rotorique ou 1: Réglage libre, translation.
- 3.2. Si vous souhaitez que les unités de mesure et le nombre de décimales pour l'entrée et l'affichage des positions, des vitesses, des accélérations et de l'à-coup soient prédéfinis, sélectionnez 2: Rotorique ou 3: Translation.
- 4. B26 Encodeur moteur : définissez l'interface à laquelle l'encodeur moteur est raccordé.
- 5. I02 Encodeur de position (en option) : définissez l'interface à laquelle l'encodeur de position est raccordé.
- 6. I00 Plage de déplacement : définissez la plage de déplacement de l'axe limitée ou illimitée (modulo).
- 7. Si vous avez sélectionné pour IOO = 1: Infini, paramétrez une longueur circulaire (voir [Ajuster l'axe \[](#page-24-0) $\triangleright$  [25\]\)](#page-24-0).

#### **Information**

Lorsque vous paramétrez I05 Type d'axe, vous pouvez soit configurer séparément les unités de mesure ainsi que le nombre de décimales pour le modèle d'axe via les sélections 0: Réglage libre, rotorique ou 1: Réglage libre, translation, soit avoir recours à des valeurs préréglées via les sélections 2: Rotorique et 3: Translation.

La sélection 0: Réglage libre, rotorique et la sélection 1: Réglage libre, translation vous permettent de configurer individuellement l'unité de mesure (I09) ainsi que les décimales (I06). Vitesse, Accélération et À-coup sont représentés comme un dérivé de l'unité de mesure par rapport au temps.

La sélection 2: Rotorique prédéfinit les unités de mesure suivantes pour le modèle d'axe : Position en °, Vitesse en min−1 (tr/min), Accélération en rad/s<sup>2</sup>, À-coup en rad/s<sup>3</sup>.

La sélection 3: Translation prédéfinit les unités de mesure suivantes pour le modèle d'axe : position en mm, vitesse en m/min, accélération en m/s<sup>2</sup>, à-coup en m/s<sup>3</sup>.

### **Information**

Si vous ne paramétrez rien d'autre pour I02 Encodeur de position, B26 Encodeur moteur est utilisé par défaut pour la régulation de position.

### <span id="page-24-0"></span>4.2.2.2 Ajuster l'axe

- 1. Dans l'arborescence de projet, marquez le servo-variateur correspondant et cliquez dans le menu de projet > Zone Assistant sur le premier axe planifié.
- 2. Sélectionnez l'assistant Modèle d'axe > Axe : ajustage.
- 3. Pour ajuster l'axe, configurez le rapport de transmission total entre le moteur et la sortie. Afin de vous faciliter l'ajustage, un calculateur d'ajustage Conversion positions, vitesses, accélérations, couple/force est disponible pour le calcul des répercussions des variables de mouvement modifiées sur tout le système.
- 4. I01 Circonférence : si vous avez sélectionné pour I00 Plage de déplacement = 1: Infini, entrez la longueur circulaire.
- 5. I06 Positions décimales (en option) : si vous avez sélectionné pour I05 Type d'axe= 0: Réglage libre, rotorique ou 1: Réglage libre, translation, spécifiez le nombre souhaité de décimales.
- 6. I09 Unité de mesure (en option) :

si vous avez sélectionné pour I05 Type d'axe = 0: Réglage libre, rotorique ou 1: Réglage libre, translation, spécifiez l'unité de mesure souhaitée.

### **Information**

Une modification du paramètre I06 entraîne un décalage des séparateurs décimaux de toutes les valeurs spécifiques aux axes !

Il est préférable de modifier I06 avant de paramétrer d'autres valeurs spécifiques aux axes et de les contrôler ensuite.

### **Information**

Le paramètre I297 Vitesse maximale l'encodeur de position doit être défini en conséquence dans votre application. Si le paramètre sélectionné I297 est trop petit, cela entraîne un dépassement de la vitesse maximale admissible, même avec des vitesses de fonctionnement normales. En revanche, si le paramètre sélectionné I297 est trop grand, des erreurs de mesure de l'encodeur pourront vous échapper.

I297 dépend des paramètres suivants : I05 Type d'axe, I06 Positions décimales, I09 Unité de mesure ainsi que I07 Facteur position numérateur et I08 Facteur position dénominateur pour les applications de type Drive Based ou PROFIdrive ou A585 Feed constant pour les applications de type CiA 402. Si vous avez modifié l'un des paramètres cités, sélectionnez également I297 en conséquence.

### 4.2.2.3 Paramétrer la fenêtre de position et de vitesse

Entrez les limites de position et les zones de vitesse pour les valeurs de consigne. Pour cela, paramétrez les valeurs générales qui s'appliquent pour atteindre une position ou une vitesse.

- 1. Sélectionnez l'assistant Modèle d'axe > Fenêtre position, vitesse.
- 2. C40 Fenêtre vitesse : paramétrez une fenêtre de tolérance pour les vérifications de vitesse.
- 3. I22 Fenêtre de position : paramétrez une fenêtre de tolérance pour les vérifications de position.
- 4. I87 Position réelle dans la fenêtre temps : paramétrez la durée d'un entraînement dans la fenêtre de position prédéterminée avant l'émission d'un message d'état correspondant.
- 5. I21 Erreur de poursuite maximale Paramétrez une fenêtre de tolérance pour les vérifications de l'écart de poursuite.

### 4.2.2.4 Limiter un axe

Si nécessaire, limitez les variables de mouvement position, vitesse, accélération, à-coups et couple/force conformément aux conditions applicables au modèle de votre axe.

### **Limiter la position (en option)**

- 1. Dans l'arborescence de projet, marquez le servo-variateur correspondant et cliquez dans le menu de projet > Zone Assistant sur le premier axe planifié.
- 2. Sélectionnez l'assistant Modèle d'axe > Limitation : position.
- 3. Pour sécuriser la plage de déplacement, limitez si nécessaire la position de votre axe au moyen d'une fin de course logicielle ou matérielle.

### **Limiter la vitesse, l'accélération et l'à-coup (en option)**

Les valeurs par défaut sont conçues pour les vitesses lentes sans réducteur. Par conséquent, adaptez les valeurs mémorisées.

Vérifiez par exemple la vitesse maximale du moteur (B83) par rapport à la vitesse de la sortie (I10).

- 1. Sélectionnez l'assistant Moteur.
- 2. Déterminez la vitesse maximale possible du moteur dans le paramètre B83 v-max moteur.
- 3. Sélectionnez l'assistant Modèle d'axe > Axe : ajustage > Zone Conversion positions, vitesses, accélérations, couple/ force.
- 4. Ligne Vitesse :

entrez la vitesse maximale du moteur depuis B83 dans la ligne Vitesse de la colonne Moteur et confirmez avec ENTER.

 $\Rightarrow$  La vitesse maximale du moteur a été transmise à la sortie.

- 5. Répétez la procédure pour d'autres limitations, p. ex. pour la vitesse de rotation d'entrée du réducteur (C11).
- 6. Sélectionnez l'assistant Modèle d'axe > Limitation : vitesse, accélération, à-coup.
- 7. I10 Vitesse maximale : limitez la vitesse maximale de la sortie en tenant compte des limites déterminées du système et de la vitesse maximale du moteur B83.
- 8. Si nécessaire, déterminez les valeurs de limitation pour l'accélération et l'à-coup et entrez-les dans les paramètres correspondants.

#### **Limiter le couple/la force (en option)**

Les valeurs par défaut tiennent compte du fonctionnement nominal et des réserves de surcharge.

- 1. Sélectionnez l'assistant Modèle d'axe > Limitation : couple/force.
- 2. Si vous devez limiter la force du moteur, adaptez les valeurs mémorisées si nécessaire.

# <span id="page-27-0"></span>4.3 Référencer la position absolue

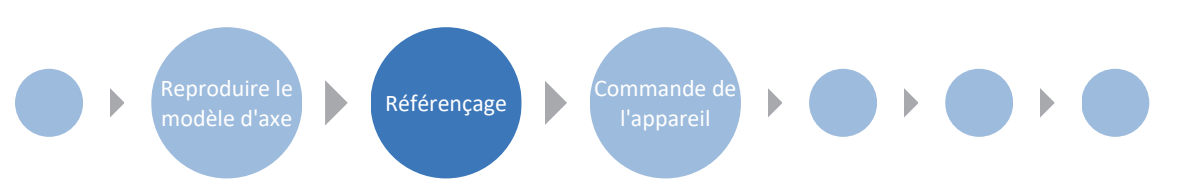

Afin de pouvoir travailler avec des positions absolues dans le cas d'une installation avec systèmes de mesure de position, il faut calculer la relation entre une position d'axe mesurée et une position d'axe réelle.

Si vous travaillez avec des positions absolues, référencez votre entraînement maintenant. Dans le cas contraire, poursuivez avec le paramétrage des conditions spécifiques à l'application et des réactions de la commande de l'appareil Drive Based.

### **Information**

Si vous utilisez un régulateur double axe avec deux axes planifiés, vous devez référencer séparément la position absolue pour chaque axe.

### <span id="page-27-1"></span>4.3.1 Définir la méthode de référençage

- 1. Dans l'arborescence de projet, marquez le servo-variateur correspondant et cliquez dans le menu de projet > Zone Assistant sur le premier axe planifié.
- 2. Sélectionnez l'assistant Référençage.
- 3. I30 Type de référence, I31 Course de référence direction, I35 Référençage avec impulsion zéro : définissez les grandeurs caractéristiques pour le référençage. Pour les informations relatives aux combinaisons possibles à partir des grandeurs caractéristiques mentionnées ainsi que pour les descriptions détaillées des différentes méthodes de référençage, voir [Méthodes de référençage \[](#page-99-1) $\blacktriangleright$  [100\]](#page-99-1).
- 4. I43 Aller à la position de référence : si vous souhaitez que l'axe se déplace automatiquement vers la position référencée après une course de référençage, définissez ce paramètre sur 1: Actif.

# <span id="page-27-2"></span>4.3.2 Paramétrer l'interrupteur de référence

Si vous utilisez des positions absolues et souhaitez déterminer une position de référence pendant une course de référençage via l'interrupteur de référence, procédez comme suit.

- 1. Sélectionnez l'assistant Application Drive Based Center Winder > Sources > Signaux numériques application : source.
- 2. I103 Source interrupteur de référence :
	- 2.1. Si une entrée numérique (directe ou inversée) sert de source de signal, sélectionnez l'entrée correspondante.
	- 2.2. Si le bit 3 du mot de commande I210 de l'application Drive Based Center Winder sert de source de signal, sélectionnez 2: Paramètre.

Le bit 3 est ainsi défini comme source pour l'interrupteur de référence.

Notez que les différents bits du mot de commande ne sont transmis que si le mot de commande fait partie du mappage des données process.

### <span id="page-28-0"></span>4.3.3 Définir la référence

Si vous travaillez avec des positions absolues et vous souhaitez référencer sans course de référençage, la valeur de la position réelle actuelle est directement appliquée comme valeur de paramètre depuis I34 via le signal Définir référence.

- 1. Sélectionnez l'assistant Application Drive Based Center Winder > Sources > Signaux numériques application : source.
- 2. I111 Source appliquer référence :
	- 2.1. Si une entrée numérique (directe ou inversée) sert de source de signal, sélectionnez l'entrée correspondante.
	- 2.2. Si le mot de commande I210 de l'application Drive Based Center Winder sert de source de signal, sélectionnez 2: Paramètre.

Le bit 11 du mot de commande est défini comme source de référence.

Notez que les différents bits du mot de commande ne sont transmis que si le mot de commande fait partie du mappage des données process.

### <span id="page-28-1"></span>4.3.4 Paramétrer la fin de course

Les fins de course servent à limiter – indépendamment du mode d'exploitation – la plage de déplacement via des signaux de capteur dans la direction positive et négative. Les deux signaux sont implémentés avec une protection contre la rupture de fils (= Low-actif, c.-à-d. qu'un niveau Low entraîne un dérangement de la fin de course).

### **Paramétrer la fin de course positive**

- 1. Sélectionnez l'assistant Application Drive Based Center Winder > Sources > Signaux numériques application : source.
- 2. I101 Source positive /fin de course :
	- 2.1. Si une entrée numérique (directe ou inversée) sert de source de signal, sélectionnez l'entrée correspondante.
	- 2.2. Si le mot de commande I210 de l'application Drive Based Center Winder sert de source de signal, sélectionnez 2: Paramètre.

Le bit 1 du mot de commande est défini comme source de la fin de course positive.

Notez que les différents bits du mot de commande ne sont transmis que si le mot de commande fait partie du mappage des données process.

#### **Paramétrer la fin de course négative**

- 1. Sélectionnez l'assistant Application Drive Based Center Winder > Sources > Signaux numériques application : source.
- 2. I102 Source /fin de course positive négatif :
	- 2.1. Si une entrée numérique (directe ou inversée) sert de source de signal, sélectionnez l'entrée correspondante.
	- 2.2. Si le mot de commande I210 de l'application Drive Based Center Winder sert de source de signal, sélectionnez 2: Paramètre.

Le bit 2 du mot de commande est défini comme source de la fin de course négative.

Notez que les différents bits du mot de commande ne sont transmis que si le mot de commande fait partie du mappage des données process.

# <span id="page-29-0"></span>4.4 Paramétrer la commande de l'appareil Drive Based

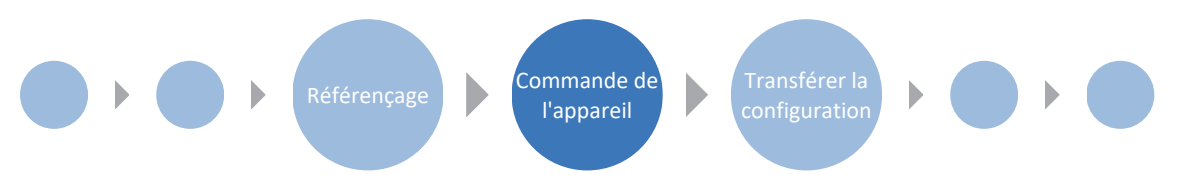

La commande de l'appareil Drive Based décrit le processus de commande d'un servo-variateur sur la base d'une machine d'état, c.-à-d. qu'un servo-variateur change d'état suite à un événement. Certaines conditions et réactions associées aux transitions d'état peuvent être influencées en fonction de l'application. Il est par exemple possible de définir la fin d'un arrêt rapide ou des temporisations d'autorisation par rapport au cas d'application concerné.

Pour de plus amples informations relatives à la commande de l'appareil et à la machine d'état, Drive Based voir le chapitre [Commande de l'appareil Drive Based \[](#page-124-0)[}](#page-124-0) [125\].](#page-124-0)

### <span id="page-29-1"></span>4.4.1 Paramétrer les conditions de transition

- $\checkmark$  Vous avez planifié un servo-variateur avec la commande de l'appareil Drive Based.
- 1. Dans l'arborescence de projet, marquez le servo-variateur concerné et cliquez dans le menu de projet > Zone Assistant sur le premier axe planifié.
- 2. Sélectionnez l'assistant Commande de l'appareil Drive Based.
- 3. A34 Autostart :

s'il est prévu que le servo-variateur passe directement à l'état Fonctionnement autorisé après l'état Mise en marche désactivée, activez ce paramètre.

- 4. A43 Autorisation temporisation mise hors service Si vous devez masquer d'éventuelles impulsions parasites ou de test à l'entrée d'autorisation, entrez la temporisation de mise sous tension et hors tension interne maximale.
- 5. A44 Arrêt rapide si mise hors service : activez ce paramètre si un arrêt rapide de l'entraînement est prévu en cas d'autorisation désactivée.
- 6. A60 Source autorisation supplémentaire : si vous utilisez plusieurs signaux d'autorisation, définissez la source des signaux additionnels dans ce paramètre.
- 7. A29 Arrêt rapide de dérangement : activez ce paramètre si un arrêt rapide de l'entraînement est prévu en cas de dérangement – si possible. Si le paramètre est désactivé, le servo-variateur ne contrôle plus le mouvement de l'axe.
- 8. A39 Durée maximale arrêt rapide mise hors service : si vous avez sélectionné pour le paramètre A44 = 1: Actif, définissez dans A39 l'intervalle de temps maximal jusqu'à la mise hors tension du bloc de puissance.
- 9. A45 Fin de l'arrêt rapide : définissez dans ce paramètre l'option de fin d'un arrêt rapide par l'immobilisation de l'entraînement ou par l'annulation de la demande d'arrêt rapide.
- 10. A62 Source /arrêt rapide : définissez dans ce paramètre le mode de déclenchement d'un arrêt rapide.
- 11. E48 Etat de l'appareil : indique l'état actuel du servo-variateur.
- 12. Si vous utilisez un régulateur double axe, cliquez dans le menu de projet > Zone Assistant sur le deuxième axe planifié et répétez les étapes.

# <span id="page-30-0"></span>4.5 Transférer la configuration vers les servo-variateurs

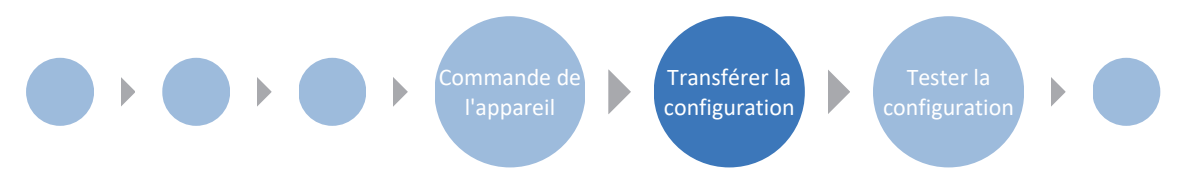

Transférez la configuration vers les servo-variateurs et enregistrez-la de manière non volatile sur l'appareil correspondant. Redémarrez ensuite les servo-variateurs afin de charger la configuration.

# <span id="page-30-1"></span>4.5.1 Transférer et enregistrer la configuration

Pour transférer la configuration vers un ou plusieurs servo-variateurs et l'enregistrer, vous devez connecter votre ordinateur personnel aux servo-variateurs via le réseau.

### AVERTISSEMENT!

### **Dommages corporels et matériels dus au mouvement de l'axe !**

Si une connexion en ligne entre DriveControlSuite et le servo-variateur existe, des modifications de la configuration peuvent entraîner des mouvements de l'axe inattendus.

- Ne modifiez la configuration que si vous avez un contact visuel avec l'axe.
- Assurez-vous qu'aucune personne et qu'aucun objet ne se trouve dans la plage de déplacement.
- Pour l'accès par télémaintenance, un lien de communication entre vous et une personne sur place avec un contact visuel avec l'axe doit être établi.

### **Information**

Lors de la recherche, tous les servo-variateurs à l'intérieur du [domaine de diffusion](#page-145-2) sont localisés via la [diffusion IPv4-](#page-145-3) [Limited](#page-145-3).

Conditions préalables à la localisation d'un servo-variateur dans le réseau :

- Le réseau prend en charge la diffusion IPv4-Limited
- Tous les servo-variateurs et l'ordinateur personnel sont dans le même sous-réseau (domaine de diffusion)

### **Transférer la configuration**

- $\checkmark$  Les servo-variateurs sont en marche.
- 1. Dans l'arborescence de projet, marquez le module sous lequel vous avez saisi votre servo-variateur et cliquez dans le menu de projet sur Liaison en ligne.
	- ð La boîte de dialogue Ajouter une liaison s'ouvre. Tous les servo-variateurs détectés via la diffusion IPv4-Limited s'affichent.
- 2. Onglet Liaison directe > Colonne Adresse IP : activez les adresses IP concernées et cliquez sur OK pour confirmer votre sélection.
	- ð La fenêtre Fonctions en ligne s'ouvre. Tous les servo-variateurs connectés via les adresses IP sélectionnées s'affichent.
- 3. Sélectionnez le servo-variateur vers lequel vous souhaitez transférer une configuration. Modifiez la sélection du mode de transmission de Lire à Envoyer.
- 4. Modifiez la sélection Créer un nouveau servo-variateur : sélectionnez la configuration que vous souhaitez transférer vers le servo-variateur.
- 5. Répétez les étapes 3 et 4 pour tous les autres servo-variateurs vers lesquels vous souhaitez transférer une configuration.
- 6. Onglet En ligne : cliquez sur Établir des liaisons en ligne.
- $\Rightarrow$  La configuration est transmise aux servo-variateurs.

#### **Enregistrer la configuration**

- $\checkmark$  Vous avez transféré la configuration avec succès.
- 1. Fenêtre Fonctions en ligne :
	- cliquez sur Enregistrer les valeurs (A00).
	- $\Rightarrow$  La fenêtre Enregistrer les valeurs (A00) s'ouvre.
- 2. Cliquez sur Démarrer l'action.
	- $\Rightarrow$  La configuration est enregistrée de manière non volatile sur les servo-variateurs.
- 3. Fermez la fenêtre Enregistrer les valeurs (A00).

#### **Information**

Pour que la configuration prenne effet sur le servo-variateur, un redémarrage est nécessaire, par exemple lors du premier enregistrement de la configuration sur le servo-variateur ou en cas de modifications du micrologiciel ou du mappage des données process.

### **Redémarrer le servo-variateur**

- ü Vous avez enregistré la configuration de manière non volatile sur le servo-variateur.
- 1. Fenêtre Fonctions en ligne : cliquez sur Redémarrer (A09).
	- ð La fenêtre Redémarrer (A09) s'ouvre.
- 2. Sélectionnez les servo-variateurs connectés que vous souhaitez redémarrer.
- 3. Cliquez sur Démarrer l'action.
- 4. Cliquez sur OK pour confirmer la consigne de sécurité.

ð La fenêtre Redémarrer (A09) se ferme.

- $\Rightarrow$  La communication par bus de terrain et la liaison entre DriveControlSuite et les servo-variateurs sont interrompues.
- $\Rightarrow$  Les servo-variateurs sélectionnés redémarrent.

# <span id="page-33-0"></span>4.6 Tester la configuration

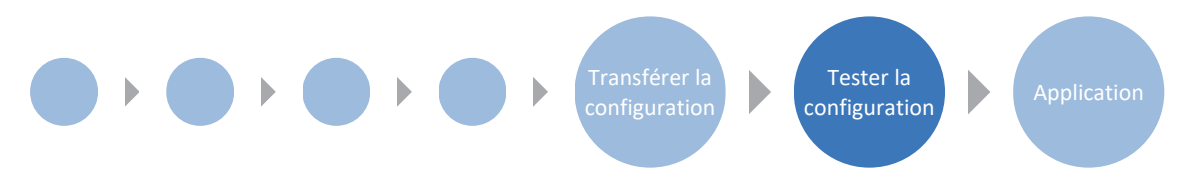

Vérifiez la configuration de votre modèle d'axe planifié avant de paramétrer votre application. Utilisez Panneau de commande Pas à pas pour tester la plausibilité des données électroniques et mécaniques de votre planification et de votre paramétrage. Panneau de commande Motion vous offre la possibilité de tester les mouvements de base de votre axe sur la base de commandes de mouvement conformes PLCopen et de commandes de mouvement de chaque fabricant.

# <span id="page-33-1"></span>4.6.1 Tester le mode Pas à pas

Panneau de commande Pas à pas met à votre disposition diverses instructions pour le mode pas à pas qui vous permettent de vérifier la plausibilité de la configuration de votre modèle d'axe planifié.

### **AVERTISSEMENT !**

### **Dommages corporels et matériels dus au mouvement de l'axe !**

En activant le panneau de commande, vous exercez un contrôle exclusif sur les mouvements de l'axe grâce à DriveControlSuite. Si vous utilisez une commande, l'activation du panneau de commande entraîne la fin de la surveillance des mouvements de l'axe par la commande. La commande ne peut pas intervenir pour empêcher des collisions. En désactivant le panneau de commande, la commande reprend le contrôle et des mouvements de l'axe inattendus sont possibles.

- Ne passez pas à d'autres fenêtres lorsque le panneau de commande est actif.
- N'utilisez le panneau de commande que si vous avez un contact visuel avec l'axe.
- Assurez-vous qu'aucune personne ou qu'aucun objet ne se trouve dans la plage de déplacement.
- Pour l'accès par télémaintenance, un lien de communication entre vous et une personne sur place avec un contact visuel avec l'axe doit être établi.

### **Information**

Si vous utilisez un servo-variateur SD6, vous pouvez également utiliser le mode pas à pas via l'unité de commande du SD6.

### **Information**

Assurez-vous que les valeurs du panneau de commande sont compatibles avec votre modèle d'axe planifié et personnalisez les valeurs par défaut si nécessaire. Ce n'est qu'ainsi que vous obtiendrez des résultats de test utiles qui vous serviront à optimiser votre configuration pour l'axe concerné.

L'assistant Modèle d'axe > Axe : ajustage comporte le calculateur d'ajustage pour la conversion des valeurs du panneau de commande conformément à votre modèle d'axe planifié.

#### **Tester la configuration via le panneau de commande Pas à pas**

- $\checkmark$  Le servo-variateur est en marche.
- $\checkmark$  Vous avez établi une liaison en ligne vers le servo-variateur.
- 1. Dans l'arborescence de projet, marquez le servo-variateur concerné et cliquez dans le menu de projet > Zone Assistant sur le premier axe planifié.
- 2. Sélectionnez l'assistant Panneau de commande Pas à pas.
- 3. Cliquez sur Panneau de commande Marche et ensuite sur Autorisation.
	- $\Rightarrow$  L'axe est contrôlé via le panneau de commande actif.
- 4. Vérifiez les valeurs par défaut du panneau de commande et, si nécessaire, adaptez-les à votre modèle d'axe planifié.
- 5. Pour vérifier les points Direction de mouvement, Vitesse etc. de la configuration de votre axe planifié, déplacez progressivement l'axe à l'aide des boutons Pas+, Pas-, Pas à pas Step+ et Pas à pas Step-.
- 6. Utilisez les résultats du test pour optimiser votre configuration le cas échéant.
- 7. Pour désactiver le panneau de commande, cliquez sur Panneau de commande arrêt.

### **Information**

Les boutons Tip+ et Tip- permettent d'effectuer un déplacement manuel continu dans les directions positive ou négative. Pas à pas step + et Pas à pas step - déplacent l'axe de l'incrément indiqué dans I14 par rapport à la position réelle actuelle.

Les boutons Pas à pas + et Pas à pas - sont dotés d'une priorité supérieure à celle de Pas à pas step + et Pas à pas step -.

### <span id="page-35-0"></span>4.6.2 Tester les commandes de mouvement

Panneau de commande Motion met à votre disposition un ensemble de commandes de mouvement standard pour la vérification des mouvements de base de votre axe. L'ensemble de commandes est conforme PLCopen et complété par des commandes de mouvement de chaque fabricant.

Si vous travaillez avec des systèmes de mesure de position absolus et avez besoin de la commande de mouvement MC MoveAbsolute à des fins de test, vous devez référencer au préalable une position absolue (voir [Référencer la position](#page-27-0) absolue  $[]$  [28\]\)](#page-27-0).

### AVERTISSEMENT !

### **Dommages corporels et matériels dus au mouvement de l'axe !**

En activant le panneau de commande, vous exercez un contrôle exclusif sur les mouvements de l'axe grâce à DriveControlSuite. Si vous utilisez une commande, l'activation du panneau de commande entraîne la fin de la surveillance des mouvements de l'axe par la commande. La commande ne peut pas intervenir pour empêcher des collisions. En désactivant le panneau de commande, la commande reprend le contrôle et des mouvements de l'axe inattendus sont possibles.

- Ne passez pas à d'autres fenêtres lorsque le panneau de commande est actif.
- N'utilisez le panneau de commande que si vous avez un contact visuel avec l'axe.
- Assurez-vous qu'aucune personne ou qu'aucun objet ne se trouve dans la plage de déplacement.
- Pour l'accès par télémaintenance, un lien de communication entre vous et une personne sur place avec un contact visuel avec l'axe doit être établi.

### **Information**

Assurez-vous que les valeurs du panneau de commande sont compatibles avec votre modèle d'axe planifié et personnalisez les valeurs par défaut si nécessaire. Ce n'est qu'ainsi que vous obtiendrez des résultats de test utiles qui vous serviront à optimiser votre configuration pour l'axe concerné.

L'assistant Modèle d'axe > Axe : ajustage comporte le calculateur d'ajustage pour la conversion des valeurs du panneau de commande conformément à votre modèle d'axe planifié.

### **Tester la configuration avec le panneau de commande Motion**

- $\checkmark$  Le servo-variateur est en marche.
- $\checkmark$  Vous avez établi une liaison en ligne vers le servo-variateur.
- 1. Dans l'arborescence de projet, marquez le servo-variateur concerné et cliquez dans le menu de projet > Zone Assistant sur le premier axe planifié.
- 2. Sélectionnez l'assistant Panneau de commande Motion.
- 3. Cliquez sur Panneau de commande Marche et ensuite sur Autorisation.
	- $\Rightarrow$  L'axe est contrôlé via le panneau de commande actif.
- 4. Vérifiez les valeurs par défaut du panneau de commande et, si nécessaire, adaptez-les à votre modèle d'axe planifié.
- 5. K402 Commande : sélectionnez la commande souhaitée et définissez Position, Vitesse, Accélération, Décélération et À-coup.
- 6. Pour exécuter la commande, cliquez sur Démarrer.
- 7. Pour vérifier les points Direction de mouvement, Vitesse, etc. de la configuration de votre axe planifié, déplacez l'axe de manière ciblée à l'aide des différentes commandes.
- 8. Utilisez les résultats du test pour optimiser votre configuration le cas échéant.
- 9. Pour désactiver le panneau de commande, cliquez sur Panneau de commande arrêt.
# 4.7 Paramétrer l'application Drive Based Center Winder

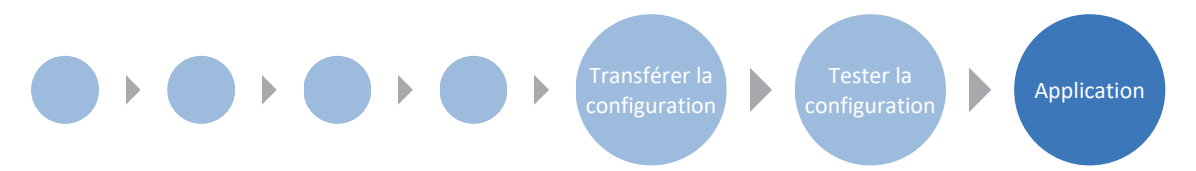

L'application Drive Based Center Winder met deux modes d'exploitation à votre disposition : le mode d'exploitation Enrouleur central et le mode d'exploitation Commande.

Tandis que le mode d'exploitation Enrouleur central se concentre sur la commande de mouvement 30: MC\_Winder essentielle pour l'enroulement, le mode d'exploitation Commande met en plus à votre disposition un jeu standard de commandes de mouvement basé sur PLCopen, auquel s'ajoutent vos propres commandes de mouvement. C'est la nature de votre application qui détermine le mode d'exploitation le mieux approprié pour elle : si vous coordonnez les séquences de mouvements via une Commande et avez besoin de différentes commandes de mouvement, utilisez le mode d'exploitation Commande. Si vous n'utilisez pas de commande ou si vous avez uniquement besoin de la commande de mouvement pour l'enroulement, sélectionnez le mode d'exploitation Enrouleur central.

Les variables de mouvement générales sont regroupées dans l'assistant Sources indépendant du mode d'exploitation. En outre, des assistants sont disponibles pour chaque mode d'exploitation pour vous permettre de paramétrer les variables de mouvement spécifiques à chaque mode d'exploitation. Votre projet d'entraînement détermine les variables de mouvement générales et spécifiques aux modes d'exploitation que vous devez paramétrer.

Si vous souhaitez utiliser pour votre projet des valeurs de consigne à partir de sources externes, paramétrez-les dans la première étape. Poursuivez avec les variables de mouvement spécifiques aux modes d'exploitation dans les assistants correspondants.

#### **Information**

Un servo-variateur peut traiter exclusivement les commandes de mouvement d'un mode d'exploitation par axe planifié. Si vous utilisez un régulateur double axe avec deux axes planifiés, alors vous devez configurer séparément le mode d'exploitation pour chaque axe.

Pour la configuration de l'application Drive Based Center Winder, suivez les instructions relatives au mode d'exploitation dans lequel vous voulez exploiter l'axe correspondant.

# 4.7.1 Variables de mouvement générales et sources de signaux

Paramétrez dans un premier temps les variables de mouvement générales et les sources de signaux avant de commencer le paramétrage des variables de mouvement spécifiques aux modes d'exploitation. Votre projet d'entraînement détermine les variables de mouvement que vous devez paramétrer.

#### **Information**

Si vous utilisez un régulateur double axe avec deux axes planifiés, vous devez configurer séparément les variables de mouvement et les sources de signaux communes pour chaque axe.

# 4.7.1.1 Vitesse – Paramétrer les sources

Si, pour les applications de type Drive Based Center Winder, la valeur de consigne de la vitesse est fournie par des sources externes, entrez celles-ci comme décrit ci-après.

La source de la valeur de consigne peut être soit une entrée analogique, soit un paramètre. Lorsque vous transférez des données via le bus de terrain, la valeur de consigne peut être fournie directement par un paramètre propre ou indirectement par la lecture d'un paramètre (par exemple dans le cas de [régulateurs PID\)](#page-146-0).

#### **Vitesse de consigne - Paramétrer la source**

Si la valeur de consigne de vitesse est fournie par une source externe, entrez la source de la valeur de consigne principale.

- $\checkmark$  Vous utilisez la commande de mouvement MC\_MoveSpeed ou MC\_MoveVelocity.
- 1. Sélectionnez l'assistant Application Drive Based Center Winder > Sources > Vitesse externe : source.
- 2. G461 Source vitesse externe :
	- 2.1. Si une entrée analogique sert de source, sélectionnez l'entrée correspondante.
	- 2.2. Si vous souhaitez transmettre des données via le bus de terrain et configurer la valeur comme source générale, sélectionnez 4: Paramètre G460.
	- 2.3. Si la valeur de consigne est lue indirectement par un paramètre, sélectionnez 5: Paramètre lecture indirecte G811.
- 3. G460 Vitesse externe : si vous avez sélectionné pour G461 = 4: Paramètre G460, entrez la vitesse de consigne ici.
- 4. G811 Lecture indirecte vitesse externe : si vous avez sélectionné pour G461 = 5: Paramètre lecture indirecte G811, entrez les coordonnées des paramètres correspondants ici.

#### **Vitesse additionnelle – Paramétrer la source**

Si vous souhaitez réguler en plus la vitesse de consigne, entrez la source de la valeur de consigne additionnelle.

- $\checkmark$  Vous utilisez la commande de mouvement MC\_MoveSpeed ou MC\_MoveVelocity.
- $\checkmark$  La vitesse de consigne est fournie par une source externe.
- 1. Sélectionnez l'assistant Application Drive Based Center Winder > Sources > Vitesse externe additionnelle : source.
- 2. G464 Source vitesse auxiliaire externe :
	- 2.1. Si une entrée analogique sert de source, sélectionnez l'entrée correspondante.
	- 2.2. Si vous souhaitez transmettre des données via le bus de terrain et configurer la valeur comme source générale, sélectionnez 4: Paramètre G463.
	- 2.3. Si la valeur de consigne est lue indirectement par un paramètre, sélectionnez 5: Paramètre lecture indirecte G812.
- 3. G463 Vitesse auxiliaire externe : si vous avez sélectionné pour G464 = 4: Paramètre G463, entrez la vitesse de consigne ici.
- 4. G812 Lecture indirecte vitesse auxiliaire externe : si vous avez sélectionné pour G463 = 5: Paramètre lecture indirecte G812, entrez les coordonnées de paramètres ici.

## 4.7.1.2 Override de la vitesse – Paramétrer la source

Si vous souhaitez utiliser un override de la vitesse pour ajuster le profil de vitesse de vos commandes de mouvement, entrez la source de l'override de la vitesse.

La source de la valeur de consigne peut être soit une entrée analogique, soit un paramètre. Lorsque vous transférez des données via le bus de terrain, la valeur de consigne peut être fournie directement par un paramètre propre ou indirectement par la lecture d'un paramètre (par exemple dans le cas de régulateurs PID).

- 1. Sélectionnez l'assistant Application Drive Based Center Winder > Sources > Override de la vitesse : source.
- 2. G467 Source override vitesse :
	- 2.1. Si une entrée analogique sert de source, sélectionnez l'entrée correspondante.
	- 2.2. Si vous souhaitez transmettre des données via le bus de terrain et configurer la valeur comme source générale, sélectionnez 4: Paramètre G466.
	- 2.3. Si la valeur de consigne est lue indirectement par un paramètre, sélectionnez 5: Paramètre lecture indirecte G813.
- 3. G466 Vitesse override :

si vous avez sélectionné pour G467 = 4: Paramètre G466, entrez la vitesse de consigne ici.

4. G813 Paramètre lecture indirecte vitesse override : si vous avez sélectionné pour G467 = 5: Paramètre lecture indirecte G813, entrez les coordonnées de paramètres ici.

# 4.7.1.3 Couple/force – Paramétrer les sources

Si vous avez sélectionné pour les applications de type Drive Based Center Winder la commande de mouvement MC\_TorqueControl et si les valeurs de consigne sont fournies par des sources externes, entrez les sources du couple/de la force de consigne et la limitation de vitesse vers le haut.

La source de la valeur de consigne peut être soit une entrée analogique, soit un paramètre. Lorsque vous transférez des données via le bus de terrain, la valeur de consigne peut être fournie directement par un paramètre propre ou indirectement par la lecture d'un paramètre (par exemple dans le cas de régulateurs PID).

#### **Couple/force de consigne - Paramétrer la source**

Si la valeur de consigne du couple/de la force est fournie par une source externe, entrez la source du couple/de la force de consigne.

- 1. Sélectionnez l'assistant Application Drive Based Center Winder > Sources > Couple/force de consigne, limitation de vitesse vers le haut : source.
- 2. G470 Source couple/force consigne :
	- 2.1. Si une entrée analogique sert de source, sélectionnez l'entrée correspondante.
	- 2.2. Si vous souhaitez transmettre des données via le bus de terrain et configurer la valeur comme source générale, sélectionnez 4: Paramètre G469.
	- 2.3. Si la valeur de consigne est lue indirectement par un paramètre, sélectionnez 5: Paramètre lecture indirecte G814.
- 3. G469 Couple/force consigne :

si vous avez sélectionné pour G470 = 4: Paramètre G469, entrez la valeur du couple/de la force de consigne ici. La valeur se rapporte à C03 Maximum positive couple/force et C05 Maximum négatif couple/force.

4. G814 Lecture indirecte couple/force consigne : si vous avez sélectionné pour G470 = 5: Paramètre lecture indirecte G814, entrez les coordonnées des paramètres correspondants ici.

#### **Limitation de vitesse vers le haut - Paramétrer la source**

Si les valeurs de limitation de la vitesse sont fournies par une source externe, entrez la source de la limitation de vitesse vers le haut.

- 1. Sélectionnez l'assistant Application Drive Based Center Winder > Sources > Couple/force de consigne, limitation de vitesse vers le haut : source.
- 2. G473 Source parenthétisation vitesse positive :
	- 2.1. Si une entrée analogique sert de source, sélectionnez l'entrée correspondante.
	- 2.2. Si vous transmettez des données via le bus de terrain, sélectionnez 4: Paramètre G472.
- 3. G472 Parenthétisation vitesse positive : si vous avez sélectionné pour G473 = 4: Paramètre G472, entrez la limitation maximale que vous souhaitez autoriser pour votre système mécanique.
- 4. G476 Source parenthétisation vitesse négatif :
	- 4.1. Si une entrée analogique sert de source, sélectionnez l'entrée correspondante.
	- 4.2. Si vous transmettez des données via le bus de terrain, sélectionnez 4: Paramètre G475.
- 5. G475 Parenthétisation vitesse négatif :

si vous avez sélectionné pour G476 = 4: Paramètre G475, entrez ici la limitation maximale que vous souhaitez autoriser pour votre système mécanique.

#### **Information**

Si vous définissez la limitation de vitesse vers le haut via G472 ou G475, il est conseillé de laisser suffisamment de marge pour la régulation. Par conséquent, sélectionnez une valeur pour la limitation de vitesse vers le haut qui soit supérieure à 1 %. G472 et G475 se rapportent à I10 Vitesse maximale.

# <span id="page-41-0"></span>4.7.1.4 Paramétrer les entrées analogiques

Si, dans votre projet d'entraînement, les entrées analogiques servent de source pour l'application, paramétrez l'entrée analogique correspondante comme décrit ci-dessous.

Vous trouverez de plus amples informations et les organigrammes des signaux pour les entrées analogiques AI1 – AI3 sous [Entrées analogiques \[](#page-86-0) $\geq 87$ ].

#### **Information**

Dans l'application Drive Based Center Winder, si vous utilisez la commande de mouvement 30: MC\_Winder, vous pouvez prédéfinir le diamètre d'enroulement, la vitesse réelle du matériau et la vitesse de consigne du matériau, ainsi que la force de traction de consigne du matériau via les entrées analogiques du servo-variateur. Les valeurs ajustées des entrées analogiques AI1, AI2 et AI3 vous sont indiquées dans les paramètres G270, G271 et G272 dans l'assistant correspondant.

Si une entrée analogique sert de source pour le **diamètre d'enroulement**, 0 % à l'entrée analogique correspond à 0 mm et 100 % correspond au diamètre d'enroulement maximal admissible (paramètre : L04).

Si une entrée analogique sert de source pour la **vitesse du matériau**, 0 % à l'entrée analogique correspond à 0 mm/s et 100 % correspond à la vitesse du matériau maximale admissible (paramètre : L410). Pour la vitesse de consigne du matériau, des valeurs négatives sont également possibles à l'entrée analogique, – 100 % correspond à la valeur négative de la vitesse du matériau maximale admissible.

Si une entrée analogique sert de source pour la **force de traction de consigne du matériau**, 0 % à l'entrée analogique correspond à 0 N et 100 % correspond à l'ajustage de la force de traction de consigne du matériau (paramètre : L497).

## 4.7.1.4.1 Paramétrer l'entrée analogique AI1

Paramétrez l'entrée analogique comme source de tension en définissant une constante de temps pour le filtre correspondant et en effectuant le calibrage à l'aide de la tension positive maximale, de la tension négative maximale et de la tension de 0 V. Pour finir, vous pouvez ajuster l'entrée analogique selon vos besoins.

Si l'entrée analogique sert de source de courant, effectuez plutôt le calibrage à l'aide du courant maximal et du courant minimal et activez, en option, la surveillance de rupture de fil.

#### **Paramétrer l'entrée analogique AI1**

- 1. Sélectionnez l'assistant Bornes > Entrée analogique 1.
- 2. F13 AI1 filtre passe-bas : si la qualité du signal l'exige, adaptez la constante de temps pour le filtre en conséquence.
- 3. F15 AI1 surveillance de la rupture de câble : si vous souhaitez utiliser l'entrée analogique AI1 comme source de courant et activer la surveillance de rupture de fil, sélectionnez 1: Actif.
- 4. F116 AI1 mode d'exp. : sélectionnez le mode d'exploitation de l'entrée analogique AI1.
	- 4.1. Si l'entrée analogique AI1 sert de source de tension, sélectionnez 0: De -10 V à 10 V.
	- 4.2. Si l'entrée analogique AI1 sert de source de courant, sélectionnez 1: De 0 à 20 mA ou 2: De 4 à 20mA.

#### **Calibrer l'entrée analogique AI1 (source de tension)**

- $\checkmark$  L'entrée analogique AI1 est interprétée comme source de tension (F116 = 0: De -10 V à 10 V).
- 1. Sélectionnez l'assistant Bornes > Entrée analogique 1 > Entrée analogique 1 : calibrage.
- 2. Réglez la tension minimale pour la source de tension.
	- 2.1. F112 AI1 valeur négative maximale : appliquez pour le paramètre F112 la valeur du paramètre E110[1].
	- 2.2. F114 AI1 valeur en % négative maximale : définissez dans le paramètre F114 la valeur correspondante pour F112 en %.
- 3. Réglez la tension maximale pour la source de tension.
	- 3.1. F111 AI1 valeur positive maximale : appliquez pour le paramètre F111 la valeur du paramètre E110[1].
	- 3.2. F115 AI1 valeur en % positive maximale : définissez dans le paramètre F115 la valeur correspondante pour F111 en %.
- 4. Réglez la tension 0 V pour la source de tension.
	- 4.1. F110 AI1 décalage du point zéro : appliquez pour le paramètre F110 la valeur du paramètre E110[1].
- 5. F113 AI1 zone morte :

définissez, en option, une zone morte pour compenser un éventuel bruissement de la tension 0 V à l'entrée analogique.

#### **Calibrer l'entrée analogique AI1 (source de courant)**

- $\checkmark$  L'entrée analogique AI1 est interprétée comme source de courant (F116 = 1: De 0 à 20 mA ou 2: De 4 à 20mA).
- 1. Sélectionnez l'assistant Bornes > Entrée analogique 1 > Entrée analogique 1 : calibrage.
- 2. Réglez la source de courant sur le courant minimal.
	- 2.1. F110 AI1 décalage du point zéro : appliquez pour le paramètre F110 la valeur du paramètre E110[1].
	- 2.2. F114 AI1 valeur en % négative maximale : définissez dans le paramètre F114 la valeur correspondante pour F110 en %.
- 3. Réglez la source de courant sur le courant maximal.
	- 3.1. F111 AI1 valeur positive maximale : appliquez pour le paramètre F111 la valeur du paramètre E110[1].
	- 3.2. F115 AI1 valeur en % positive maximale : définissez dans le paramètre F115 la valeur correspondante pour F111 en %.

#### **Ajuster l'entrée analogique AI1**

- 1. Sélectionnez l'assistant Application Drive Based Center Winder > Entrées analogiques : ajustage > Entrée analogique 1 : ajustage .
- 2. G260 AI1 graduation :

sélectionnez l'ajustage de l'entrée analogique.

- 2.1. Si vous souhaitez utiliser la valeur non ajustée, sélectionnez 0: Sans mise à l'échelle.
- 2.2. Si vous souhaitez utiliser la valeur sans signe, sélectionnez 1: Valeur absolue.
- 2.3. Si vous souhaitez utiliser la valeur inversée, sélectionnez 2: Inversion.
- 2.4. Si vous souhaitez ajuster la valeur à l'aide d'une courbe caractéristique, sélectionnez 3: X/Y forme de la caractéristique.
- ð Les paramètres G261 et G262 pour l'ajustage de l'entrée analogique à l'aide d'une courbe caractéristique s'affichent.
- 3. G261 AI1 graduation valeur X, G262 AI1 graduation valeur Y :

si vous avez sélectionné pour G260 = 3: X/Y forme de la caractéristique, définissez les paires de valeurs entre la valeur calibrée et la valeur ajustée pour l'ajustage de l'entrée analogique.

- $\Rightarrow$  L'ajustage de l'entrée analogique est terminé.
- $\Rightarrow$  La valeur ajustée de l'entrée analogique AI1 est affichée dans G270.

#### 4.7.1.4.2 Paramétrer l'entrée analogique AI2

Paramétrez l'entrée analogique comme source de tension en définissant une constante de temps pour le filtre correspondant et en effectuant le calibrage à l'aide de la tension positive maximale, de la tension négative maximale et de la tension de 0 V. Pour finir, vous pouvez ajuster l'entrée analogique selon vos besoins.

#### **Paramétrer l'entrée analogique AI2**

- 1. Sélectionnez l'assistant Bornes > Entrée analogique 2.
- 2. F23 AI2 filtre passe-bas : si la qualité du signal l'exige, adaptez la constante de temps pour le filtre en conséquence.

#### **Calibrer l'entrée analogique AI2**

- 1. Sélectionnez l'assistant Bornes > Entrée analogique 2 > Entrée analogique 2 : calibrage.
- 2. Réglez la tension minimale pour la source de tension.
	- 2.1. F122 AI2 valeur négative maximale : appliquez pour le paramètre F122 la valeur du paramètre E111[1].
	- 2.2. F124 AI2 valeur en % négative maximale : définissez dans le paramètre F124 la valeur correspondante pour F122 en %.
- 3. Réglez la tension maximale pour la source de tension.
	- 3.1. F121 AI2 valeur positive maximale : appliquez pour le paramètre F121 la valeur du paramètre E111[1].
	- 3.2. F125 AI2 valeur en % positive maximale : définissez dans le paramètre F125 la valeur correspondante pour F121 en %.
- 4. Réglez la tension 0 V pour la source de tension.
	- 4.1. F120 AI2 décalage du point zéro : appliquez pour le paramètre F120 la valeur du paramètre E111[1].
- 5. F123 AI2 zone morte :

définissez, en option, une zone morte pour compenser un éventuel bruissement de la tension 0 V à l'entrée analogique.

#### **Ajuster l'entrée analogique AI2**

- 1. Sélectionnez l'assistant Application Drive Based Center Winder > Entrées analogiques : ajustage > Entrée analogique 2 : ajustage .
- 2. G263 AI2 graduation :

sélectionnez l'ajustage de l'entrée analogique.

- 2.1. Si vous souhaitez utiliser la valeur non ajustée, sélectionnez 0: Sans mise à l'échelle.
- 2.2. Si vous souhaitez utiliser la valeur sans signe, sélectionnez 1: Valeur absolue.
- 2.3. Si vous souhaitez utiliser la valeur inversée, sélectionnez 2: Inversion.
- 2.4. Si vous souhaitez ajuster la valeur à l'aide d'une courbe caractéristique, sélectionnez 3: X/Y forme de la caractéristique.
- ð Les paramètres G264 et G265 pour l'ajustage de l'entrée analogique à l'aide d'une courbe caractéristique s'affichent.
- 3. G264 AI2 graduation X, G265 AI2 graduation Y : si vous avez sélectionné pour G263 = 3: X/Y forme de la caractéristique, définissez les paires de valeurs entre la valeur calibrée et la valeur ajustée pour l'ajustage de l'entrée analogique.
- $\Rightarrow$  L'ajustage de l'entrée analogique est terminé.
- $\Rightarrow$  La valeur ajustée de l'entrée analogique AI2 est affichée dans G271.

#### 4.7.1.4.3 Paramétrer l'entrée analogique AI3

Paramétrez l'entrée analogique comme source de tension en définissant une constante de temps pour le filtre correspondant et en effectuant le calibrage à l'aide de la tension positive maximale, de la tension négative maximale et de la tension de 0 V. Pour finir, vous pouvez ajuster l'entrée analogique selon vos besoins.

#### **Paramétrer l'entrée analogique AI3**

- 1. Sélectionnez l'assistant Bornes > Entrée analogique 3.
- 2. F33 AI3 filtre passe-bas : si la qualité du signal l'exige, adaptez la constante de temps pour le filtre en conséquence.

#### **Calibrer l'entrée analogique AI3**

- 1. Sélectionnez l'assistant Bornes > Entrée analogique 3 > Entrée analogique 3 : calibrage.
- 2. Réglez la tension minimale pour la source de tension.
	- 2.1. F132 AI3 valeur négative maximale : appliquez pour le paramètre F132 la valeur du paramètre E112[1].
	- 2.2. F134 AI3 valeur en % négative maximale : définissez dans le paramètre F134 la valeur correspondante pour F132 en %.
- 3. Réglez la tension maximale pour la source de tension.
	- 3.1. F131 AI3 valeur positive maximale : appliquez pour le paramètre F131 la valeur du paramètre E112[1].
	- 3.2. F135 AI3 valeur en % positive maximale : définissez dans le paramètre F135 la valeur correspondante pour F131 en %.
- 4. Réglez la tension 0 V pour la source de tension.
	- 4.1. F130 AI3 décalage du point zéro : appliquez pour le paramètre F130 la valeur du paramètre E112[1].
- 5. F133 AI3 zone morte :

définissez, en option, une zone morte pour compenser un éventuel bruissement de la tension 0 V à l'entrée analogique.

#### **Ajuster l'entrée analogique AI3**

1. Sélectionnez l'assistant Application Drive Based Center Winder > Entrées analogiques : ajustage > Entrée analogique 3 : ajustage .

2. G266 AI3 graduation :

sélectionnez l'ajustage de l'entrée analogique.

- 2.1. Si vous souhaitez utiliser la valeur non ajustée, sélectionnez 0: Sans mise à l'échelle.
- 2.2. Si vous souhaitez utiliser la valeur sans signe, sélectionnez 1: Valeur absolue.
- 2.3. Si vous souhaitez utiliser la valeur inversée, sélectionnez 2: Inversion.
- 2.4. Si vous souhaitez ajuster la valeur à l'aide d'une courbe caractéristique, sélectionnez 3: X/Y forme de la caractéristique.
- ð Les paramètres G267 et G268 pour l'ajustage de l'entrée analogique à l'aide d'une courbe caractéristique s'affichent.
- 3. G267 AI3 graduation valeur X, G268 AI3 graduation valeur Y : si vous avez sélectionné pour G266 = 3: X/Y forme de la caractéristique, définissez les paires de valeurs entre la valeur calibrée et la valeur ajustée pour l'ajustage de l'entrée analogique.
- $\Rightarrow$  L'ajustage de l'entrée analogique est terminé.
- $\Rightarrow$  La valeur ajustée de l'entrée analogique AI3 est affichée dans G272.

# 4.7.2 Paramétrer le mode d'exploitation Enrouleur central

Le graphique ci-dessous montre les flux de signaux du mode d'exploitation Enrouleur central. Les éléments affichés en gris clair sont optionnels.

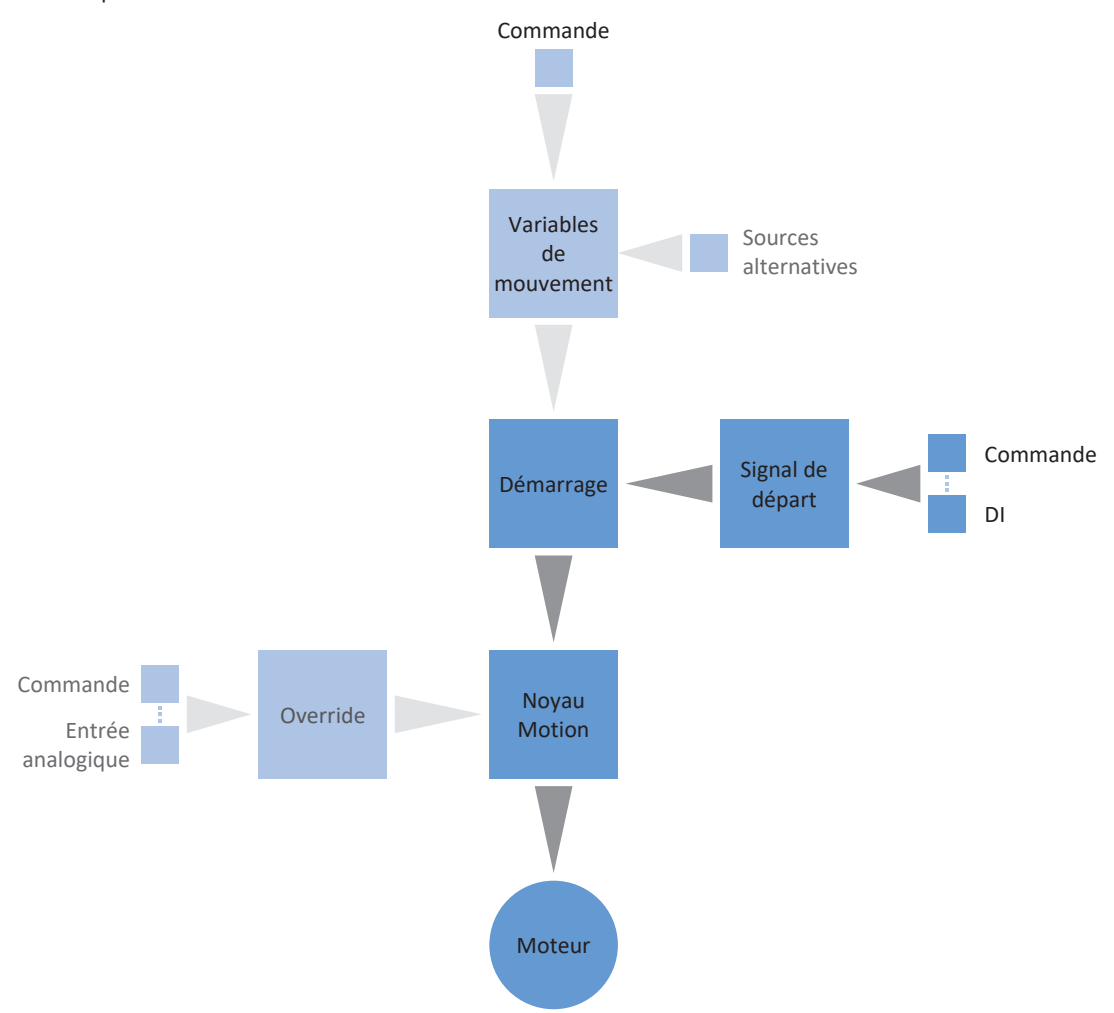

Fig. 3: Mode d'exploitation Enrouleur central : flux de signaux

En mode d'exploitation Enrouleur central, la commande de mouvement 30: MC\_Winder est mémorisée de manière permanente sur le servo-variateur avec les valeurs de consigne correspondantes. Ainsi, vous pouvez utiliser des valeurs de consigne pour la vitesse du matériau et la force de traction du matériau pour différentes applications d'enroulement, p. ex. pour enrouler ou dérouler des matériaux comme le plastique, le fil métallique, les textiles ou le papier.

En mode d'exploitation Enrouleur central, les servo-variateurs sont commandés soit via un bus de terrain, soit en mode mixte de bus de terrain et de bornes.

#### **Procédez comme suit ...**

- Activez le mode d'exploitation Enrouleur central.
- § Paramétrez la source du diamètre d'enroulement (calculateur ou capteur).
- § Compensez le frottement et en option l'inertie de masse de l'axe.
- § Paramétrez la vitesse de consigne du matériau ainsi que l'override de la vitesse pour la vitesse de consigne du moteur.
- Paramétrez la vitesse réelle du matériau.
- Paramétrez la force de traction de consigne du matériau.

#### **Information**

Le type de variables de mouvement disponibles pour ce mode d'exploitation que vous configurez dans le logiciel dépend de la nature de votre application et d'autres facteurs propres au projet, comme par exemple l'utilisation d'une commande ou le mode de transmission des données (bus de terrain, bornes).

# 4.7.2.1 Activer le mode d'exploitation Enrouleur central

- 1. Dans l'arborescence de projet, marquez le servo-variateur correspondant et cliquez dans le menu de projet > Zone Assistant sur le premier axe planifié.
- 2. Sélectionnez l'assistant Application Drive Based Winding.
- 3. Zone Modes d'exploitation :

activez l'option Mode d'exploitation Enrouleur central.

- $\Rightarrow$  Les assistants correspondants sont disponibles pour le paramétrage du mode d'exploitation.
- $\Rightarrow$  La commande de mouvement 30: MC\_Winder est sélectionnée en arrière-plan.

# 4.7.2.2 Paramétrer la source du diamètre

Paramétrez la source du diamètre d'enroulement pour le calcul de la force de traction du matériau selon qu'un capteur sert de source pour le diamètre dans votre projet d'entraînement ou que le diamètre est calculé par le servo-variateur. Effectuez d'abord les réglages généraux comme décrit ci-dessous, puis paramétrez soit le capteur de diamètre, soit le calculateur de diamètre en fonction de la source.

#### **Paramétrer le diamètre**

Paramétrez le diamètre d'enroulement minimal et maximal admissible et définissez, en option, la constante de temps pour le filtre du diamètre d'enroulement.

- 1. Sélectionnez l'assistant Application Drive Based Winding > Enrouleur central > Diamètre.
- 2. L03 Diamètre minimal : définissez le diamètre minimal admissible de l'enroulement (correspond généralement au noyau d'enroulement).
- 3. L04 Diamètre maximal : définissez le diamètre maximal admissible de l'enroulement par rapport à votre application.
- 4. L111 Diamètre constante de temps : si la qualité du signal l'exige, adaptez la constante de temps pour le filtre en conséquence.

#### **Paramétrer la source du diamètre**

Sélectionnez comme source pour le diamètre d'enroulement soit un capteur, soit le calculateur de diamètre.

- 1. Sélectionnez l'assistant Application Drive Based Winding > Enrouleur central > Diamètre > Détermination du diamètre.
- 2. L20 Source diamètre : sélectionnez la source du diamètre d'enroulement.
	- 2.1. Si vous voulez que le servo-variateur calcule le diamètre d'enroulement, sélectionnez 0: Diamètre calculateur.
	- 2.2. Si un capteur sert de source pour le diamètre d'enroulement, sélectionnez 1: Diamètre capteur.
- ð Les paramètres et les assistants pour le paramétrage du diamètre d'enroulement s'affichent en fonction de la source sélectionnée.

#### **Paramétrer la limitation du diamètre**

Limitez, en option, la direction d'enroulement ou la modification maximale admissible du diamètre d'enroulement par seconde.

- 1. Sélectionnez l'assistant Application Drive Based Winding > Enrouleur central > Diamètre > Limitation de diamètre.
- 2. L35 Sens d'enroulement :

définissez la direction d'enroulement.

- 2.1. Si vous voulez que le diamètre d'enroulement puisse aussi bien augmenter que diminuer, sélectionnez 0: Inactif.
- 2.2. Si vous souhaitez uniquement une augmentation du diamètre d'enroulement, sélectionnez 1: Enrouler.
- 2.3. Si vous souhaitez uniquement une diminution du diamètre d'enroulement, sélectionnez 2: Déroulement.
- 2.4. Si le mot de commande de l'enrouleur central sert de source pour la sélection du direction d'enroulement, sélectionnez 3: Paramètre L150.
- 3. L36 Changement de diamètre maximal : définissez la modification maximale admissible du diamètre d'enroulement par seconde.

#### 4.7.2.2.1 Paramétrer le capteur de diamètre

Si un capteur sert de source pour le diamètre d'enroulement, paramétrez une entrée analogique ou un bus de terrain comme source en fonction de votre application.

- $\checkmark$  Le diamètre d'enroulement est mesuré par capteur (L20 = 1: Diamètre capteur).
- 1. Sélectionnez l'assistant Application Drive Based Winding > Enrouleur central > Diamètre > Détermination du diamètre.
- 2. L21 Source capteur de diamètre :

sélectionnez la source du capteur de diamètre.

- 2.1. Si une entrée analogique sert de source, sélectionnez l'entrée correspondante.
- 2.2. Si un bus de terrain sert de source, sélectionnez 4: Paramètre L25.

#### **Information**

Si une entrée analogique sert de source pour l'application, paramétrez, calibrez et ajustez l'entrée analogique concernée comme décrit dans [Paramétrer les entrées analogiques \[](#page-41-0)[}](#page-41-0) [42\]](#page-41-0).

# 4.7.2.2.2 Paramétrer le calculateur de diamètre

Si le diamètre d'enroulement est calculé par le servo-variateur, paramétrez le calculateur de diamètre comme décrit cidessous.

#### **Information**

Le diamètre d'enroulement est nécessaire pour le calcul cohérent de la force de traction du matériau et si L20 = 0: Diamètre calculateur, il est calculé par le servo-variateur entre autres à partir de la vitesse réelle du moteur et de la vitesse réelle du matériau. Par conséquent, le diamètre d'enroulement ne peut pas être calculé pendant l'arrêt de l'axe, de sorte qu'en fonction du diamètre d'enroulement effectif, il peut en résulter une force de traction du matériau provisoirement trop faible lors de la poursuite de la commande de mouvement 30: MC\_Winder.

Pour permettre une traction homogène du matériau lors de la poursuite de la commande de mouvement 30: MC\_Winder à partir de l'arrêt, vous avez deux possibilités : soit vous maintenez le diamètre d'enroulement calculé pendant l'arrêt de l'axe, soit vous prédéfinissez provisoirement un diamètre de départ via le bus de terrain lors de la poursuite de la commande de mouvement 30: MC\_Winder (maintenir le diamètre : L28 ; diamètre de départ : L30).

#### **Paramétrer le calculateur de diamètre**

Paramétrez la vitesse minimale admissible pour le calcul du diamètre d'enroulement ainsi que, en option, la fonction de maintien du diamètre pendant l'arrêt via le bus de terrain.

- $\checkmark$  Le diamètre d'enroulement est calculé par le servo-variateur (L20 = 0: Diamètre calculateur).
- 1. Sélectionnez l'assistant Application Drive Based Winding > Enrouleur central > Diamètre > Détermination du diamètre.
- 2. L02 Vitesse minimale : sélectionnez la vitesse minimale admissible que vous souhaitez utiliser pour le calcul du diamètre d'enroulement.
- 3. L28 Maintenir le diamètre :

si le mot de commande de l'enrouleur central sert de source pour le maintien du diamètre d'enroulement, sélectionnez 2: Paramètre L150.

#### **Calculateur de diamètre : paramétrer le filtre**

Si la qualité des signaux l'exige, définissez en option la constante de temps dépendant de la vitesse pour le filtre du calculateur de diamètre.

- $\checkmark$  Le diamètre d'enroulement est calculé par le servo-variateur (L20 = 0: Diamètre calculateur).
- 1. Sélectionnez l'assistant Application Drive Based Winding > Enrouleur central > Diamètre > Détermination du diamètre > Diamètre calculateur : filtre.
- 2. L80 Calculateur de diamètre const. de temps du filtre, L81 Calculateur de diamètre filtre vitesse : pour filtrer la vitesse réelle du matériau, la vitesse réelle de l'axe ainsi que le diamètre d'enroulement calculé à partir de ces données, définissez les constantes de temps dépendant de la vitesse pour le calculateur de diamètre.
	- 2.1. L80 Calculateur de diamètre const. de temps du filtre : si la qualité des signaux l'exige, définissez dans L80[0] – [7] les constantes de temps pour chaque vitesse dans  $L81[0] - [7]$ .
	- 2.2. L81 Calculateur de diamètre filtre vitesse : si la qualité des signaux l'exige, définissez dans L81[0] – [7] les vitesses pour chaque constante de temps dans  $L80[0] - [7]$ .
- $\Rightarrow$  La constante de temps dépendant de la vitesse pour le calcul du diamètre d'enroulement est calculée à partir des paires de valeurs pour L80 et L81 (affichage : L82).

#### **Calculateur de diamètre : paramétrer le diamètre de départ**

Activez en option la prédéfinition d'un diamètre de départ via le bus de terrain pour la poursuite de la commande de mouvement 30: MC\_Winder à partir de l'arrêt.

- $\checkmark$  Le diamètre d'enroulement est calculé par le servo-variateur (L20 = 0: Diamètre calculateur).
- 1. Sélectionnez l'assistant Application Drive Based Winding > Enrouleur central > Diamètre > Limitation de diamètre.
- 2. L30 Activer le diamètre de départ : activez la prédéfinition d'un diamètre de départ via le bus de terrain.
	- 2.1. Si le mot de commande de l'enrouleur central sert de source pour l'activation du diamètre de départ, sélectionnez 2: Paramètre L150.

# 4.7.2.3 Compenser le frottement et l'inertie de masse

Pour permettre un résultat d'enroulement homogène, le couple de frottement statique et dynamique de l'axe doit être déterminé et compensé. Paramétrez la compensation du frottement comme décrit ci-dessous.

En option, le moment d'inertie de masse constant et le moment d'inertie de masse variable de l'axe peuvent également être déterminés et compensés afin de maintenir constante la force de traction du matériau lors de l'accélération de l'axe. Paramétrez la compensation de l'inertie de masse comme décrit ci-dessous ou désactivez la fonction à l'aide de l'override correspondant.

**Information**

Pour plus d'informations sur la compensation du frottement et de l'inertie de masse, reportez-vous à la section [Compensation du frottement et de l'inertie de masse \[](#page-134-0)[}](#page-134-0) [135\]](#page-134-0).

# 4.7.2.3.1 Déterminer les couples de frottement

Déterminez le couple de frottement statique et le couple de frottement dynamique en vous servant du panneau de commande Pas à pas et de la formule correspondante comme décrit ci-dessous.

# **AVERTISSEMENT !**

#### **Dommages corporels et matériels dus au mouvement de l'axe !**

En activant le panneau de commande, vous exercez un contrôle exclusif sur les mouvements de l'axe grâce à DriveControlSuite. Si vous utilisez une commande, l'activation du panneau de commande entraîne la fin de la surveillance des mouvements de l'axe par la commande. La commande ne peut pas intervenir pour empêcher des collisions. En désactivant le panneau de commande, la commande reprend le contrôle et des mouvements de l'axe inattendus sont possibles.

- Ne passez pas à d'autres fenêtres lorsque le panneau de commande est actif.
- N'utilisez le panneau de commande que si vous avez un contact visuel avec l'axe.
- Assurez-vous qu'aucune personne ou qu'aucun objet ne se trouve dans la plage de déplacement.
- Pour l'accès par télémaintenance, un lien de communication entre vous et une personne sur place avec un contact visuel avec l'axe doit être établi.

#### **Panneau de commande Pas à pas : déterminer les points de fonctionnement**

Pour déterminer le couple de frottement statique et dynamique, déplacez l'enrouleur central sans matériau à l'aide du panneau de commande Pas à pas à deux vitesses différentes et notez pour les deux points de fonctionnement le couple de valeurs de la vitesse et du couple correspondant.

- $\checkmark$  Le servo-variateur est en marche.
- $\checkmark$  Vous avez établi une liaison en ligne vers le servo-variateur.
- $\checkmark$  Le noyau d'enroulement est vide, aucun matériau n'est enroulé.
- 1. Dans l'arborescence de projet, marquez le servo-variateur correspondant et cliquez dans le menu de projet > Zone Assistant sur l'axe concerné.
- 2. Sélectionnez l'assistant Panneau de commande Pas à pas.
- 3. Cliquez sur Panneau de commande Marche et ensuite sur Autorisation.

 $\Rightarrow$  L'axe est contrôlé via le panneau de commande actif.

- 4. Vérifiez les valeurs par défaut du panneau de commande et, si nécessaire, adaptez-les à votre modèle d'axe planifié.
- 5. I12 Pas à pas vitesse : définissez la vitesse réduite et déplacez l'axe en fonction du direction d'enroulement avec Pas à pas+ ou Pas à pas-.
- 6. I88 Vitesse réelle, E02 Valeur réelle couple/force filtré : notez la valeur absolue de la vitesse réelle ainsi que du couple correspondant comme point de fonctionnement 1 pour le calcul des couples de frottement  $(n_{2,1}, M_{2,1})$ .
- 7. I12 Pas à pas vitesse : définissez la vitesse supérieure et déplacez l'axe en fonction du direction d'enroulement avec Pas à pas+ ou Pas à pas-.
- 8. I88 Vitesse réelle, E02 Valeur réelle couple/force filtré : notez la valeur absolue de la vitesse réelle ainsi que du couple correspondant comme point de fonctionnement 2 pour le calcul des couples de frottement  $(n_2, M_2)$ .
- $\Rightarrow$  Vous avez déterminé le point de fonctionnement 1 (n<sub>2,1</sub>, M<sub>2,1</sub>) et le point de fonctionnement 2 (n<sub>2,2</sub>, M<sub>2,2</sub>) pour le calcul des couples de frottement.

# **Déterminer le couple de frottement statique et dynamique**

Pour le calcul du couple de frottement statique M<sub>Rstat</sub> et du couple de frottement dynamique M<sub>Rdyn</sub>, vous avez besoin des valeurs absolues suivantes :

- Point de fonctionnement 1 (vitesse réduite)
	- $M_{2,1}$ : couple à la sortie du réducteur
	- $\bullet$  n<sub>2,1</sub> : vitesse de rotation à la sortie du réducteur
- Point de fonctionnement 2 (vitesse supérieure)
	- $M_{2,2}$ : couple à la sortie du réducteur
	- $\bullet$  n<sub>2,2</sub> : vitesse de rotation à la sortie du réducteur

Utilisez la formule ci-dessous pour les paires de valeurs mesurées afin de déterminer le couple de frottement dynamique  $M_{\text{Rdyn}}$  et notez le résultat (paramètre cible : L120).

$$
M_{\text{Rdyn}} = \frac{M_{2,2} - M_{2,1}}{n_{2,2} - n_{2,1}} = 1000 \text{ min}^{-1}
$$

Fig. 4: Couple de frottement dynamique  $M_{\text{Rdyn}}$ 

Utilisez la formule ci-dessous pour les paires de valeurs mesurées afin de déterminer le couple de frottement statique M<sub>Rstat</sub> et notez le résultat (paramètre cible : L110).

$$
M_{Rstat} = M_{2,2} - \left(M_{Rdyn} \times \left(\frac{n_{2,2}}{1000 \text{ min}^{-1}}\right)\right) = M_{2,1} - \left(M_{Rdyn} \times \left(\frac{n_{2,1}}{1000 \text{ min}^{-1}}\right)\right)
$$

Fig. 5: Couple de frottement statique  $M_{Rstat}$ 

#### **Exemple**

- Point de fonctionnement 1 (vitesse réduite)
	- $M_{2.1} = 12 \%$
	- $n_{2,1} = 500$  tr/min
- Point de fonctionnement 2 (vitesse supérieure)
	- $M_{22} = 39 \%$
	- $n_{2,2} = 3000 \text{ tr/min}$

$$
M_{\text{Rdyn}} = \frac{39\% - 12\%}{3000\ \text{min}^{-1} - 500\ \text{min}^{-1}} = 10,8\%
$$
  
1000 min<sup>-1</sup>

Fig. 6: Exemple : calculer  $M_{\text{Rdvn}}$ 

$$
M_{\text{Rstat}} = 39\% - \left(10,8\% \times \left(\frac{3000 \text{ min}^{-1}}{1000 \text{ min}^{-1}}\right)\right) = 39\% - 32,4\% = 6,6\%
$$

Fig. 7: Exemple : calculer  $M_{Rstat}$ 

# 4.7.2.3.2 Compenser le frottement

Compensez le frottement statique et le frottement dynamique de l'axe en définissant les couples de frottement déterminés précédemment pour les paramètres correspondants.

- $\checkmark$  Vous avez déterminé le couple de frottement statique M<sub>Rstat</sub> de l'axe.
- $\checkmark$  Vous avez déterminé le couple de frottement dynamique M<sub>Rdyn</sub> de l'axe.
- 1. Sélectionnez l'assistant Application Drive Based Winding > Enrouleur central > Compensation.
- 2. L110 Couple de frottement statique : définissez le couple de frottement pour la compensation du frottement statique de l'axe.
- 3. L120 Couple de frottement dynamique : définissez le couple de frottement pour la compensation du frottement dynamique de l'axe.

#### 4.7.2.3.3 Déterminer les moments d'inertie de masse

Pour maintenir constante la force de traction du matériau lors de l'accélération de l'axe, compensez en option l'inertie de masse constante et variable de l'axe. Pour cela, déterminez les moments d'inertie de masse de l'axe selon le composant correspondant à l'aide des formules suivantes pour les cylindres pleins ou les cylindres creux.

$$
J=\frac{1}{2}mr^2
$$

Fig. 8: Moment d'inertie de masse J (cylindre plein)

$$
J=m\frac{{r_1}^2+{r_2}^2}{2}
$$

Fig. 9: Moment d'inertie de masse J (cylindre creux)

#### **Déterminer le moment d'inertie de masse du réducteur**

Vous trouverez le moment d'inertie de masse J<sub>2</sub>, du réducteur dans les données du réducteur (source : C29 ; paramètre cible : L200).

#### **Déterminer le moment d'inertie de masse de l'arbre avec le noyau d'enroulement**

Pour calculer le moment d'inertie de masse J de l'arbre avec le noyau d'enroulement, vous avez besoin des valeurs suivantes :

- § Moment d'inertie de masse J de l'arbre
	- r : rayon de l'arbre
	- m : poids de l'arbre
- § Moment d'inertie de masse J du noyau d'enroulement
	- $\bullet$   $r_1$ : rayon intérieur du noyau d'enroulement
	- $\bullet$  r<sub>2</sub> : rayon extérieur du noyau d'enroulement
	- m : poids du noyau d'enroulement

Calculez le moment d'inertie de masse J de l'arbre avec le noyau d'enroulement comme suit :

- 1. Calculez le moment d'inertie de masse J de l'arbre à l'aide de la formule pour cylindres pleins.
- 2. Calculez le moment d'inertie de masse J du noyau d'enroulement à l'aide de la formule pour cylindres creux.
- 3. Additionnez les moments d'inertie de masse J de l'arbre et du noyau d'enroulement et notez le résultat (paramètre cible : L220).

#### **Déterminer le moment d'inertie de masse de l'enroulement**

Pour calculer le moment d'inertie de masse J de l'enroulement, vous avez besoin des valeurs suivantes :

- § Moment d'inertie de masse J de l'enroulement
	- $\bullet$   $r_1$ : rayon intérieur de l'enroulement
	- $r_2$ : rayon extérieur de l'enroulement pour un diamètre d'enroulement maximal
	- m : poids de l'enroulement pour un diamètre d'enroulement maximal

Calculez le moment d'inertie de masse J de l'enroulement à l'aide de la formule pour cylindres creux et notez le résultat (paramètre cible : L240).

#### 4.7.2.3.4 Compenser l'inertie de masse

Pour maintenir constante la force de traction du matériau lors de l'accélération de l'axe, compensez en option l'inertie de masse de l'axe en définissant les couples d'inertie de masse calculés précédemment pour les paramètres correspondants ou désactivez la fonction à l'aide de l'override.

- $\checkmark$  Vous avez déterminé le moment d'inertie de masse J<sub>2\*</sub> du réducteur.
- ü Vous avez déterminé le moment d'inertie de masse J de l'arbre avec le noyau d'enroulement.
- ü Vous avez déterminé le moment d'inertie de masse J de l'enroulement pour un diamètre d'enroulement maximal.
- 1. Sélectionnez l'assistant Application Drive Based Winding > Enrouleur central > Compensation.
- 2. L200 Moment d'inertie de la boîte de vitesses : définissez le moment d'inertie de masse J du réducteur pour la compensation de l'inertie de masse de l'axe.
- 3. L220 Moment d'inertie de l'arbre : définissez le moment d'inertie de masse J de l'arbre et du noyau d'enroulement pour la compensation de l'inertie de masse de l'axe.
- 4. L240 Moment d'inertie du bobinage : définissez le moment d'inertie de masse J du matériau en cas de diamètre d'enroulement maximal pour la compensation de l'inertie de masse de l'axe.
- 5. L301 Compensation du moment d'inertie de masse override : définissez l'override pour la compensation du moment d'inertie de masse de l'axe ou choisissez la valeur 0 pour désactiver la fonction.

# 4.7.2.4 Paramétrer la vitesse de consigne du matériau

Paramétrez la vitesse du matériau maximale admissible ainsi que l'override de la vitesse de consigne du moteur et définissez, en option, la constante de temps pour le filtre de la [vitesse de consigne du matériau](#page-146-1).

- 1. Sélectionnez l'assistant Application Drive Based Winding > Enrouleur central > Vitesse de consigne du matériau.
- 2. L400 Source vitesse de consigne du matériau : sélectionnez la source de la vitesse de consigne du matériau.
	- 2.1. Si une entrée analogique sert de source, sélectionnez l'entrée correspondante.
	- 2.2. Si un bus de terrain sert de source, sélectionnez 4: Paramètre L405.
- 3. L410 Vitesse maximale du matériau : définissez la vitesse du matériau maximale admissible.
- 4. L406 Vitesse de consigne du matériau constante de temps : si la qualité du signal l'exige, adaptez la constante de temps pour le filtre en conséquence.
- 5. L07 Source Override de vitesse :

sélectionnez la source de l'override de la vitesse pour la vitesse de consigne du moteur.

- 5.1. Pour ne pas prédéfinir d'override de la vitesse, sélectionnez 0: Inactif.
- 5.2. Pour prédéfinir une valeur relative de l'override de la vitesse, sélectionnez 1: Relatif.
- 5.3. Pour prédéfinir une valeur absolue de l'override de la vitesse, sélectionnez 2: Absolu.
- 5.4. Pour prédéfinir une valeur relative et absolue de l'override de la vitesse, sélectionnez 3: Relatif + absolu.

# 6. L05 Override de vitesse relatif :

si vous avez sélectionné pour L07 = 1: Relatif ou 3: Relatif + absolu, définissez l'override de la vitesse relatif.

7. L06 Override de vitesse absolue : si vous avez sélectionné pour L07 = 2: Absolu ou 3: Relatif + absolu, définissez l'override de la vitesse absolu.

#### **Information**

L'override de la vitesse est nécessaire pour créer une différence entre la vitesse de consigne et la vitesse réelle du moteur, de sorte que la force de traction réelle du matériau nécessaire puisse être appliquée pour un résultat d'enroulement régulier.

#### **Information**

Si une entrée analogique sert de source pour l'application, paramétrez, calibrez et ajustez l'entrée analogique concernée comme décrit dans [Paramétrer les entrées analogiques \[](#page-41-0)[}](#page-41-0) [42\]](#page-41-0).

# 4.7.2.5 Paramétrer la vitesse réelle du matériau

Si le diamètre d'enroulement est calculé par le servo-variateur, paramétrez le calculateur de diamètre comme décrit cidessous.

- 1. Sélectionnez l'assistant Application Drive Based Winding > Enrouleur central > Vitesse réelle du matériau.
- 2. L652 Source vitesse réelle du matériau :

sélectionnez la source de la vitesse réelle du matériau.

- 2.1. Si une entrée analogique sert de source, sélectionnez l'entrée correspondante.
- 2.2. Si un bus de terrain sert de source, sélectionnez 4: Paramètre L650.
- 2.3. Si la vitesse réelle du matériau correspond à la vitesse de consigne du matériau, sélectionnez 5: Paramètre L420.
- 2.4. Si un encodeur Maître sert de source pour la vitesse réelle du matériau, sélectionnez 6: Paramètre G105.
- 3. L410 Vitesse maximale du matériau : définissez la vitesse du matériau maximale admissible.
- 4. L656 Vitesse réelle du matériau constante de temps : si la qualité du signal l'exige, adaptez la constante de temps pour le filtre en conséquence.

#### **Information**

Si le calculateur de diamètre sert de source pour le diamètre d'enroulement, le servo-variateur calcule le diamètre d'enroulement à partir de la vitesse réelle de l'axe et de la vitesse réelle du matériau. Les valeurs négatives de la vitesse réelle du matériau sont limitées à 0.

Assurez-vous que la vitesse réelle du matériau est correctement paramétrée, afin que le diamètre d'enroulement et, par conséquent, le couple de consigne de l'axe puissent être calculés avec précision pour un résultat d'enroulement régulier.

#### **Information**

Si une entrée analogique sert de source pour l'application, paramétrez, calibrez et ajustez l'entrée analogique concernée comme décrit dans [Paramétrer les entrées analogiques \[](#page-41-0)[}](#page-41-0) [42\]](#page-41-0).

# 4.7.2.6 Paramétrer la force de traction de consigne du matériau

Paramétrez la force de traction de consigne du matériau comme décrit ci-dessous.

#### **Paramétrer la force de traction de consigne du matériau**

Sélectionnez la source ainsi que le mode pour la prédéfinition de la force de traction de consigne du matériau et définissez, en option, la constante de temps pour le filtre de la force de traction de consigne du matériau.

- 1. Sélectionnez l'assistant Application Drive Based Winding > Enrouleur central > Force de traction de consigne du matériau.
- 2. L498 Source force de traction nominale du matériau : sélectionnez la source de la force de traction de consigne du matériau.
	- 2.1. Si une entrée analogique sert de source, sélectionnez l'entrée correspondante.
	- 2.2. Si un bus de terrain sert de source, sélectionnez 4: Paramètre L496.
- 3. L497 Force de traction nominale du matériau graduation : si une entrée analogique sert de source pour la force de traction de consigne du matériau, définissez l'ajustage pour l'entrée analogique correspondante.
- 4. L495 Force du matériau Constante de temps : si la qualité du signal l'exige, adaptez la constante de temps pour le filtre en conséquence.
- 5. L500 Mode de consigne de la force du matériau : sélectionnez le mode pour la prédéfinition de la force de traction de consigne du matériau.
	- 5.1. Si vous souhaitez prédéfinir la force de traction de consigne du matériau sans la modifier, sélectionnez 0: Force de traction directe du matériau.
	- 5.2. Si vous souhaitez augmenter la force de traction de consigne du matériau proportionnellement au diamètre, sélectionnez 1: Force du matériau proportionnelle au diamètre.
	- 5.3. Si vous souhaitez maintenir constant le couple de consigne du moteur, indépendamment du diamètre, sélectionnez 2: Couple constant.
	- 5.4. Si vous souhaitez appliquer un override dépendant du diamètre à la force de traction de consigne du matériau, sélectionnez 3: Courbe caractéristique.
	- $\Rightarrow$  L'assistant Force de traction de consigne du matériau : courbe caractéristique pour le paramétrage de l'override de la force de traction de consigne du matériau dépendant du diamètre s'affiche.
	- 5.5. Si le mot de commande de l'enrouleur central sert de source pour la sélection du mode, sélectionnez 4: Paramètre L150.

#### **Information**

Le couple de consigne nécessaire pour l'axe est calculé à partir de la force de traction de consigne du matériau prédéfinie et du diamètre d'enroulement. Les valeurs négatives pour la force de traction de consigne du matériau sont limitées à 0. Pour obtenir un résultat d'enroulement régulier, assurez-vous que la force de traction de consigne du matériau est correctement paramétrée.

#### **Information**

Si une entrée analogique sert de source pour l'application, paramétrez, calibrez et ajustez l'entrée analogique concernée comme décrit dans [Paramétrer les entrées analogiques \[](#page-41-0) $\blacktriangleright$  [42\]](#page-41-0).

#### **Force de traction de consigne du matériau : paramétrer la courbe caractéristique**

Si vous souhaitez modifier la force de traction de consigne du matériau prédéfinie par un override dépendant du diamètre, définissez les paires de valeurs du diamètre d'enroulement et de l'override de la force de traction de consigne du matériau.

- $\checkmark$  Vous voulez modifier la force de traction de consigne du matériau avec un override dépendant du diamètre (L500 = 3: Courbe caractéristique ou 4: Paramètre L150).
- 1. Sélectionnez l'assistant Application Drive Based Winding > Enrouleur central > Force de traction de consigne du matériau > Force de traction de consigne du matériau : courbe caractéristique.
- 2. L600 Courbe carac. de la force du matériau D, L610 Courbe carac. de la force du matériau override : définissez les paires de valeurs du diamètre d'enroulement et de l'override de la force de traction de consigne du matériau pour l'override de la force de traction de consigne du matériau dépendant du diamètre.

#### **Information**

La configuration de l'enrouleur central est terminée, à condition que vous ayez effectué le paramétrage de la source de diamètre, de la vitesse du matériau et de la force de traction du matériau, ainsi que la compensation du frottement et en option de l'inertie de masse, comme décrit.

# 4.7.3 Paramétrer le mode d'exploitation Commande

Le graphique ci-dessous montre les flux de signaux du mode d'exploitation Commande. Les éléments affichés en gris clair sont optionnels.

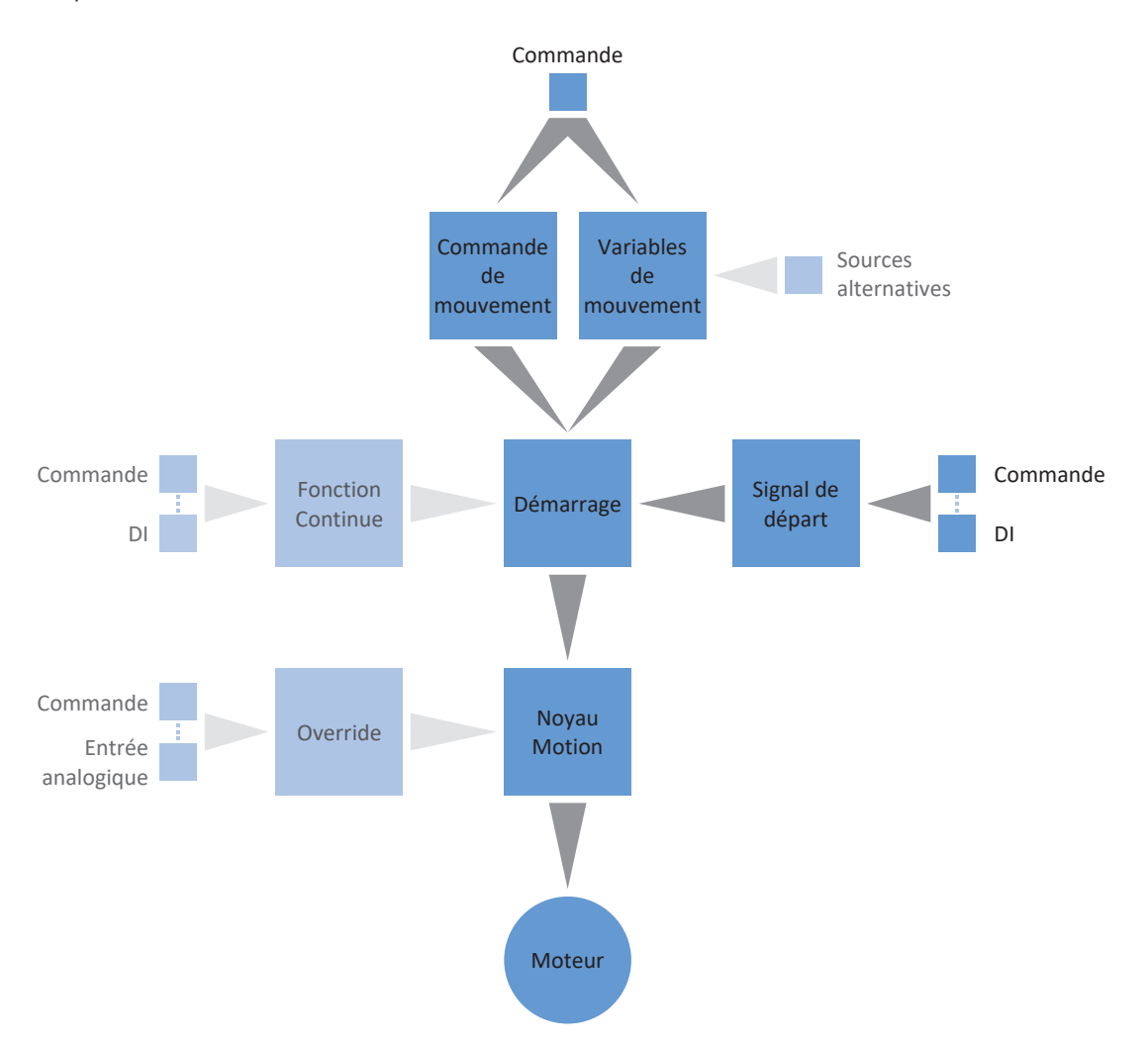

#### Fig. 10: Mode d'exploitation Commande : flux de signaux

En mode d'exploitation Commande, les profils de mouvement sont envoyés sous forme d'ordres de déplacement d'une commande vers le servo-variateur. Un ordre de déplacement comporte une commande de mouvement conforme PLCopen qui détermine le mode de déplacement intrinsèque de l'axe. Les variables de mouvement correspondantes fournissent les consignes pour Vitesse, Accélération, Décélération et À-coup à partir desquelles le noyau Motion du servo-variateur calcule le profil de mouvement.

La commande coordonne la chronologie et sélectionne les ordres de déplacement pour le servo-variateur qui traite et exécute les commandes pour Positionnement, Vitesse et Couple/force. Spécifiez les ordres de déplacement dans la commande, paramétrez dans DS6 les sources de signaux par lesquelles le servo-variateur reçoit les ordres de déplacement de la commande.

En mode d'exploitation Commande, les servo-variateurs sont commandés soit via un bus de terrain, soit en mode mixte de bus de terrain et de bornes.

#### **Procédez comme suit ...**

- Activez le mode d'exploitation Commande.
- Paramétrez l'enrouleur central.
	- Paramétrez la source du diamètre d'enroulement (calculateur ou capteur).
	- Compensez le frottement et en option l'inertie de masse de l'axe.
	- Paramétrez la vitesse de consigne du matériau ainsi que l'override de la vitesse pour la vitesse de consigne du moteur.
	- Paramétrez la vitesse réelle du matériau.
	- Paramétrez la force de traction de consigne du matériau.
- En option : limitez Couple/force via le mode d'exploitation.
- § Paramétrez les variables de mouvement spécifiques à la commande.
- § Spécifiez la source du signal de départ.
- En option : spécifiez la source du signal Continue.

#### **Information**

Le type de variables de mouvement disponibles pour ce mode d'exploitation que vous configurez dans le logiciel dépend de la nature de votre application et d'autres facteurs propres au projet, comme par exemple l'utilisation d'une commande ou le mode de transmission des données (bus de terrain, bornes).

# 4.7.3.1 Activer le mode d'exploitation commande

- 1. Dans l'arborescence de projet, marquez le servo-variateur concerné et cliquez dans le menu de projet > Zone Assistant sur le premier axe planifié.
- 2. Sélectionnez l'assistant Application Drive Based Center Winder.
- 3. Zone Modes d'exploitation : activez l'option pour le mode d'exploitation Commande.
- $\Rightarrow$  Les assistants correspondants s'affichent et sont disponibles pour le paramétrage du mode d'exploitation.

# 4.7.3.2 Paramétrer l'enrouleur central

Paramétrez l'enrouleur central comme décrit ci-dessous afin de pouvoir utiliser la commande de mouvement 30: MC\_Winder pour l'enroulement.

#### 4.7.3.2.1 Paramétrer la source du diamètre

Paramétrez la source du diamètre d'enroulement pour le calcul de la force de traction du matériau selon qu'un capteur sert de source pour le diamètre dans votre projet d'entraînement ou que le diamètre est calculé par le servo-variateur. Effectuez d'abord les réglages généraux comme décrit ci-dessous, puis paramétrez soit le capteur de diamètre, soit le calculateur de diamètre en fonction de la source.

#### **Paramétrer le diamètre**

Paramétrez le diamètre d'enroulement minimal et maximal admissible et définissez, en option, la constante de temps pour le filtre du diamètre d'enroulement.

- 1. Sélectionnez l'assistant Application Drive Based Winding > Enrouleur central > Diamètre.
- 2. L03 Diamètre minimal : définissez le diamètre minimal admissible de l'enroulement (correspond généralement au noyau d'enroulement).
- 3. L04 Diamètre maximal : définissez le diamètre maximal admissible de l'enroulement par rapport à votre application.
- 4. L111 Diamètre constante de temps : si la qualité du signal l'exige, adaptez la constante de temps pour le filtre en conséquence.

#### **Paramétrer la source du diamètre**

Sélectionnez comme source pour le diamètre d'enroulement soit un capteur, soit le calculateur de diamètre.

- 1. Sélectionnez l'assistant Application Drive Based Winding > Enrouleur central > Diamètre > Détermination du diamètre.
- 2. L20 Source diamètre :

sélectionnez la source du diamètre d'enroulement.

- 2.1. Si vous voulez que le servo-variateur calcule le diamètre d'enroulement, sélectionnez 0: Diamètre calculateur.
- 2.2. Si un capteur sert de source pour le diamètre d'enroulement, sélectionnez 1: Diamètre capteur.
- $\Rightarrow$  Les paramètres et les assistants pour le paramétrage du diamètre d'enroulement s'affichent en fonction de la source sélectionnée.

#### **Paramétrer la limitation du diamètre**

Limitez, en option, la direction d'enroulement ou la modification maximale admissible du diamètre d'enroulement par seconde.

- 1. Sélectionnez l'assistant Application Drive Based Winding > Enrouleur central > Diamètre > Limitation de diamètre.
- 2. L35 Sens d'enroulement :

définissez la direction d'enroulement.

- 2.1. Si vous voulez que le diamètre d'enroulement puisse aussi bien augmenter que diminuer, sélectionnez 0: Inactif.
- 2.2. Si vous souhaitez uniquement une augmentation du diamètre d'enroulement, sélectionnez 1: Enrouler.
- 2.3. Si vous souhaitez uniquement une diminution du diamètre d'enroulement, sélectionnez 2: Déroulement.
- 2.4. Si le mot de commande de l'enrouleur central sert de source pour la sélection du direction d'enroulement, sélectionnez 3: Paramètre L150.
- 3. L36 Changement de diamètre maximal : définissez la modification maximale admissible du diamètre d'enroulement par seconde.

## 4.7.3.2.1.1 Paramétrer le capteur de diamètre

Si un capteur sert de source pour le diamètre d'enroulement, paramétrez une entrée analogique ou un bus de terrain comme source en fonction de votre application.

- $\checkmark$  Le diamètre d'enroulement est mesuré par capteur (L20 = 1: Diamètre capteur).
- 1. Sélectionnez l'assistant Application Drive Based Winding > Enrouleur central > Diamètre > Détermination du diamètre.
- 2. L21 Source capteur de diamètre :

sélectionnez la source du capteur de diamètre.

- 2.1. Si une entrée analogique sert de source, sélectionnez l'entrée correspondante.
- 2.2. Si un bus de terrain sert de source, sélectionnez 4: Paramètre L25.

#### **Information**

Si une entrée analogique sert de source pour l'application, paramétrez, calibrez et ajustez l'entrée analogique concernée comme décrit dans [Paramétrer les entrées analogiques \[](#page-41-0)[}](#page-41-0) [42\]](#page-41-0).

# 4.7.3.2.1.2 Paramétrer le calculateur de diamètre

Si le diamètre d'enroulement est calculé par le servo-variateur, paramétrez le calculateur de diamètre comme décrit cidessous.

#### **Information**

Le diamètre d'enroulement est nécessaire pour le calcul cohérent de la force de traction du matériau et si L20 = 0: Diamètre calculateur, il est calculé par le servo-variateur entre autres à partir de la vitesse réelle du moteur et de la vitesse réelle du matériau. Par conséquent, le diamètre d'enroulement ne peut pas être calculé pendant l'arrêt de l'axe, de sorte qu'en fonction du diamètre d'enroulement effectif, il peut en résulter une force de traction du matériau provisoirement trop faible lors de la poursuite de la commande de mouvement 30: MC\_Winder.

Pour permettre une traction homogène du matériau lors de la poursuite de la commande de mouvement 30: MC\_Winder à partir de l'arrêt, vous avez deux possibilités : soit vous maintenez le diamètre d'enroulement calculé pendant l'arrêt de l'axe, soit vous prédéfinissez provisoirement un diamètre de départ via le bus de terrain lors de la poursuite de la commande de mouvement 30: MC\_Winder (maintenir le diamètre : L28 ; diamètre de départ : L30).

#### **Paramétrer le calculateur de diamètre**

Paramétrez la vitesse minimale admissible pour le calcul du diamètre d'enroulement ainsi que, en option, la fonction de maintien du diamètre pendant l'arrêt via le bus de terrain.

- $\checkmark$  Le diamètre d'enroulement est calculé par le servo-variateur (L20 = 0: Diamètre calculateur).
- 1. Sélectionnez l'assistant Application Drive Based Winding > Enrouleur central > Diamètre > Détermination du diamètre.
- 2. L02 Vitesse minimale : sélectionnez la vitesse minimale admissible que vous souhaitez utiliser pour le calcul du diamètre d'enroulement.
- 3. L28 Maintenir le diamètre :

si le mot de commande de l'enrouleur central sert de source pour le maintien du diamètre d'enroulement, sélectionnez 2: Paramètre L150.

#### **Calculateur de diamètre : paramétrer le filtre**

Si la qualité des signaux l'exige, définissez en option la constante de temps dépendant de la vitesse pour le filtre du calculateur de diamètre.

- $\checkmark$  Le diamètre d'enroulement est calculé par le servo-variateur (L20 = 0: Diamètre calculateur).
- 1. Sélectionnez l'assistant Application Drive Based Winding > Enrouleur central > Diamètre > Détermination du diamètre > Diamètre calculateur : filtre.
- 2. L80 Calculateur de diamètre const. de temps du filtre, L81 Calculateur de diamètre filtre vitesse : pour filtrer la vitesse réelle du matériau, la vitesse réelle de l'axe ainsi que le diamètre d'enroulement calculé à partir de ces données, définissez les constantes de temps dépendant de la vitesse pour le calculateur de diamètre.
	- 2.1. L80 Calculateur de diamètre const. de temps du filtre : si la qualité des signaux l'exige, définissez dans L80[0] – [7] les constantes de temps pour chaque vitesse dans  $L81[0] - [7]$ .
	- 2.2. L81 Calculateur de diamètre filtre vitesse : si la qualité des signaux l'exige, définissez dans L81[0] – [7] les vitesses pour chaque constante de temps dans  $L80[0] - [7]$ .
- $\Rightarrow$  La constante de temps dépendant de la vitesse pour le calcul du diamètre d'enroulement est calculée à partir des paires de valeurs pour L80 et L81 (affichage : L82).

#### **Calculateur de diamètre : paramétrer le diamètre de départ**

Activez en option la prédéfinition d'un diamètre de départ via le bus de terrain pour la poursuite de la commande de mouvement 30: MC\_Winder à partir de l'arrêt.

- $\checkmark$  Le diamètre d'enroulement est calculé par le servo-variateur (L20 = 0: Diamètre calculateur).
- 1. Sélectionnez l'assistant Application Drive Based Winding > Enrouleur central > Diamètre > Limitation de diamètre.
- 2. L30 Activer le diamètre de départ : activez la prédéfinition d'un diamètre de départ via le bus de terrain.
	- 2.1. Si le mot de commande de l'enrouleur central sert de source pour l'activation du diamètre de départ, sélectionnez 2: Paramètre L150.

#### 4.7.3.2.2 Compenser le frottement et l'inertie de masse

Pour permettre un résultat d'enroulement homogène, le couple de frottement statique et dynamique de l'axe doit être déterminé et compensé. Paramétrez la compensation du frottement comme décrit ci-dessous.

En option, le moment d'inertie de masse constant et le moment d'inertie de masse variable de l'axe peuvent également être déterminés et compensés afin de maintenir constante la force de traction du matériau lors de l'accélération de l'axe. Paramétrez la compensation de l'inertie de masse comme décrit ci-dessous ou désactivez la fonction à l'aide de l'override correspondant.

#### **Information**

Pour plus d'informations sur la compensation du frottement et de l'inertie de masse, reportez-vous à la section [Compensation du frottement et de l'inertie de masse \[](#page-134-0)[}](#page-134-0) [135\]](#page-134-0).

#### 4.7.3.2.2.1 Déterminer les couples de frottement

Déterminez le couple de frottement statique et le couple de frottement dynamique en vous servant du panneau de commande Pas à pas et de la formule correspondante comme décrit ci-dessous.

# AVERTISSEMENT !

#### **Dommages corporels et matériels dus au mouvement de l'axe !**

En activant le panneau de commande, vous exercez un contrôle exclusif sur les mouvements de l'axe grâce à DriveControlSuite. Si vous utilisez une commande, l'activation du panneau de commande entraîne la fin de la surveillance des mouvements de l'axe par la commande. La commande ne peut pas intervenir pour empêcher des collisions. En désactivant le panneau de commande, la commande reprend le contrôle et des mouvements de l'axe inattendus sont possibles.

- Ne passez pas à d'autres fenêtres lorsque le panneau de commande est actif.
- N'utilisez le panneau de commande que si vous avez un contact visuel avec l'axe.
- Assurez-vous qu'aucune personne ou qu'aucun objet ne se trouve dans la plage de déplacement.
- Pour l'accès par télémaintenance, un lien de communication entre vous et une personne sur place avec un contact visuel avec l'axe doit être établi.

#### **Panneau de commande Pas à pas : déterminer les points de fonctionnement**

Pour déterminer le couple de frottement statique et dynamique, déplacez l'enrouleur central sans matériau à l'aide du panneau de commande Pas à pas à deux vitesses différentes et notez pour les deux points de fonctionnement le couple de valeurs de la vitesse et du couple correspondant.

- $\checkmark$  Le servo-variateur est en marche.
- $\checkmark$  Vous avez établi une liaison en ligne vers le servo-variateur.
- $\checkmark$  Le noyau d'enroulement est vide, aucun matériau n'est enroulé.
- 1. Dans l'arborescence de projet, marquez le servo-variateur correspondant et cliquez dans le menu de projet > Zone Assistant sur l'axe concerné.
- 2. Sélectionnez l'assistant Panneau de commande Pas à pas.
- 3. Cliquez sur Panneau de commande Marche et ensuite sur Autorisation.
	- $\Rightarrow$  L'axe est contrôlé via le panneau de commande actif.
- 4. Vérifiez les valeurs par défaut du panneau de commande et, si nécessaire, adaptez-les à votre modèle d'axe planifié.
- 5. I12 Pas à pas vitesse : définissez la vitesse réduite et déplacez l'axe en fonction du direction d'enroulement avec Pas à pas+ ou Pas à pas-.
- 6. I88 Vitesse réelle, E02 Valeur réelle couple/force filtré : notez la valeur absolue de la vitesse réelle ainsi que du couple correspondant comme point de fonctionnement 1 pour le calcul des couples de frottement  $(n_{2,1}, M_{2,1})$ .
- 7. I12 Pas à pas vitesse : définissez la vitesse supérieure et déplacez l'axe en fonction du direction d'enroulement avec Pas à pas+ ou Pas à pas-.
- 8. I88 Vitesse réelle, E02 Valeur réelle couple/force filtré : notez la valeur absolue de la vitesse réelle ainsi que du couple correspondant comme point de fonctionnement 2 pour le calcul des couples de frottement  $(n_{2,2}, M_{2,2})$ .
- Vous avez déterminé le point de fonctionnement 1 ( $n_{2,1}$ , M<sub>2,1</sub>) et le point de fonctionnement 2 ( $n_{2,2}$ , M<sub>2,2</sub>) pour le calcul des couples de frottement.

# **Déterminer le couple de frottement statique et dynamique**

Pour le calcul du couple de frottement statique M<sub>Rstat</sub> et du couple de frottement dynamique M<sub>Rdyn</sub>, vous avez besoin des valeurs absolues suivantes :

- Point de fonctionnement 1 (vitesse réduite)
	- $M_{2,1}$ : couple à la sortie du réducteur
	- $\bullet$  n<sub>2,1</sub> : vitesse de rotation à la sortie du réducteur
- Point de fonctionnement 2 (vitesse supérieure)
	- $M_{2,2}$ : couple à la sortie du réducteur
	- $\bullet$  n<sub>2,2</sub> : vitesse de rotation à la sortie du réducteur

Utilisez la formule ci-dessous pour les paires de valeurs mesurées afin de déterminer le couple de frottement dynamique  $M_{\text{Rdyn}}$  et notez le résultat (paramètre cible : L120).

$$
M_{\text{Rdyn}} = \frac{M_{2,2} - M_{2,1}}{n_{2,2} - n_{2,1}} = 1000 \text{ min}^{-1}
$$

Fig. 11: Couple de frottement dynamique  $M_{\text{Rdyn}}$ 

Utilisez la formule ci-dessous pour les paires de valeurs mesurées afin de déterminer le couple de frottement statique M<sub>Rstat</sub> et notez le résultat (paramètre cible : L110).

$$
M_{Rstat} = M_{2,2} - \left(M_{Rdyn} \times \left(\frac{n_{2,2}}{1000 \text{ min}^{-1}}\right)\right) = M_{2,1} - \left(M_{Rdyn} \times \left(\frac{n_{2,1}}{1000 \text{ min}^{-1}}\right)\right)
$$

Fig. 12: Couple de frottement statique  $M_{Rstat}$ 

#### **Exemple**

- Point de fonctionnement 1 (vitesse réduite)
	- $M_{2.1} = 12 \%$
	- $n_{2,1} = 500$  tr/min
- Point de fonctionnement 2 (vitesse supérieure)
	- $M_{22} = 39 \%$
	- $n_{2,2} = 3000 \text{ tr/min}$

$$
M_{\text{Rdyn}} = \frac{39\% - 12\%}{3000\ \text{min}^{-1} - 500\ \text{min}^{-1}} = 10,8\%
$$

Fig. 13: Exemple : calculer  $M_{\text{Rdyn}}$ 

$$
M_{\text{Rstat}} = 39\% - \left(10,8\% \times \left(\frac{3000 \text{ min}^{-1}}{1000 \text{ min}^{-1}}\right)\right) = 39\% - 32,4\% = 6,6\%
$$

Fig. 14: Exemple : calculer  $M_{Rstat}$ 

#### 4.7.3.2.2.2 Compenser le frottement

Compensez le frottement statique et le frottement dynamique de l'axe en définissant les couples de frottement déterminés précédemment pour les paramètres correspondants.

- $\checkmark$  Vous avez déterminé le couple de frottement statique M<sub>Rstat</sub> de l'axe.
- $\checkmark$  Vous avez déterminé le couple de frottement dynamique M<sub>Rdyn</sub> de l'axe.
- 1. Sélectionnez l'assistant Application Drive Based Winding > Enrouleur central > Compensation.
- 2. L110 Couple de frottement statique : définissez le couple de frottement pour la compensation du frottement statique de l'axe.
- 3. L120 Couple de frottement dynamique : définissez le couple de frottement pour la compensation du frottement dynamique de l'axe.

#### 4.7.3.2.2.3 Déterminer les moments d'inertie de masse

Pour maintenir constante la force de traction du matériau lors de l'accélération de l'axe, compensez en option l'inertie de masse constante et variable de l'axe. Pour cela, déterminez les moments d'inertie de masse de l'axe selon le composant correspondant à l'aide des formules suivantes pour les cylindres pleins ou les cylindres creux.

$$
J=\frac{1}{2}mr^2
$$

Fig. 15: Moment d'inertie de masse J (cylindre plein)

$$
J=m\frac{{r_1}^2+{r_2}^2}{2}
$$

Fig. 16: Moment d'inertie de masse J (cylindre creux)

#### **Déterminer le moment d'inertie de masse du réducteur**

Vous trouverez le moment d'inertie de masse J<sub>2</sub>, du réducteur dans les données du réducteur (source : C29 ; paramètre cible : L200).

#### **Déterminer le moment d'inertie de masse de l'arbre avec le noyau d'enroulement**

Pour calculer le moment d'inertie de masse J de l'arbre avec le noyau d'enroulement, vous avez besoin des valeurs suivantes :

- § Moment d'inertie de masse J de l'arbre
	- r : rayon de l'arbre
	- m : poids de l'arbre
- § Moment d'inertie de masse J du noyau d'enroulement
	- $\bullet$   $r_1$ : rayon intérieur du noyau d'enroulement
	- $\bullet$  r<sub>2</sub> : rayon extérieur du noyau d'enroulement
	- m : poids du noyau d'enroulement

Calculez le moment d'inertie de masse J de l'arbre avec le noyau d'enroulement comme suit :

- 1. Calculez le moment d'inertie de masse J de l'arbre à l'aide de la formule pour cylindres pleins.
- 2. Calculez le moment d'inertie de masse J du noyau d'enroulement à l'aide de la formule pour cylindres creux.
- 3. Additionnez les moments d'inertie de masse J de l'arbre et du noyau d'enroulement et notez le résultat (paramètre cible : L220).

#### **Déterminer le moment d'inertie de masse de l'enroulement**

Pour calculer le moment d'inertie de masse J de l'enroulement, vous avez besoin des valeurs suivantes :

- § Moment d'inertie de masse J de l'enroulement
	- $\bullet$   $r_1$ : rayon intérieur de l'enroulement
	- $r_2$ : rayon extérieur de l'enroulement pour un diamètre d'enroulement maximal
	- m : poids de l'enroulement pour un diamètre d'enroulement maximal

Calculez le moment d'inertie de masse J de l'enroulement à l'aide de la formule pour cylindres creux et notez le résultat (paramètre cible : L240).
# 4.7.3.2.2.4 Compenser l'inertie de masse

Pour maintenir constante la force de traction du matériau lors de l'accélération de l'axe, compensez en option l'inertie de masse de l'axe en définissant les couples d'inertie de masse calculés précédemment pour les paramètres correspondants ou désactivez la fonction à l'aide de l'override.

- $\checkmark$  Vous avez déterminé le moment d'inertie de masse J<sub>2\*</sub> du réducteur.
- ü Vous avez déterminé le moment d'inertie de masse J de l'arbre avec le noyau d'enroulement.
- ü Vous avez déterminé le moment d'inertie de masse J de l'enroulement pour un diamètre d'enroulement maximal.
- 1. Sélectionnez l'assistant Application Drive Based Winding > Enrouleur central > Compensation.
- 2. L200 Moment d'inertie de la boîte de vitesses : définissez le moment d'inertie de masse J du réducteur pour la compensation de l'inertie de masse de l'axe.
- 3. L220 Moment d'inertie de l'arbre : définissez le moment d'inertie de masse J de l'arbre et du noyau d'enroulement pour la compensation de l'inertie de masse de l'axe.
- 4. L240 Moment d'inertie du bobinage : définissez le moment d'inertie de masse J du matériau en cas de diamètre d'enroulement maximal pour la compensation de l'inertie de masse de l'axe.
- 5. L301 Compensation du moment d'inertie de masse override : définissez l'override pour la compensation du moment d'inertie de masse de l'axe ou choisissez la valeur 0 pour désactiver la fonction.

# 4.7.3.2.3 Paramétrer la vitesse de consigne du matériau

Paramétrez la vitesse du matériau maximale admissible ainsi que l'override de la vitesse de consigne du moteur et définissez, en option, la constante de temps pour le filtre de la [vitesse de consigne du matériau](#page-146-0).

- 1. Sélectionnez l'assistant Application Drive Based Winding > Enrouleur central > Vitesse de consigne du matériau.
- 2. L400 Source vitesse de consigne du matériau :

sélectionnez la source de la vitesse de consigne du matériau.

- 2.1. Si une entrée analogique sert de source, sélectionnez l'entrée correspondante.
- 2.2. Si un bus de terrain sert de source, sélectionnez 4: Paramètre L405.
- 3. L410 Vitesse maximale du matériau : définissez la vitesse du matériau maximale admissible.
- 4. L406 Vitesse de consigne du matériau constante de temps : si la qualité du signal l'exige, adaptez la constante de temps pour le filtre en conséquence.
- 5. L07 Source Override de vitesse :

sélectionnez la source de l'override de la vitesse pour la vitesse de consigne du moteur.

- 5.1. Pour ne pas prédéfinir d'override de la vitesse, sélectionnez 0: Inactif.
- 5.2. Pour prédéfinir une valeur relative de l'override de la vitesse, sélectionnez 1: Relatif.
- 5.3. Pour prédéfinir une valeur absolue de l'override de la vitesse, sélectionnez 2: Absolu.
- 5.4. Pour prédéfinir une valeur relative et absolue de l'override de la vitesse, sélectionnez 3: Relatif + absolu.
- 6. L05 Override de vitesse relatif :

si vous avez sélectionné pour L07 = 1: Relatif ou 3: Relatif + absolu, définissez l'override de la vitesse relatif.

7. L06 Override de vitesse absolue : si vous avez sélectionné pour L07 = 2: Absolu ou 3: Relatif + absolu, définissez l'override de la vitesse absolu.

# **Information**

L'override de la vitesse est nécessaire pour créer une différence entre la vitesse de consigne et la vitesse réelle du moteur, de sorte que la force de traction réelle du matériau nécessaire puisse être appliquée pour un résultat d'enroulement régulier.

#### **Information**

Si une entrée analogique sert de source pour l'application, paramétrez, calibrez et ajustez l'entrée analogique concernée comme décrit dans [Paramétrer les entrées analogiques \[](#page-41-0)[}](#page-41-0) [42\]](#page-41-0).

# 4.7.3.2.4 Paramétrer la vitesse réelle du matériau

Si le diamètre d'enroulement est calculé par le servo-variateur, paramétrez le calculateur de diamètre comme décrit cidessous.

- 1. Sélectionnez l'assistant Application Drive Based Winding > Enrouleur central > Vitesse réelle du matériau.
- 2. L652 Source vitesse réelle du matériau :

sélectionnez la source de la vitesse réelle du matériau.

- 2.1. Si une entrée analogique sert de source, sélectionnez l'entrée correspondante.
- 2.2. Si un bus de terrain sert de source, sélectionnez 4: Paramètre L650.
- 2.3. Si la vitesse réelle du matériau correspond à la vitesse de consigne du matériau, sélectionnez 5: Paramètre L420.
- 2.4. Si un encodeur Maître sert de source pour la vitesse réelle du matériau, sélectionnez 6: Paramètre G105.
- 3. L410 Vitesse maximale du matériau : définissez la vitesse du matériau maximale admissible.
- 4. L656 Vitesse réelle du matériau constante de temps : si la qualité du signal l'exige, adaptez la constante de temps pour le filtre en conséquence.

# **Information**

Si le calculateur de diamètre sert de source pour le diamètre d'enroulement, le servo-variateur calcule le diamètre d'enroulement à partir de la vitesse réelle de l'axe et de la vitesse réelle du matériau. Les valeurs négatives de la vitesse réelle du matériau sont limitées à 0.

Assurez-vous que la vitesse réelle du matériau est correctement paramétrée, afin que le diamètre d'enroulement et, par conséquent, le couple de consigne de l'axe puissent être calculés avec précision pour un résultat d'enroulement régulier.

# **Information**

Si une entrée analogique sert de source pour l'application, paramétrez, calibrez et ajustez l'entrée analogique concernée comme décrit dans [Paramétrer les entrées analogiques \[](#page-41-0) $\blacktriangleright$  [42\]](#page-41-0).

# 4.7.3.2.5 Paramétrer la force de traction de consigne du matériau

Paramétrez la force de traction de consigne du matériau comme décrit ci-dessous.

# **Paramétrer la force de traction de consigne du matériau**

Sélectionnez la source ainsi que le mode pour la prédéfinition de la force de traction de consigne du matériau et définissez, en option, la constante de temps pour le filtre de la force de traction de consigne du matériau.

- 1. Sélectionnez l'assistant Application Drive Based Winding > Enrouleur central > Force de traction de consigne du matériau.
- 2. L498 Source force de traction nominale du matériau : sélectionnez la source de la force de traction de consigne du matériau.
	- 2.1. Si une entrée analogique sert de source, sélectionnez l'entrée correspondante.
	- 2.2. Si un bus de terrain sert de source, sélectionnez 4: Paramètre L496.
- 3. L497 Force de traction nominale du matériau graduation : si une entrée analogique sert de source pour la force de traction de consigne du matériau, définissez l'ajustage pour l'entrée analogique correspondante.
- 4. L495 Force du matériau Constante de temps : si la qualité du signal l'exige, adaptez la constante de temps pour le filtre en conséquence.
- 5. L500 Mode de consigne de la force du matériau : sélectionnez le mode pour la prédéfinition de la force de traction de consigne du matériau.
	- 5.1. Si vous souhaitez prédéfinir la force de traction de consigne du matériau sans la modifier, sélectionnez 0: Force de traction directe du matériau.
	- 5.2. Si vous souhaitez augmenter la force de traction de consigne du matériau proportionnellement au diamètre, sélectionnez 1: Force du matériau proportionnelle au diamètre.
	- 5.3. Si vous souhaitez maintenir constant le couple de consigne du moteur, indépendamment du diamètre, sélectionnez 2: Couple constant.
	- 5.4. Si vous souhaitez appliquer un override dépendant du diamètre à la force de traction de consigne du matériau, sélectionnez 3: Courbe caractéristique.
	- $\Rightarrow$  L'assistant Force de traction de consigne du matériau : courbe caractéristique pour le paramétrage de l'override de la force de traction de consigne du matériau dépendant du diamètre s'affiche.
	- 5.5. Si le mot de commande de l'enrouleur central sert de source pour la sélection du mode, sélectionnez 4: Paramètre L150.

# **Information**

Le couple de consigne nécessaire pour l'axe est calculé à partir de la force de traction de consigne du matériau prédéfinie et du diamètre d'enroulement. Les valeurs négatives pour la force de traction de consigne du matériau sont limitées à 0. Pour obtenir un résultat d'enroulement régulier, assurez-vous que la force de traction de consigne du matériau est correctement paramétrée.

# **Information**

Si une entrée analogique sert de source pour l'application, paramétrez, calibrez et ajustez l'entrée analogique concernée comme décrit dans [Paramétrer les entrées analogiques \[](#page-41-0)[}](#page-41-0) [42\]](#page-41-0).

#### **Force de traction de consigne du matériau : paramétrer la courbe caractéristique**

Si vous souhaitez modifier la force de traction de consigne du matériau prédéfinie par un override dépendant du diamètre, définissez les paires de valeurs du diamètre d'enroulement et de l'override de la force de traction de consigne du matériau.

- $\checkmark$  Vous voulez modifier la force de traction de consigne du matériau avec un override dépendant du diamètre (L500 = 3: Courbe caractéristique ou 4: Paramètre L150).
- 1. Sélectionnez l'assistant Application Drive Based Winding > Enrouleur central > Force de traction de consigne du matériau > Force de traction de consigne du matériau : courbe caractéristique.
- 2. L600 Courbe carac. de la force du matériau D, L610 Courbe carac. de la force du matériau override : définissez les paires de valeurs du diamètre d'enroulement et de l'override de la force de traction de consigne du matériau pour l'override de la force de traction de consigne du matériau dépendant du diamètre.

#### **Information**

La configuration de l'enrouleur central est terminée, à condition que vous ayez effectué le paramétrage de la source de diamètre, de la vitesse du matériau et de la force de traction du matériau, ainsi que la compensation du frottement et en option de l'inertie de masse, comme décrit.

# 4.7.3.3 Limiter le couple/la force via le mode d'exploitation

Spécifiez si vous voulez limiter en plus Couple/force via le mode d'exploitation. La limitation par le biais du système mécanique a lieu lors de la planification du modèle d'axe, vous pouvez effectuer une limitation supplémentaire via le mode d'exploitation en utilisant, en option, les entrées analogiques ou un bus de terrain.

- 1. Sélectionnez Application Drive Based Center Winder > Sources > Limitation couple/force : source.
- 2. C132 Source maximale positive couple/force, C133 Source maximum negative couple/force : spécifiez si les valeurs de limitation sont transmises via le bus de terrain ou les entrées analogiques.
	- 2.1. Si les entrées analogiques servent de sources pour les valeurs de limitation, sélectionnez les entrées correspondantes.
	- 2.2. Si les valeurs de limitation sont transmises via un bus de terrain, sélectionnez 4: Paramètre C232 et 4: Paramètre C233.
- 3. Si les valeurs de limitation sont transmises via un bus de terrain, sélectionnez Application Drive Based Center Winder > Mode d'exploitation commande.
- 4. J47 Maximum positive couple/force, J48 Maximum négatif couple/force. : entrez les valeurs positives et négatives maximales admissibles pour Couple/force.

# **Information**

La limitation mécanique pour Couple/force est effectuée par le modèle d'axe via C03 Maximum positive couple/force et C05 Maximum négatif couple/force. La limitation additionnelle via le mode d'exploitation est facultative et se rapporte aux valeurs que vous avez prédéfinies dans le modèle d'axe.

# 4.7.3.4 Paramétrer les variables de mouvement spécifiques à la commande

Par défaut, les paramètres des variables de mouvement Accélération, Décélération et À-coup ne sont pas contenus dans le mappage des données process. Vous pouvez soit mémoriser les valeurs des variables de mouvement de manière permanente sur le servo-variateur, soit ajouter les paramètres correspondants au mappage des données process afin de recevoir les valeurs de la commande.

#### **Information**

Avant de commencer le paramétrage des variables de mouvement spécifiques aux modes d'exploitation, paramétrez les variables de mouvement et les sources de signaux générales. Si les valeurs de consigne pour Vitesse, Override de la vitesse ou Couple/force pour votre projet d'entraînement sont fournies par des sources externes, procédez à cet effet comme décrit au chapitre [Variables de mouvement générales et sources de signaux \[](#page-37-0) $\triangleright$  [38\]](#page-37-0).

# 4.7.3.4.1 Mémoriser les variables de mouvement sur le servo-variateur

Si vous voulez mémoriser les valeurs pour Accélération, Décélération et À-coup sur le servo-variateur, vérifiez les valeurs par défaut dans l'assistant Mode d'exploitation commande et adaptez-les éventuellement à votre projet d'entraînement.

- $\checkmark$  Vous avez activé le mode d'exploitation Commande.
- $\checkmark$  Les paramètres J44, J45 et J46 ne font pas partie du mappage des données process.
- 1. Sélectionnez l'assistant Application Drive Based Center Winder > Mode d'exploitation commande.
- 2. J44 Accélération, J45 Décélération, J46 À-coup : entrez les valeurs pour Accélération, Décélération et À-coup.
- $\Rightarrow$  Les consignes pour Accélération, Décélération et À-coup sont mémorisées durablement sur le servo-variateur.

# **Information**

Les paramètres dans l'assistant Mode d'exploitation commande sont décrits par la commande dès qu'une connexion en ligne est établie entre le servo-variateur et la commande. Dans cet état, vous pouvez lire dans les paramètres les valeurs que le servo-variateur reçoit de la commande. Vous pouvez utiliser les paramètres J41 Motion-ID pour identifier l'ordre de déplacement en cours et affecter correctement le bit d'état.

#### 4.7.3.4.2 Mémoriser les variables de mouvement dans le mappage des données process

Vous avez la possibilité de ne pas enregistrer durablement les consignes pour Accélération, Décélération et À-coup sur le servo-variateur, mais de les obtenir à partir de la commande. Pour cela, personnalisez le mappage des données process : complétez les paramètres souhaités aussi bien dans les données process de réception du servo-variateur que dans les données process d'émission de la commande.

#### **EtherCAT : compléter les variables de mouvement dans le mappage PDO**

Si vous voulez spécifier les variables de mouvement via une commande, complétez les paramètres souhaités dans les données process de réception du servo-variateur.

- $\checkmark$  Vous avez activé le mode d'exploitation Commande.
- 1. Sélectionnez l'assistant EtherCAT > Données process de réception RxPDO.
- 2. Dans la colonne Coordonnées, entrez les coordonnées du paramètre que vous voulez ajouter au mappage des données process.
	- 2.1. Si vous voulez obtenir les valeurs pour Accélération à partir de la commande, entrez J44.
	- 2.2. Si vous voulez obtenir les valeurs pour Décélération à partir de la commande, entrez J45.
	- 2.3. Si vous voulez obtenir les valeurs pour À-coup à partir de la commande, entrez J46.
	- $\Rightarrow$  Le paramètre est ajouté dans les données process de réception du servo-variateur. Les colonnes Nom, Type de données et Longueur fournissent des informations sur les paramètres.
- 3. Complétez les modifications du mappage des données process également dans les données process d'émission de la commande.

#### **Information**

Dans le cas du servo-variateur SD6, le paramètre A225 1. rec. PDO Mapping Rx. – A228 4. rec. PDO Mapping Rx. est disponible pour l'adaptation des [PDO de réception](#page-146-1) (RxPDO).

Pour ce qui est des servo-variateurs SI6 et SC6, le paramètre A225 1. rec. PDO Mapping Rx. est disponible pour les régulateurs mono-axe et le paramètre A226 2. rec. PDO Mapping Rx. pour les régulateurs double axe pour le deuxième axe. Dans le cas des régulateurs double axe, veillez à entrer l'axe correct et à utiliser le paramètre correct A225 pour l'axe A et A226 pour l'axe B.

#### **PROFINET : compléter les variables de mouvement dans le mappage PZD**

Si vous voulez spécifier les variables de mouvement via une commande, complétez les paramètres souhaités dans les données process de réception du servo-variateur.

- $\checkmark$  Vous avez activé le mode d'exploitation Commande.
- 1. Sélectionnez l'assistant PROFINET > Données process de réception RxPZD.
- 2. Dans la colonne Coordonnées, entrez les coordonnées du paramètre que vous voulez ajouter au mappage des données process.
	- 2.1. Si vous voulez obtenir les valeurs pour Accélération à partir de la commande, entrez J44.
	- 2.2. Si vous voulez obtenir les valeurs pour Décélération à partir de la commande, entrez J45.
	- 2.3. Si vous voulez obtenir les valeurs pour À-coup à partir de la commande, entrez J46.
	- $\Rightarrow$  Le paramètre est ajouté dans les données process de réception du servo-variateur. Les colonnes Nom, Type de données et Longueur fournissent des informations sur les paramètres.
- 3. Complétez les modifications du mappage des données process également dans les données process d'émission de la commande.

#### **Information**

Dans le cas du servo-variateur SD6, les paramètres A90 PZD Setpoint Mapping Rx – A92 PZD Setpoint Mapping 3Rx sont disponibles pour l'adaptation des PZD de réception.

Pour ce qui est des servo-variateurs SI6 et SC6, le paramètre A90 PZD Setpoint Mapping Rx est disponible pour les régulateurs mono-axe et le paramètre A91 PZD Setpoint Mapping 2Rx pour les régulateurs double axe pour le deuxième axe. Dans le cas des régulateurs double axe, veillez à entrer l'axe correct et à utiliser le paramètre correct A90 pour l'axe A et A91 pour l'axe B.

# 4.7.3.5 Paramétrer le signal de départ

Une commande sélectionnée dans J40 peut être lancée en mode d'exploitation Commande exclusivement via un signal Execute, c.-à-d. via un signal de départ. Définissez la source de signal correspondante.

- 1. Sélectionnez Application Drive Based Center Winder > Sources > Signaux numériques application : source.
- 2. I100 Source execute :
	- 2.1. Si une entrée numérique (directe ou inversée) sert de source de signal, sélectionnez l'entrée correspondante.
	- 2.2. Si le mot de commande I210 du mode d'exploitation Commande sert de source de signal, sélectionnez 2: Paramètre.
	- $\Rightarrow$  Le bit 0 du mot de commande est défini comme source.

# 4.7.3.6 Paramétrer le signal Continue

Si une commande de mouvement est annulée en cours d'exécution, par exemple suite à une Autorisation désactivée ou au déclenchement de la technique de sécurité, le logiciel vérifie s'il est possible de continuer la commande de mouvement par la suite. Si tel est le cas, vous pouvez poursuivre et terminer la commande de mouvement interrompue en utilisant la fonction Continue.

Si vous souhaitez utiliser cette fonctionnalité, configurez la source du signal Continue.

Si vous n'utilisez pas la fonction Continue, sélectionnez via J40 une nouvelle commande et démarrez-la à l'aide du signal de départ (Execute).

- 1. Sélectionnez Application Drive Based Center Winder > Mode d'exploitation commande > Signaux numériques mode d'exploitation : source.
- 2. J38 Source continue :
	- 2.1. Si une entrée numérique (directe ou inversée) sert de source de signal, sélectionnez l'entrée correspondante.
	- 2.2. Si l'octet de commande J37 du mode d'exploitation Commande sert de source de signal, sélectionnez 2: Paramètre.
	- $\Rightarrow$  Le bit 0 de l'octet de commande est défini comme source.

# **Information**

La configuration du mode d'exploitation est terminée.

Si vous utilisez un système de bus de terrain, configurez ensuite les réglages spécifiques CANopen, EtherCAT ou PROFINET. Pour la démarche à suivre dans chaque cas, consultez les manuels STOBER correspondants sur les bus de terrain (voir chapitre [Informations complémentaires \[](#page-139-0)[}](#page-139-0) [140\]](#page-139-0)).

# 5 Vous aimeriez en savoir plus sur Drive Based Center Winder ?

Les chapitres ci-après résument les notions essentielles, les modules et les relations autour de Drive Based Center Winder.

# 5.1 Drive Based Center Winder – Concept

Les applications comme Drive Based Center Winder qui calculent et régulent les mouvements dans l'entraînement même sont appelées systèmes basés sur l'entraînement. Ces systèmes sont soit reliés via un bus de terrain, soit ils reçoivent les signaux et les valeurs de consigne via les entrées matérielles analogiques et numériques.

L'application Drive Based Center Winder met à votre disposition un ensemble standard de commandes de mouvement basé sur PLCopen, auquel s'ajoutent des commandes de mouvement personnalisées, offrant ainsi une commande de mouvement basée sur l'entraînement flexible pour les modes de régulation Position, Vitesse et Couple/force.

Les commandes de mouvement sont regroupées en modes d'exploitation correspondants pour différents cas d'application. En fonction du mode d'exploitation sélectionné, les variables de mouvement nécessaires au paramétrage des profils de mouvement personnalisés sont saisies, p. ex. les valeurs de consigne ou les valeurs de limitation.

Le noyau Motion calcule enfin un profil de mouvement individuel sur la base de toutes les données paramétrées. Les valeurs de consigne prédéfinies sont transmises à la [cascade de régulation](#page-145-0) qui à son tour commande le moteur.

D'autres assistants comme les panneaux de commande ou le mode Pas à pas servent à la mise en service, au test de configuration ou sont conçus pour le mode de secours.

Le graphique ci-dessous illustre les composants et les étapes de configuration de l'application Drive Based Center Winder. Les éléments affichés en gris clair sont optionnels.

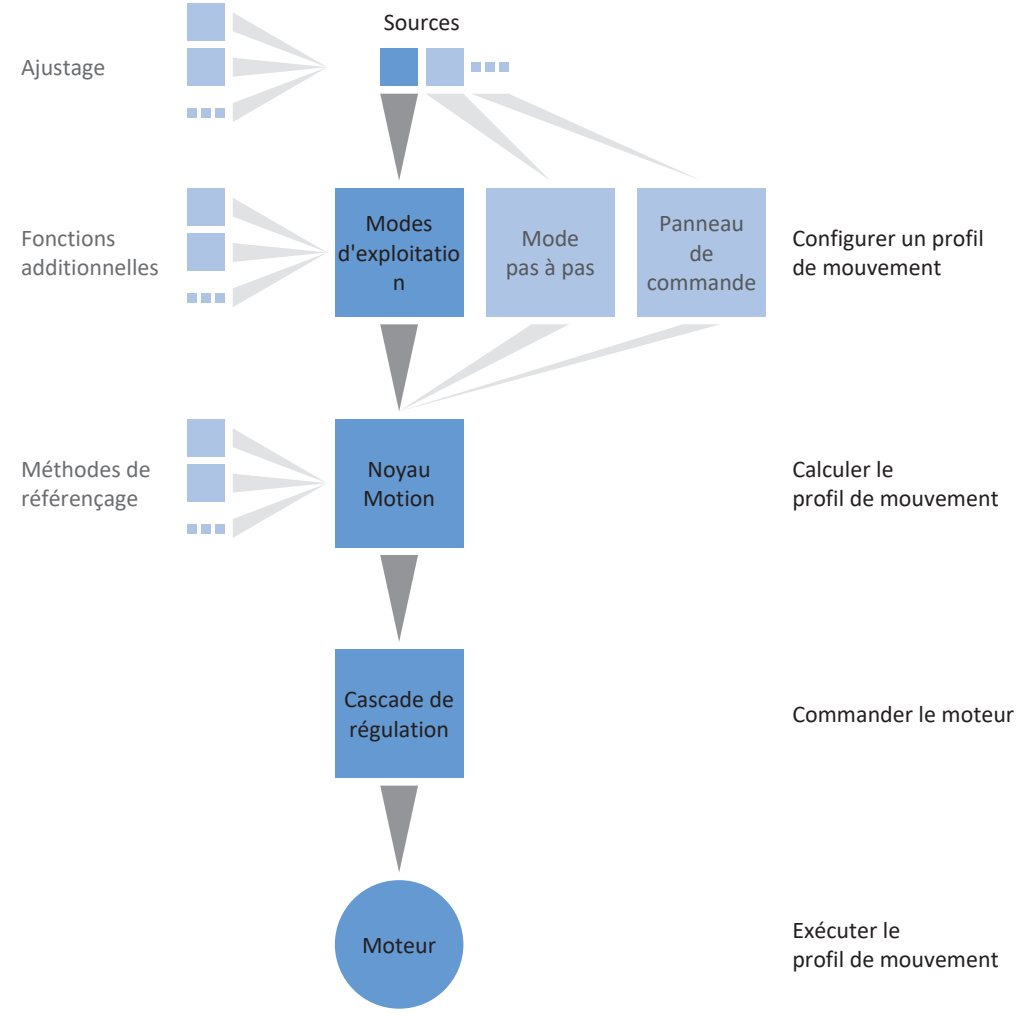

Fig. 17: Composants et étapes de configuration

# 5.1.1 Modes d'exploitation

Les modes d'exploitation de l'application Drive Based Center Winder désignent des jeux d'instructions groupés spécifiques aux applications en vue de la configuration de profils de mouvement individuels pour le mode de production.

Grâce aux possibilités d'adaptation flexibles des modes d'exploitation, l'application Drive Based Center Winder offre une palette de fonctionnalités à la fois compactes et éminemment variables, adaptées aux applications de technique d'entraînement les plus diverses. Une fois le mode d'exploitation approprié pour l'application concernée choisi, il ne reste plus à l'utilisateur Drive Based Center Winder qu'à se concentrer sur le paramétrage des principaux processus de son application.

Notez qu'un servo-variateur ne peut traiter qu'un seul mode d'exploitation par axe.

# 5.1.1.1 Enrouleur central

Le mode d'exploitation Enrouleur central est réduit à la commande de mouvement 30: MC\_Winder, essentielle pour l'enroulement, avec laquelle les valeurs de consigne pour l'enrouleur central sont calculées en fonction du procédé de commande ou de régulation sélectionné.

Les valeurs de consigne et les valeurs réelles pour les variables de mouvement telles que la force de traction du matériau ou la vitesse du matériau peuvent être prises en compte, en fonction de la gamme du servo-variateur, soit par une commande via un bus de terrain, soit par les entrées analogiques.

Les exemples d'application caractéristiques sont l'enroulement et le déroulement de matériaux tels que plastique, fil métallique, textiles ou papier.

# 5.1.1.2 Commande

Le mode d'exploitation Commande permet à un servo-variateur d'exécuter des mouvements paramétrables. Dans ce cas, un certain nombre de commandes de mouvement qui correspondent au comportement des blocs de contrôle de mouvement de la norme PLCopen est traité.

Une commande coordonne la chronologie des processus en sélectionnant les commandes de mouvement conformes PLCopen comme par exemple MC\_MoveAbsolute (déplacement en position de consigne absolue) ou MC\_MoveRelative (déplacement par rapport à la position réelle).

Les paramètres comme Position de consigne, Vitesse ou Limite de couple peuvent être définis séparément.

Comme exemples d'application typiques, on peut citer les mouvements de l'axe communiqués par une commande (API) aux servo-variateurs.

# 5.1.2 Mode Pas à pas

Le mode Pas à pas de chaque fabricant (procédé manuel) est disponible pour la mise en service, le mode de secours et les travaux de maintenance ou de réparation. Le mode Pas à pas peut être utilisé entre autres pour l'entraînement indépendamment de la commande.

Vous pouvez utiliser le mode Pas à pas soit via l'écran du servo-variateur SD6, le panneau de commande Pas à pas, soit via une commande qui se charge du déplacement manuel.

# 5.1.3 Panneaux de commande

Les panneaux de commande sont des assistants spéciaux de DriveControlSuite, avec lesquels vous pouvez prendre le contrôle de l'axe. À l'aide des panneaux de commande, vous pouvez ainsi libérer et déplacer manuellement un axe, même si le servo-variateur ne dispose pas d'unité de commande ou est difficile d'accès.

Les panneaux de commande vous permettent, par exemple, de vérifier le câblage de raccordement, la planification de votre modèle d'axe physique ou le paramétrage de votre application dans le mode d'exploitation correspondant, avant de passer en mode normal.

Les panneaux de commande suivants sont disponibles :

- § Panneau de commande Pas à pas est utilisé pour vérifier le modèle d'axe planifié en mode pas à pas.
- § Panneau de commande Motion vous fournit un ensemble standard de commandes de mouvement basé sur PLCopen. Via le panneau de commande, indépendamment de l'application et de l'interface de bus de terrain, vous pouvez paramétrer un profil de mouvement directement pour le noyau Motion de l'axe afin de vérifier les fonctions de base du servo-variateur.

Étant donné que les panneaux de commande ont la priorité sur le mode normal, ils ne peuvent être activés qu'une fois l'autorisation désactivée et leur utilisation devrait être strictement réservée aux utilisateurs expérimentés.

# 5.1.4 Sources d'information

Les signaux qui pilotent un servo-variateur peuvent être fournis par différentes sources.

Chacun des modes d'exploitation possibles possède un jeu de valeurs de consigne mémorisé durablement dans le logiciel. Qui plus est, il existe des signaux pour le démarrage du mouvement ou pour les limitations de mouvement ou pour les consignes de vitesse ayant en général des sources d'information externes.

Un bus de terrain sert normalement de source de signaux ; toutefois, des entrées matérielles analogiques ou numériques ou un mode mixte sont également possibles à partir des sources d'information mentionnées.

Les valeurs fournies par des sources d'information externes sont en général adaptées automatiquement aux valeurs de référence mémorisées, c.-à-d. calibrées et mises à l'échelle.

# 5.1.4.1 Entrées analogiques

Dans votre projet d'entraînement, les entrées analogiques du servo-variateur peuvent servir de sources pour les valeurs de consigne et les valeurs réelles de l'application, si vous utilisez par exemple des capteurs pour mesurer les variables de mouvement telles que les vitesses ou les couples/forces.

Les raccordements disponibles varient en fonction de la gamme et éventuellement du module de borne du servo-variateur.

Pour plus d'informations sur les raccordements disponibles, consultez le manuel du servo-variateur concerné (voir [Informations complémentaires \[](#page-139-0) $\blacktriangleright$  [140\]](#page-139-0)).

# **Information**

Si une entrée analogique sert de source pour l'application, paramétrez, calibrez et ajustez l'entrée analogique concernée comme décrit dans [Paramétrer les entrées analogiques \[](#page-41-0) $\blacktriangleright$  [42\]](#page-41-0).

# **Entrée analogique AI1**

Selon que l'entrée analogique AI1 est utilisée comme source de tension ou comme source de courant, les organigrammes des signaux suivants s'appliquent à titre d'exemple (mode d'exploitation : F116).

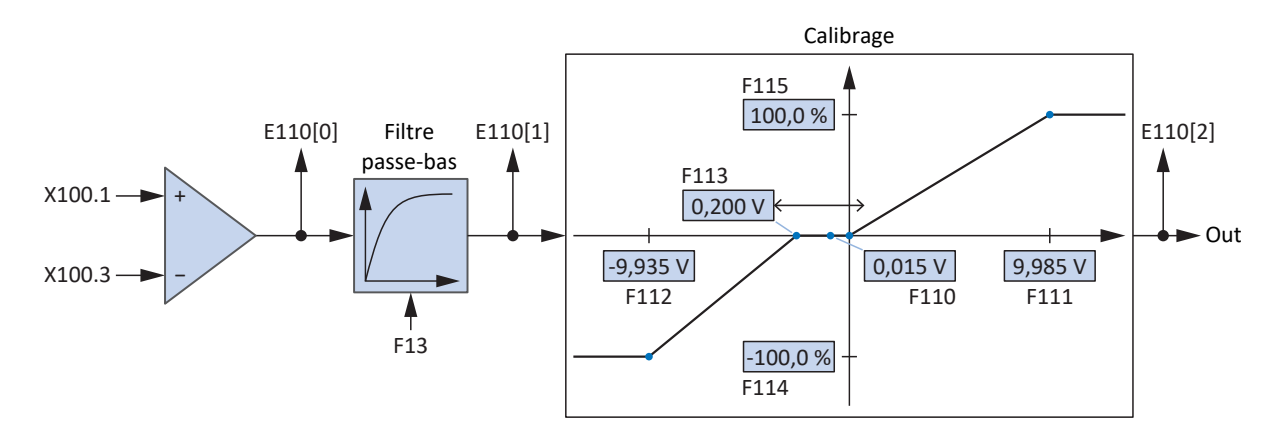

Fig. 18: Organigramme des signaux : entrée analogique AI1 (F116 = 0: De -10 V à 10 V)

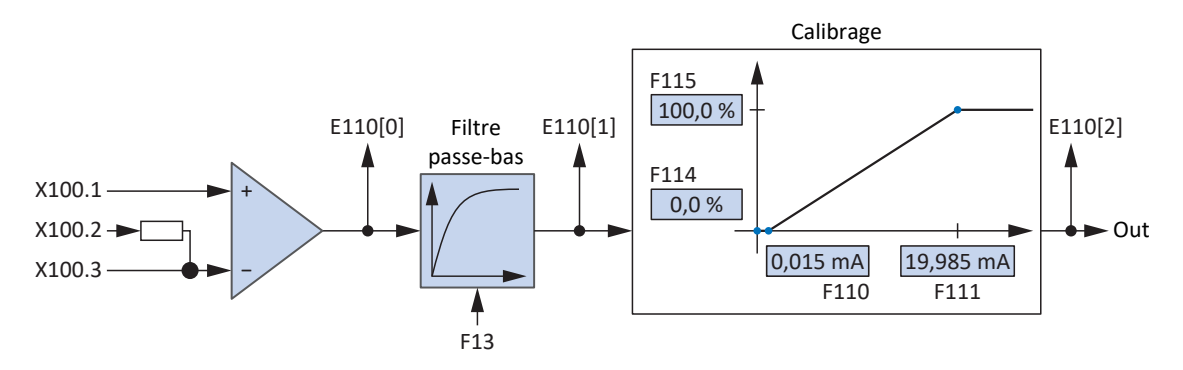

Fig. 19: Organigramme des signaux : entrée analogique AI1 (F116 = 1: De 0 à 20 mA)

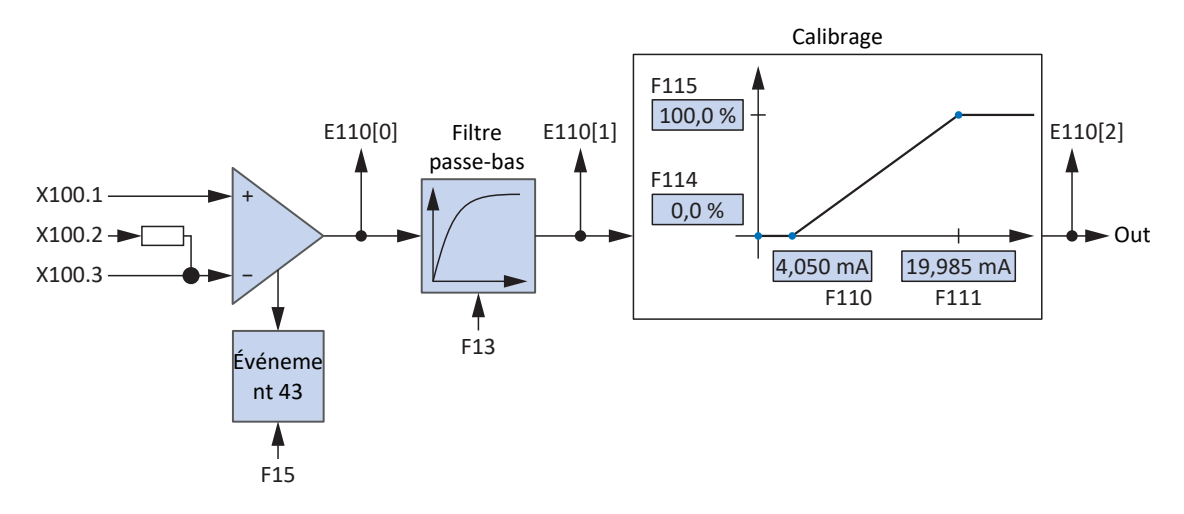

Fig. 20: Organigramme des signaux : entrée analogique AI1 (F116 = 2: De 4 à 20mA)

#### **Entrée analogique AI2**

L'organigramme des signaux suivant s'applique à titre d'exemple à l'entrée analogique AI2 comme source de courant.

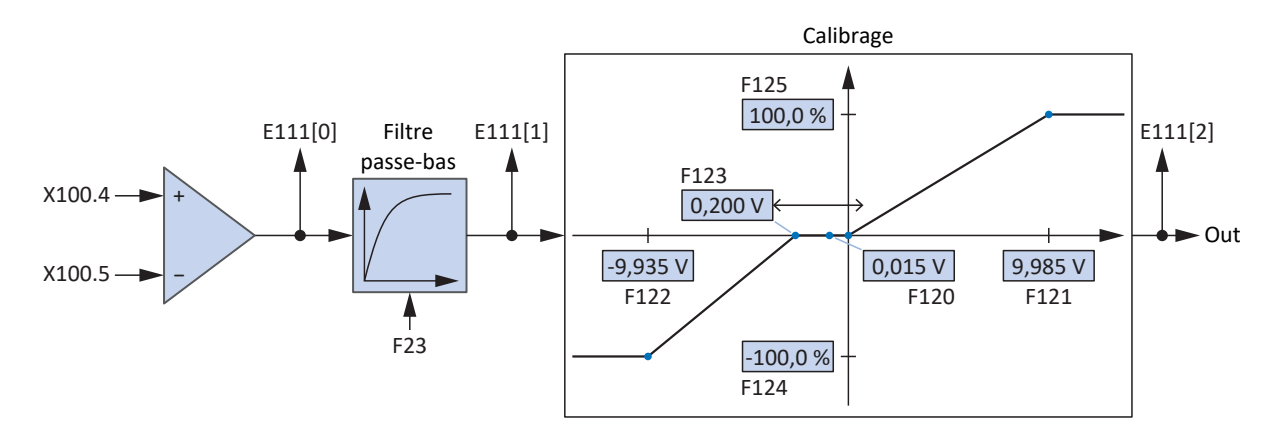

Fig. 21: Organigramme des signaux : entrée analogique AI2

# **Entrée analogique AI3**

L'organigramme des signaux suivant s'applique à titre d'exemple à l'entrée analogique AI3 comme source de courant.

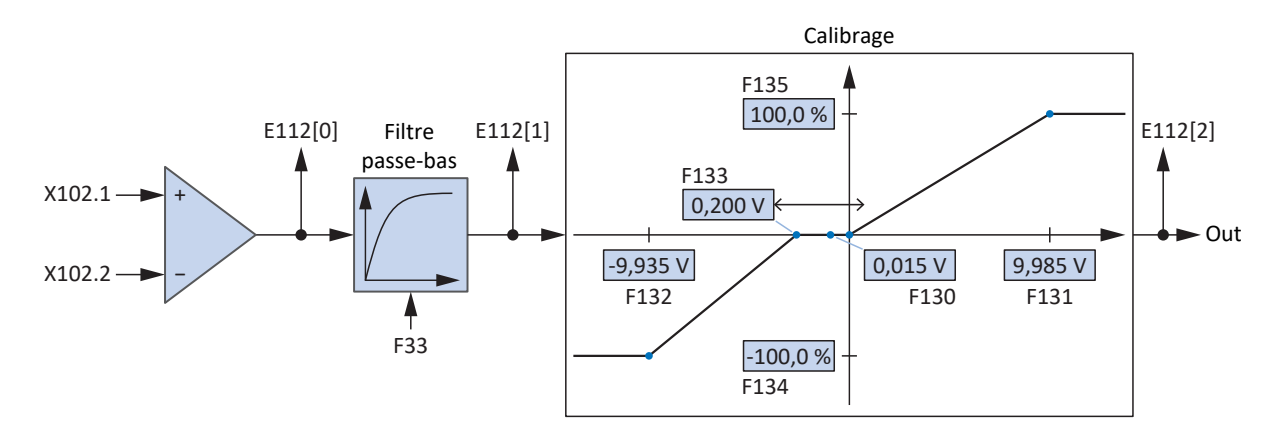

Fig. 22: Organigramme des signaux : entrée analogique AI3

# 5.1.5 Fonctions supplémentaires

Une extension de chacun des modes d'exploitation disponibles est possible grâce aux fonctionnalités additionnelles basées sur l'entraînement. Il s'agit, par exemple, de la surveillance confortable de variables de processus telles position, vitesse ou couple/force (came, comparateurs) ou du réglage de variables de processus externes (régulateur PID).

# 5.1.6 Noyau Motion

Sur la base des données planifiées et paramétrées, le noyau Motion calcule un profil de mouvement avec mouvements détaillés correspondants comme base pour le servo-variateur ainsi que les valeurs de consigne contraignantes pour la cascade de régulation.

# 5.2 Modèle d'axe

À l'aide du modèle d'axe, reproduisez dans DriveControlSuite l'environnement mécanique réel de votre projet d'entraînement en paramétrant le type d'axe ainsi que la disposition des encodeurs existants. Le paramétrage du modèle d'axe est la condition préalable au bon fonctionnement et au diagnostic facile de votre chaîne cinématique.

Utilisez I05 Type d'axe pour sélectionner un modèle d'axe rotatoire ou translatoire et pour spécifier si l'ajustage de l'axe se fait à l'aide d'unités de mesure prédéfinies ou configurées individuellement. I00 Plage de déplacement servent à paramétrer une plage de déplacement infinie ou limitée. Paramétrez la disposition des encodeurs via B26 Encodeur moteur et I02 Encodeur de position.

Les servo-variateurs STOBER de la 6e génération sont développés spécialement pour la communication entre le servovariateur et la commande sur la base des variables réelles à la sortie (° ou mm du mouvement de l'axe effectif). L'ajustage du modèle d'axe est calculé sans erreur d'arrondi et sans dérive par le micrologiciel du servo-variateur indépendamment du type d'encodeur.

Si votre modèle d'axe n'est suivi d'aucun autre rapport de réduction, vous pouvez exploiter l'axe avec des variables de mouvement côté sortie pour lesquelles toutes les valeurs de consigne et réelles correspondent au mouvement réel de l'axe.

# **Information**

Le micrologiciel traite les valeurs pour les variables de mouvement Vitesse, Accélération et À-coup dans le type de données REAL32 (nombre à virgule flottante, 32 bits). Les valeurs de position sont traitées dans le type de données INT32 (entier, 32 bits) afin d'exclure les erreurs d'arrondi et de permettre des mouvements précis.

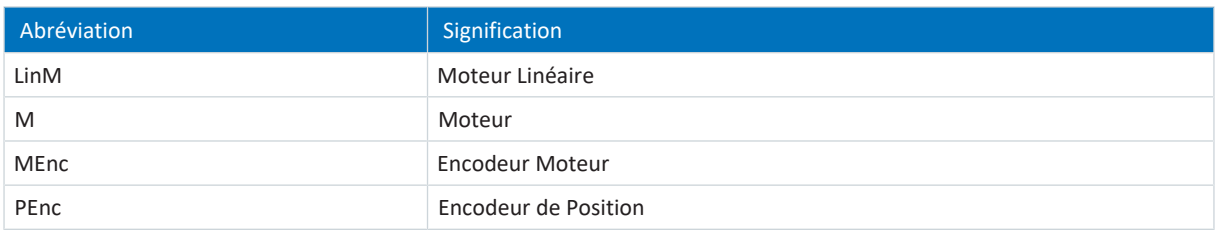

# **Modèles d'axe rotatoires**

Les illustrations suivantes montrent chacune un modèle d'axe rotatoire composé d'un moteur, d'un réducteur et d'un plateau rotatif (mouvement rotatoire sans fin) ou d'un pointeur (mouvement rotatoire limité). Les modèles d'axe rotatoires prennent en charge les encodeurs moteur rotatoires ainsi que les encodeurs de position rotatoires.

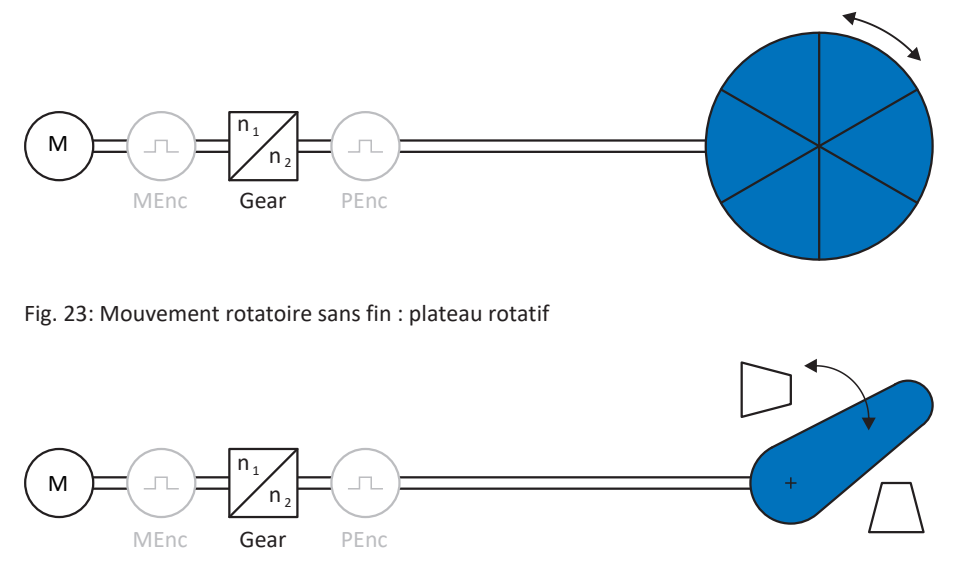

Fig. 24: Mouvement rotatoire limité : pointeur

# **Modèles d'axe translatoires**

Les illustrations suivantes montrent chacune un modèle d'axe translatoire composé d'un moteur, d'un réducteur, d'une avance et d'un convoyeur (mouvement translatoire sans fin) ou d'un chariot porte-outils (mouvement translatoire limité). Les modèles d'axe translatoires prennent en charge les encodeurs moteur rotatoires ainsi que les encodeurs de position rotatoires ou translatoires.

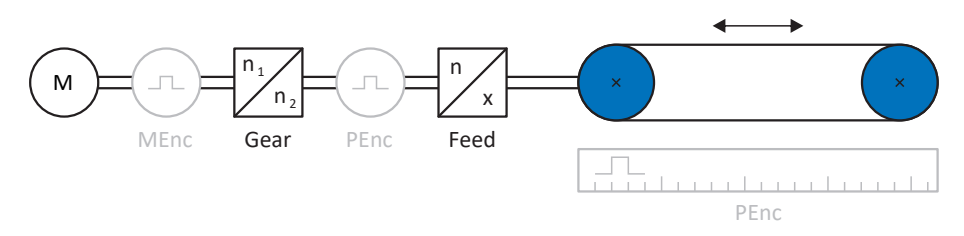

Fig. 25: Mouvement translatoire sans fin : convoyeur

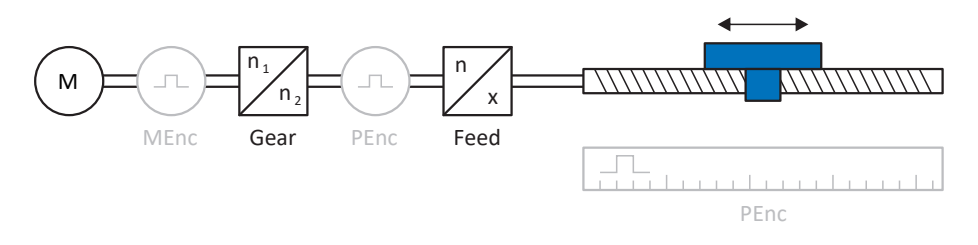

Fig. 26: Mouvement translatoire limité : chariot porte-outils

# **Modèle d'axe translatoire : moteur linéaire**

L'illustration suivante montre un modèle d'axe à mouvement translatoire limité à l'exemple d'un moteur linéaire. Les moteurs linéaires prennent en charge uniquement les encodeurs moteur translatoires et les encodeurs de position translatoires.

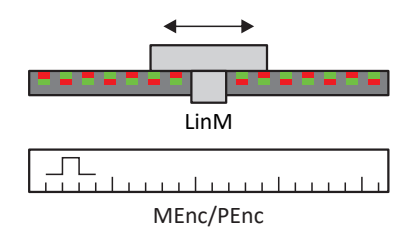

Fig. 27: Mouvement translatoire limité : moteur linéaire

# **Disposition des encodeurs**

Paramétrez la disposition des encodeurs via B26 Encodeur moteur et I02 Encodeur de position. L'encodeur moteur pour la régulation de vitesse se trouve sur l'arbre du moteur, l'encodeur de position pour la régulation de position se trouve à la sortie du réducteur. Si vous n'utilisez qu'un seul des deux encodeurs, il sera utilisé à la fois pour la régulation de vitesse et pour la régulation de position.

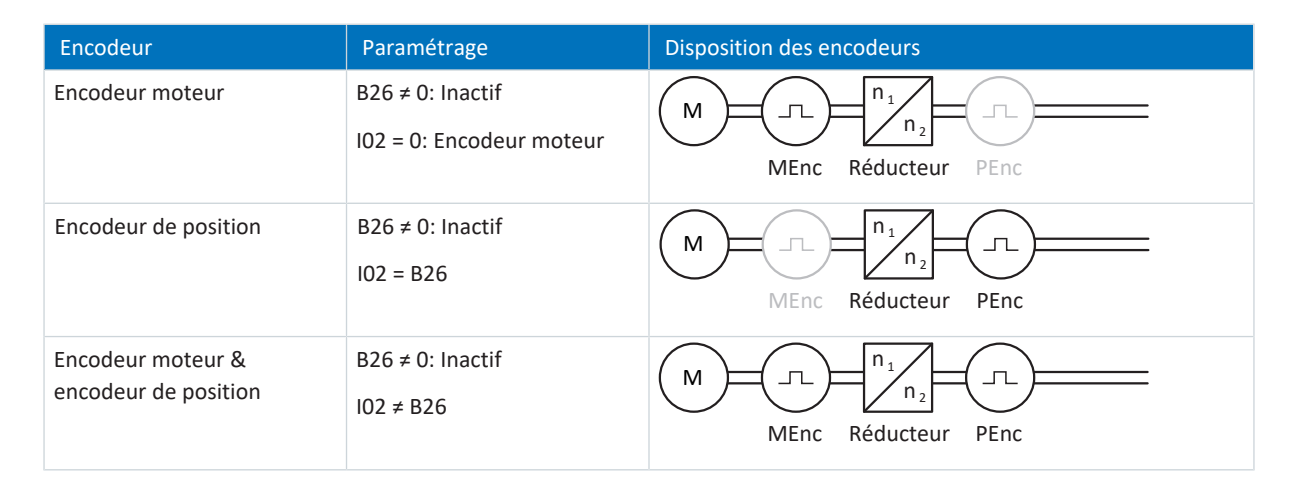

# 5.3 Fins de course

Les fins de course sont des capteurs qui détectent le moment où une position donnée est atteinte.

On distingue les fins de course matérielles et les fins de course logicielles. Une fin de course matérielle est un véritable interrupteur (matériel), tandis qu'une fin de course logicielle désigne une limitation de position réalisée dans le logiciel ou une surveillance de position.

Les axes réels sont équipés de fins de course matérielles et logicielles, contrairement aux Maîtres virtuels qui ne possèdent que des fins de course logicielles.

Citons, comme cas spéciaux, le comportement en mode pas à pas, l'atteinte de la limite de calcul +/- 31 bits et le déclenchement simultané de la fin de course positive et négative.

# 5.3.1 Axes réels

Les axes réels sont équipés de fins de course matérielles et logicielles.

# 5.3.1.1 Dérangements

Si une fin de course matérielle est franchie, un dérangement est directement déclenché.

Le franchissement d'une fin de course logicielle déclenche un dérangement si les cas suivants s'appliquent :

- § En cas de fin de course logicielle positive : position réelle > position de la fin de course + I22
- § En cas de fin de course logicielle négative : position réelle < position de la fin de course + I22

# **Dérangement**

53 : Fin de course

#### **Causes**

- 1: Fin de course positive matériel
- 2: Fin de course négatif matériel
- 3: Fin de course SW positif
- § 4: Fin de course SW négatif
- 5: Limite de calcul +/- 31bit atteinte
- 6: Moteur linéaire plage déplacement
- 7: Les deux fins de course non connecté

Le dérangement peut être acquitté. Notez qu'un déplacement n'est possible que dans le sens inverse du fin de course, la direction de la fin de course matérielle ou logicielle étant bloquée. Un blocage de direction s'affiche dans le paramètre I196.

Un dérangement peut être à nouveau déclenché si le blocage de direction n'est plus actif.

# 5.3.1.2 Refus

Si l'axe se trouve sur une fin de course matérielle (I441 ou I442 = High) ou en dehors de la fin de course logicielle, un mouvement dans la direction bloquée est refusé.

Un blocage de direction s'affiche dans le paramètre I196. Le blocage de direction est désactivé dans les cas suivants :

- § En cas de fin de course logicielle positive : position réelle < position de la fin de course − I22
- § En cas de fin de course logicielle négative : position réelle > position de la fin de course + I22

Si le blocage de direction est actif, le paramètre I91 Erreur = 1: Actif.

La cause est émise dans le paramètre I90.

Causes possibles :

- 1: Direction interdite
- 2: Refusé à cause du fin de course SW positive
- 3: Refus à cause du fin de course SW négatif
- 10: Refusé à cause de la position hors de la circonférence
- 11: Refusé à cause du fin de course HW pos.
- 12: Refusé à cause du fin de course HW nég.

#### **Information**

il n'existe pas de fins de course logicielles dans le cas d'un axe sans fin, car cela est contraire au principe même d'un axe sans fin.

Une limitation du mouvement est également émise dans le paramètre E80 :

- § Si E80 = 20: Fin de course vérifiez le paramétrage et le raccordement des fins de course.
- § Si E80 = 15: Direction interdite vérifiez les valeurs de consigne et un éventuel blocage de direction dans le paramètre I196.

Vérifiez aussi I196 si la direction admissible a été limitée avec I04.

#### **Information**

Le paramètre I04 n'est disponible que pour les axes sans fin.

# 5.3.1.3 Fins de course matérielles

Les fins de course matérielles s'appliquent lorsque leurs sources sont définies dans les paramètres I101 et I102.

# **Paramètres utiles**

- § I101 Source positive /fin de course
- I102 Source /fin de course positive négatif
- I441 Signal /fin de course HW positive
- I442 Signal /fin de course HW négative
- § I805 Signal efficace fin de course matériel positive
- § I806 Signal efficace fin de course matériel négative
- I52 Effacer la mémoire fin de course
- I196 Blocage de direction

Si I441 et I442 = 0: Inactif, le dérangement 53 est déclenché avec la cause 7: Les deux fins de course non connecté. Par conséquent, vérifiez après le paramétrage de I101 et I102 si les fins de course matérielles sont également raccordées physiquement.

Si I101 et I102 = 2: Paramètre, le dérangement est déclenché par le mot de commande de l'application (I210). Dans ce cas, vérifiez la connexion à la commande.

# **Fins de course matérielles dépassables**

Les fins de course matérielles peuvent être dépassées. Par conséquent, il est possible d'utiliser une came finie comme fin de course matérielle. La fin de course est détectée lorsque le signal passe à 0: Inactif (paramètres I441 et I442).

Lorsque la fin de course matérielle est dépassée, la position de détection du fin de course est enregistrée. Lors du retour du fin de course, l'axe doit avoir atteint cette position enregistrée ou ne pas en avoir atteint la limite inférieure, avant que le signal ne soit à nouveau valide.

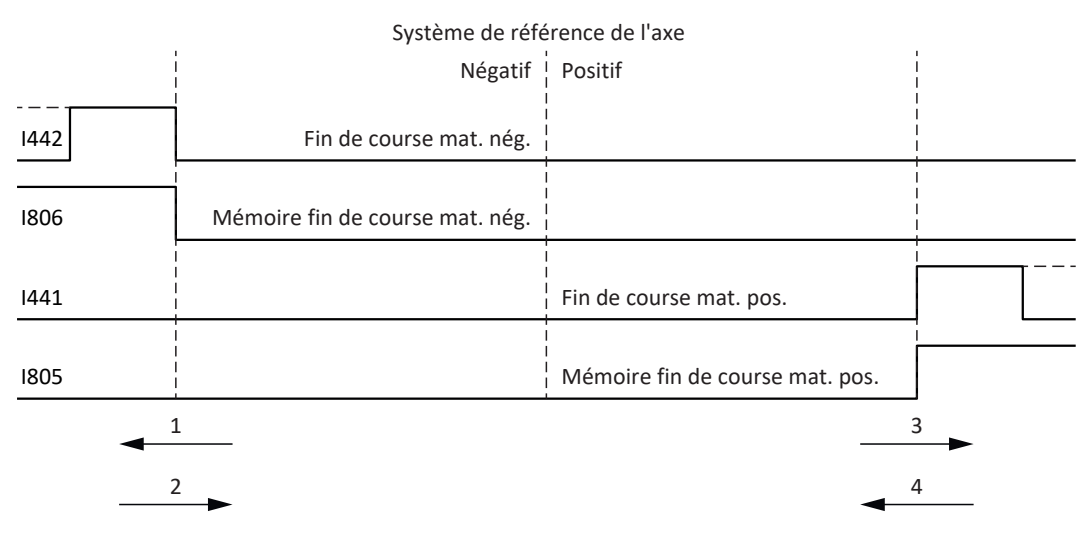

Fig. 28: Mémoire des fins de course matérielles

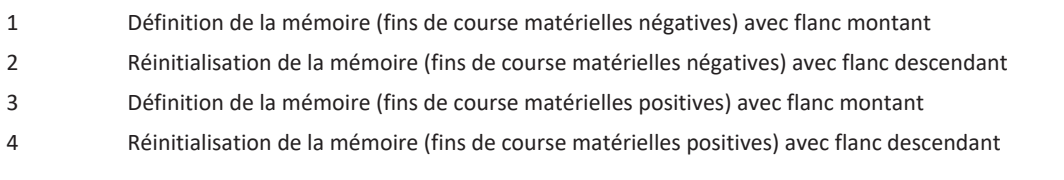

#### **Information**

La fin de course matérielle dépassable cesse d'être active lorsque la limite inférieure de la position de détection du flanc de la fin de course n'a, une fois de plus, pas été atteinte.

Notez que les positions ne sont pas enregistrées de manière rémanente. Cela signifie que si l'axe se trouve derrière une fin de course dépassable après la mise en marche, il doit d'abord retourner dans la plage de déplacement normale.

Le système fonctionne dans son ensemble plus facilement si vous n'utilisez pas de fin de course dépassable.

La mise en service ou des raccordements défectueux des fins de course matérielles peuvent entraîner des problèmes avec les positions enregistrées. Vous pouvez les supprimer à l'aide du paramètre I52. Toutefois la suppression n'a lieu que si le signal de fin de course correspondant est inactif. Les positions enregistrées peuvent également être supprimées via une course de référençage, la définition d'une référence peut être supprimée via I452 ou via un redémarrage du servovariateur.

Dans le cas d'une course de référençage, les fins de course matérielles ne sont pas analysées dans le sens d'une fin de course. Il existe des méthodes de référençage qui utilisent les fins de course matérielles pour le référençage.

#### **Exemple**

Un fin de course positif va de la position 100 jusqu'à 120. En cas de déplacement dans la direction positive, elle est détectée à 100. Lors du retour, il se peut que la fin de course soit quittée dès 101 en raison des tolérances. La limite inférieure de la position 100 doit néanmoins être dépassée afin de quitter la fin de course active.

# 5.3.1.4 Fins de course matérielles lors de la course de référençage

Pendant la course de référençage, les fins de course matérielles occupent une position spéciale.

# **Fins de course comme interrupteurs de référence**

Les fins de course matérielles peuvent être utilisées à la place d'un interrupteur de référence (I30 = 2: Fin de course).

# **Inversion de la direction de déplacement**

Avec les autres types de référençage, un signal de fin de course matérielle entraîne l'inversion de la direction de déplacement. Toutefois le signal n'entraîne une inversion que lorsque cela est compatible avec la direction de déplacement.

Si la fin de course matérielle détectée ne correspond pas à la direction de déplacement (p. ex. fin de course négatif et direction de déplacement positive), un dérangement est déclenché.

#### **Exemple**

Au début de la course de référençage, l'axe se trouve entre l'interrupteur de référence et le fin de course positif. La direction de la course de référençage est positive. L'axe se déplace dans la direction positive et détecte d'abord le fin de course positif au lieu de l'interrupteur de référence. L'axe fait demi-tour et cherche l'interrupteur de référence dans l'autre direction.

# 5.3.1.5 Fins de course logicielles

Les fins de course logicielles ne s'appliquent que lorsque l'axe est référencé.

Les fins de course logicielles existent uniquement avec les axes limités (I00 = 0: Limité).

# **Paramètres utiles**

- I50 Fin de course positif logiciel
- I51 Fin de course négatif logiciel
- I196 Blocage de direction

Si les valeurs définies dans les paramètres I50 et les paramètres I51 sont identiques, les fins de course logicielles sont désactivées.

# 5.3.1.6 Fins de course logicielles lors de la course de référençage

Les fins de course logicielles ne sont pas analysées lors d'une course de référençage.

# 5.3.1.7 Arrêt par le fin de course

Si une fin de course matérielle est approchée à partir de la plage de déplacement admissible, un dérangement est déclenché directement après la détection du flanc de la fin de course.

Si une fin de course logicielle est approchée depuis la plage de déplacement admissible, un dérangement est déclenché si les cas suivants s'appliquent :

- § En cas de fin de course logicielle positive : position réelle > position de la fin de course + I22
- § En cas de fin de course logicielle négative : position réelle < position de la fin de course + I22

Si la position actuelle est située sur ou derrière la fin de course, un dérangement peut être à nouveau déclenché si le blocage de direction n'est plus actif (I196).

# 5.3.2 Cas particuliers

Quelques cas particuliers sont décrits ci-dessous.

# 5.3.2.1 Comportement en mode Pas à pas

# **DANGER !**

# **Danger de mort dû à un axe vertical soumis à la force de gravité !**

Si vous sélectionnez 0: Régulation de vitesse comme mode de régulation pour le mode pas à pas, un axe vertical soumis à la force de gravité descend dès que le mode pas à pas est activé via le panneau de commande, l'application ou l'unité de commande (SD6) (paramètre I26).

▪ Utilisez le mode de régulation 0: Régulation de vitesse uniquement pour les axes non soumis à la force de gravité.

# **SD6**

Le comportement en pas à pas est indépendant du mode de régulation sélectionné pour le mode pas à pas (I26).

Dès que l'axe se déplace sur une fin de course logicielle, ce n'est pas un dérangement, mais plutôt un arrêt rapide qui est déclenché. L'axe ne s'arrête alors certes pas exactement sur la fin de course logicielle, mais peu après celle-ci en fonction de la rampe d'arrêt rapide. L'arrêt par la fin de course logicielle est de nouveau immédiatement possible. La direction « incorrecte » est bloquée.

# **SC6, SI6**

Le comportement en pas à pas dépend du mode de régulation sélectionné pour le mode pas à pas (I26).

#### I26 = 0: Régulation de vitesse :

dès que l'axe se déplace sur une fin de course logicielle, ce n'est pas un dérangement, mais plutôt un arrêt rapide qui est déclenché. L'axe ne s'arrête alors certes pas exactement sur la fin de course logicielle, mais peu après celle-ci en fonction de la rampe d'arrêt rapide. L'arrêt par la fin de course logicielle est de nouveau immédiatement possible. La direction « incorrecte » est bloquée.

#### I26 = 1: Régulation de position :

l'axe est freiné lors du pas à pas (avec temporisation pas à pas et à-coup pas à pas) de manière à ce que l'axe s'arrête juste avant la fin de course logicielle et sans la dépasser.

# 5.3.2.2 Atteindre la limite de calcul +/- 31 bits

Dérangement : 53 : Fin de course

Cause : 5: Limite de calcul +/- 31bit atteinte

La limite de calcul peut par exemple être atteinte si, alors que l'axe est en déplacement, plusieurs commandes se succèdent de sorte que la distance de déplacement totale (décimales comprises) s'allonge au-delà de 2^31.

# 5.3.2.3 Détection simultanée d'une fin de course matérielle positive et négative

Dérangement : 53 : Fin de course

Cause : 7: Les deux fins de course non connecté

Ce dérangement est déclenché lorsque I441 et I442 sont les deux 0: Inactif. Vérifiez si les fins de course matérielles sont également raccordées physiquement.

Si I101 et I102 = 2: Paramètre, le dérangement est déclenché par le mot de commande de l'application (I210). Dans ce cas, vérifiez la connexion à la commande.

L'erreur peut être acquittée avec I52.

# 5.4 Référençage

Afin de pouvoir travailler avec des positions absolues dans le cas d'une installation avec systèmes de mesure de position, il faut calculer la relation entre une position d'axe mesurée et une position d'axe réelle.

Lors de la première mise en service ou après des modifications du modèle d'axe, la position réelle de l'axe est inconnue ; une position initiale définie est nécessaire.

En règle générale, cette dernière est identifiée soit par une recherche référencée, soit par la définition d'une référence. La procédure correspondante est appelée référençage.

Les mouvements absolus peuvent être exécutés exclusivement dans un état référencé.

# 5.4.1 Méthodes de référençage

Le tableau ci-dessous donne un aperçu des méthodes de référençage possibles.

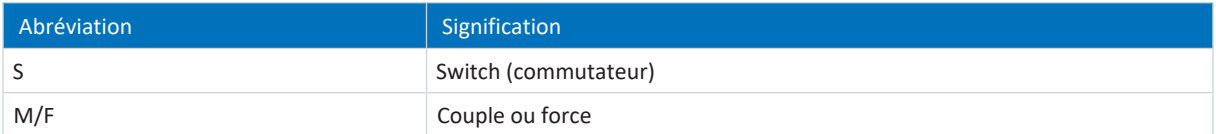

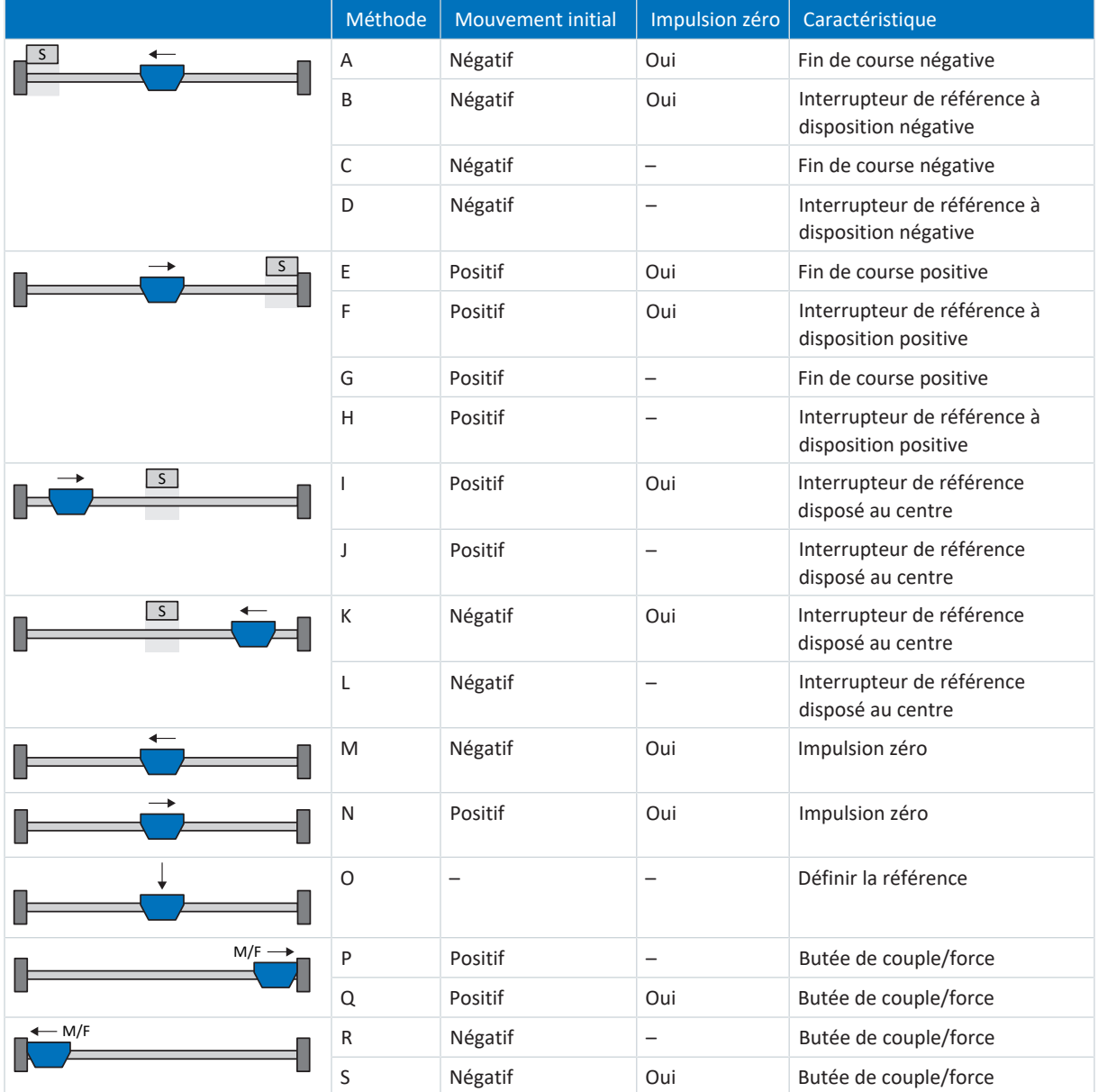

Tab. 4: Méthodes de référençage

# 5.4.1.1 Méthodes de référençage en détail

Les chapitres ci-dessous décrivent les détails des méthodes de référençage.

Les abréviations suivantes sont utilisées dans les graphiques relatifs aux méthodes de référençage :

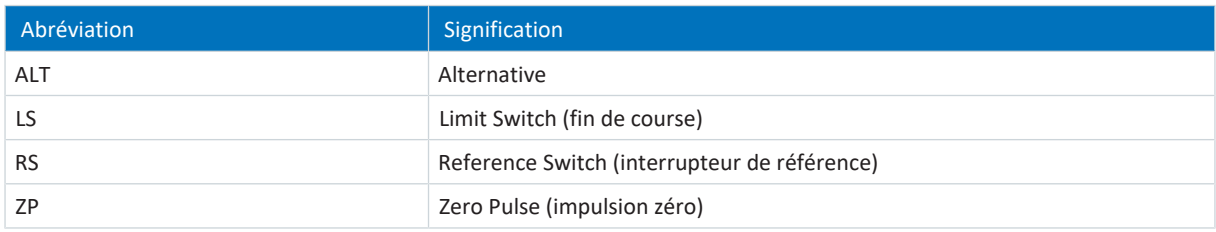

**Information**

Les positions sont représentées de sorte que la valeur de position la plus petite est à gauche et la valeur de position la plus grande à droite pour les représentations graphiques des axes. Par conséquent, un mouvement est positif lorsqu'il est effectué à droite et négatif lorsqu'il est effectué à gauche.

Les paramètres suivants sont utilisés dans les descriptions des méthodes de référençage :

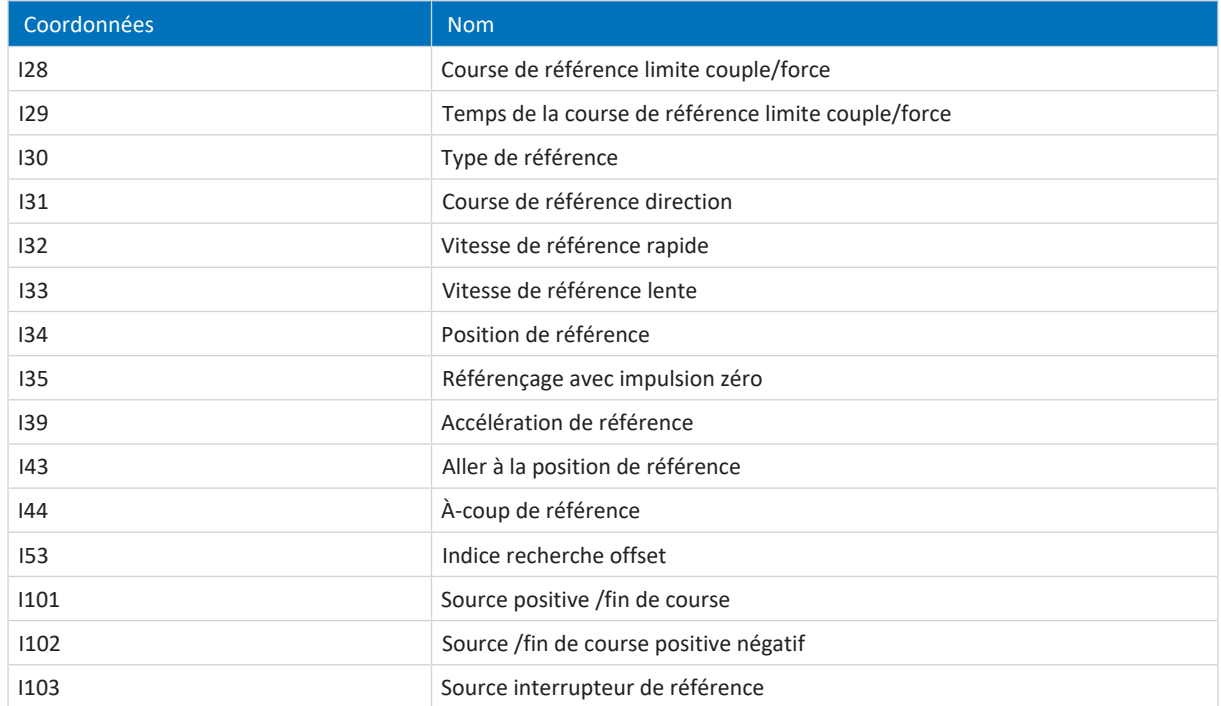

# 5.4.1.1.1 Méthode de référençage A

La méthode de référençage A détermine une référence en se déplaçant vers une fin de course négative et une impulsion zéro.

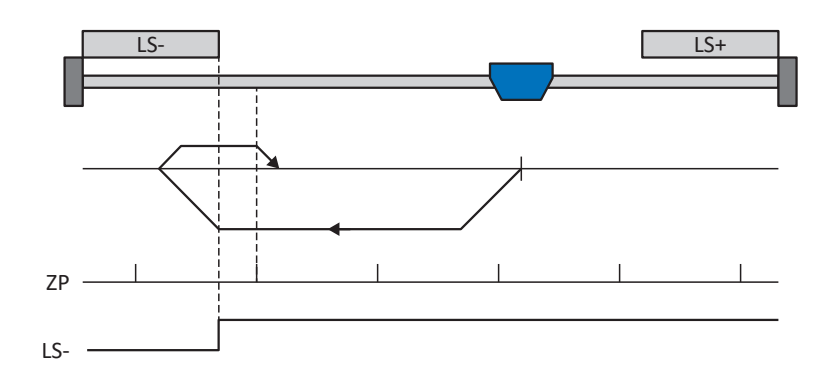

# **Préparatifs**

- 1. Définissez les valeurs indiquées pour les paramètres suivants pour activer la méthode de référençage A : I30 pour 2: Fin de course, I31 pour 1: Négatif,
	- I35 pour 1: Actif.
- 2. I102 : entrez la source du fin de course négatif.
- 3. I32, I33, I39, I44, I34 : définissez les valeurs de consigne nécessaires pour le référençage.
- 4. I53 : définissez le début de la recherche de l'impulsion zéro

#### **Référençage**

Si la commande PLCopen MC\_Home est active, le référençage se déroule comme suit :

- 1. L'entraînement démarre avec l'accélération I39 et la vitesse I32 dans la direction négative.
- 2. Une fois la fin de course négative atteinte il change de direction et poursuit son déplacement à la vitesse I33 jusqu'à atteindre la prochaine impulsion zéro après avoir quitté la fin de course.
- 3. La valeur de position de référence I34 est définie pour la position réelle actuelle lorsque l'impulsion zéro est atteinte.
- 4. La décélération I39 provoque l'arrêt de l'entraînement.
- 5. Si 1: Actif est défini pour I43, l'entraînement se positionne sur la position de référence I34.

# 5.4.1.1.2 Méthode de référençage B

La méthode de référençage B détermine la référence par un déplacement vers un interrupteur de référence disposé en position négative et une impulsion zéro.

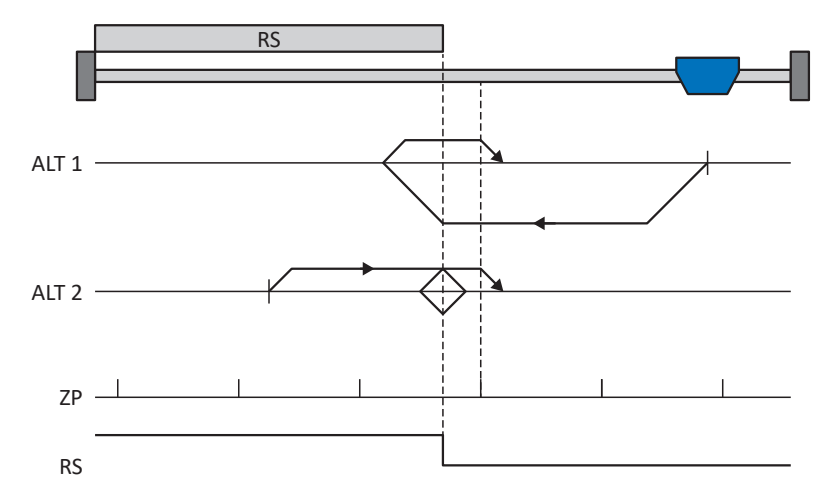

# **Préparatifs**

- 1. Définissez les valeurs indiquées pour les paramètres suivants pour activer la méthode de référençage B : I30 pour 1: Interrupteur de référence, I31 pour 1: Négatif,
	- I35 pour 1: Actif.
- 2. I103 : entrez la source de l'interrupteur de référence.
- 3. I32, I33, I39, I44, I34 : définissez les valeurs de consigne nécessaires pour le référençage.
- 4. I53 : définissez le début de la recherche de l'impulsion zéro

#### **Référençage**

Si la commande PLCopen MC Home est active, le système distingue deux variantes de référençage.

- $\checkmark$  Alternative 1 : l'entraînement est positionné en amont de l'interrupteur de référence
- 1. L'entraînement démarre avec l'accélération I39 et la vitesse I32 dans la direction négative.
- 2. Une fois l'interrupteur de référence atteint, il change de direction et poursuit son déplacement à la vitesse I33 jusqu'à atteindre la prochaine impulsion zéro après avoir quitté l'interrupteur de référence.
- 3. La valeur de position de référence I34 est définie pour la position réelle actuelle lorsque l'impulsion zéro est atteinte.
- 4. La décélération I39 provoque l'arrêt de l'entraînement.
- 5. Si 1: Actif est défini pour I43, l'entraînement se positionne sur la position de référence I34.
- $\checkmark$  Alternative 2 : l'entraînement est positionné sur l'interrupteur de référence
- 1. L'entraînement démarre avec l'accélération I39 et la vitesse I33 dans la direction positive.
- 2. Une fois l'interrupteur de référence atteint, il change de direction et poursuit son déplacement à la vitesse I32.
- 3. Lorsque l'entraînement s'arrête après l'interrupteur de référence, il change à nouveau de direction et poursuit son déplacement à la vitesse I33 jusqu'à ce qu'il atteigne l'impulsion zéro.
- 4. La valeur de position de référence I34 est définie pour la position réelle actuelle lorsque l'impulsion zéro est atteinte.
- 5. La décélération I39 provoque l'arrêt de l'entraînement.
- 6. Si 1: Actif est défini pour I43, l'entraînement se positionne sur la position de référence I34.

# 5.4.1.1.3 Méthode de référençage C

La méthode de référençage C détermine la référence en se déplaçant vers la fin de course négative.

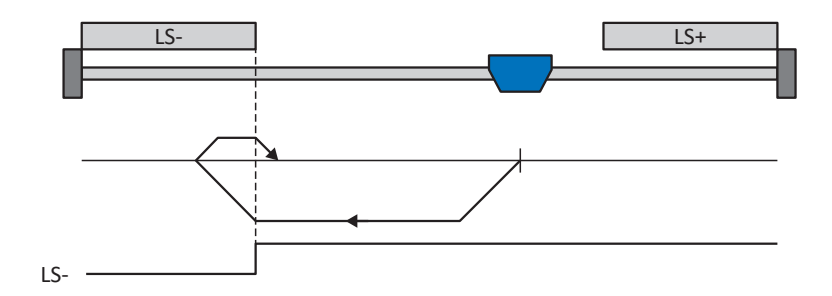

# **Préparatifs**

1. Définissez les valeurs indiquées pour les paramètres suivants pour activer la méthode de référençage C : I30 pour 2: Fin de course,

I31 pour 1: Négatif,

I35 pour 0: Inactif.

- 2. I102 : entrez la source du fin de course négatif.
- 3. I32, I33, I39, I44, I34 : définissez les valeurs de consigne nécessaires pour le référençage.

# **Référençage**

Si la commande PLCopen MC\_Home est active, le référençage se déroule comme suit :

- 1. L'entraînement démarre avec l'accélération I39 et la vitesse I32 dans la direction négative.
- 2. Une fois le fin de course négatif atteint, il change de direction et poursuit son déplacement à la vitesse I33 jusqu'à ce qu'il quitte à nouveau le fin de course.
- 3. La valeur de position de référence I34 est définie pour la position réelle actuelle lorsque l'entraînement quitte le fin de course.
- 4. La décélération I39 provoque l'arrêt de l'entraînement.
- 5. Si 1: Actif est défini pour I43, l'entraînement se positionne sur la position de référence I34.

# 5.4.1.1.4 Méthode de référençage D

La méthode de référençage D détermine la référence en se déplaçant vers l'interrupteur de référence disposé en position négative.

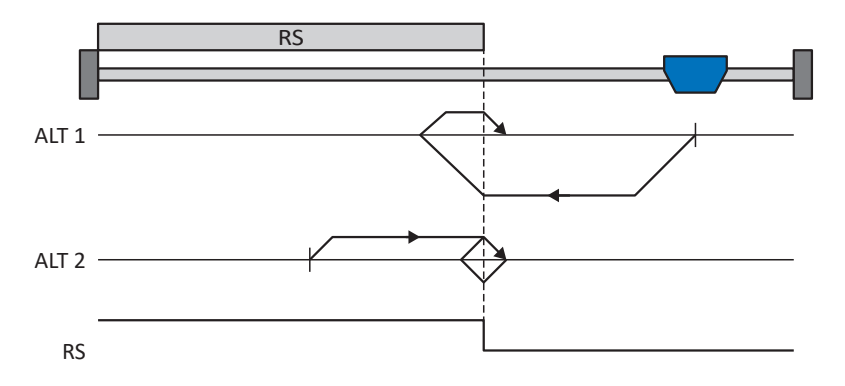

# **Préparatifs**

- 1. Définissez les valeurs indiquées pour les paramètres suivants pour activer la méthode de référençage D : I30 pour 1: Interrupteur de référence, I31 pour 1: Négatif, I35 pour 0: Inactif.
- 2. I103 : entrez la source de l'interrupteur de référence.
- 3. I32, I33, I39, I44, I34 : définissez les valeurs de consigne nécessaires pour le référençage.

# **Référençage**

Si la commande PLCopen MC\_Home est active, le système distingue deux variantes de référençage.

- $\checkmark$  Alternative 1 : l'entraînement est positionné en amont de l'interrupteur de référence
- 1. L'entraînement démarre avec l'accélération I39 et la vitesse I32 dans la direction négative.
- 2. Une fois l'interrupteur de référence atteint, il change de direction et poursuit son déplacement à la vitesse I33 jusqu'à ce qu'il ait à nouveau quitté l'interrupteur de référence.
- 3. La valeur de position de référence I34 est définie pour la position réelle actuelle lorsque l'entraînement quitte l'interrupteur de référence.
- 4. La décélération I39 provoque l'arrêt de l'entraînement.
- 5. Si 1: Actif est défini pour I43, l'entraînement se positionne sur la position de référence I34.
- $\checkmark$  Alternative 2 : l'entraînement est positionné sur l'interrupteur de référence
- 1. L'entraînement démarre avec l'accélération I39 et la vitesse I33 dans la direction positive jusqu'à ce qu'il quitte l'interrupteur de référence.
- 2. Une fois l'interrupteur de référence quitté, il change de direction et poursuit son déplacement à la vitesse I32.
- 3. Si l'entraînement s'arrête après l'interrupteur de référence, il change de direction et poursuit son déplacement à la vitesse I33 jusqu'à ce qu'il atteigne à nouveau l'interrupteur de référence.
- 4. La valeur de position de référence I34 est définie pour la position réelle actuelle lorsque l'entraînement atteint l'interrupteur de référence.
- 5. La décélération I39 provoque l'arrêt de l'entraînement.
- 6. Si 1: Actif est défini pour I43, l'entraînement se positionne sur la position de référence I34.

# 5.4.1.1.5 Méthode de référençage E

La méthode de référençage E détermine la référence en se déplaçant vers une fin de course positive et une impulsion zéro.

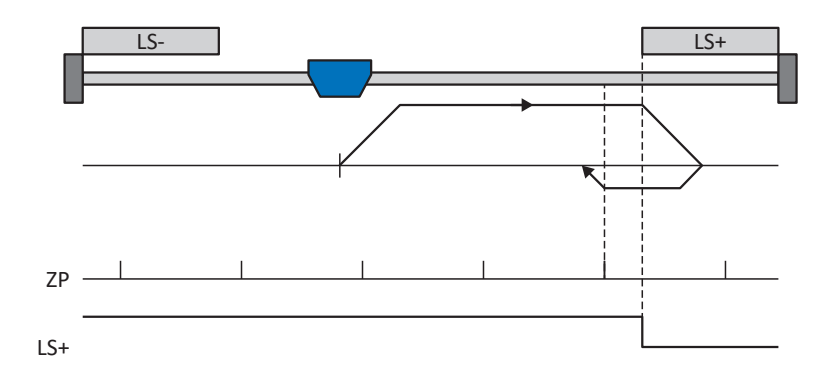

# **Préparatifs**

- 1. Définissez les valeurs indiquées pour les paramètres suivants pour activer la méthode de référençage E :
	- 2: Fin de course pour I30,
	- 0: Positif pour I31,
	- 1: Actif pour I35.
- 2. I101 :

entrez la source de la fin de course positive.

- 3. I32, I33, I39, I44, I34 : définissez les valeurs de consigne nécessaires pour le référençage.
- 4. I53 : définissez le début de la recherche de l'impulsion zéro

# **Référençage**

Si la commande PLCopen MC\_Home est active, le référençage se déroule comme suit :

- 1. L'entraînement démarre avec l'accélération I39 et la vitesse I32 dans la direction positive.
- 2. Une fois la fin de course positive atteinte, il change de direction et poursuit son déplacement à la vitesse I33 jusqu'à atteindre la prochaine impulsion zéro après avoir quitté la fin de course.
- 3. La valeur de position de référence I34 est définie pour la position réelle actuelle lorsque l'impulsion zéro est atteinte.
- 4. La décélération I39 a pour effet l'arrêt de l'entraînement.
- 5. Si 1: Actif est défini pour I43, l'entraînement se positionne sur la position de référence I34.

# 5.4.1.1.6 Méthode de référençage F

La méthode de référençage F détermine la référence par un déplacement vers un interrupteur de référence disposé en position positive et une impulsion zéro.

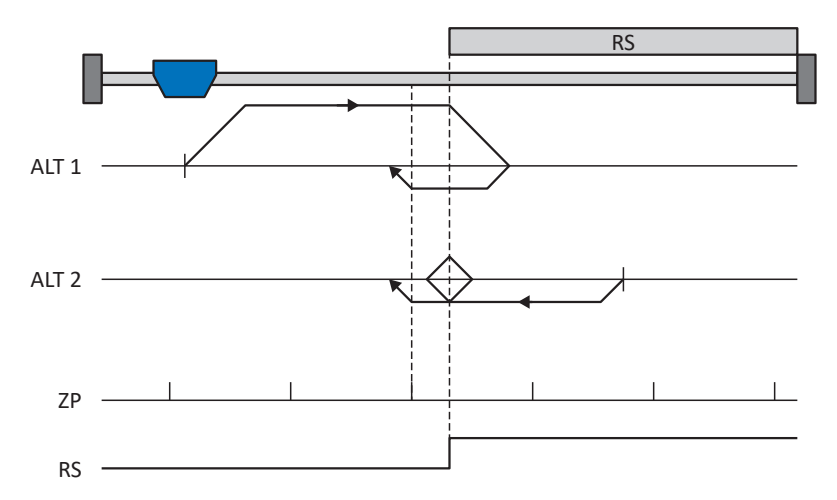

# **Préparatifs**

2. I103 :

- 1. Définissez les valeurs indiquées pour les paramètres suivants pour activer la méthode de référençage F : I30 pour 1: Interrupteur de référence, I31 pour 0: Positif,
	- I35 pour 1: Actif.

entrez la source de l'interrupteur de référence.

- 3. I32, I33, I39, I44, I34 : définissez les valeurs de consigne nécessaires pour le référençage.
- $4.153$ définissez le début de la recherche de l'impulsion zéro

#### **Référençage**

Si la commande PLCopen MC\_Home est active, le système distingue deux variantes de référençage.

- $\checkmark$  Alternative 1 : l'entraînement est positionné en amont de l'interrupteur de référence
- 1. L'entraînement démarre avec l'accélération I39 et la vitesse I32 dans la direction positive.
- 2. Une fois l'interrupteur de référence atteint, il change de direction et poursuit son déplacement à la vitesse I33 jusqu'à atteindre la prochaine impulsion zéro après avoir quitté l'interrupteur de référence.
- 3. La valeur de position de référence I34 est définie pour la position réelle actuelle lorsque l'impulsion zéro est atteinte.
- 4. La décélération I39 provoque l'arrêt de l'entraînement.
- 5. Si 1: Actif est défini pour I43, l'entraînement se positionne sur la position de référence I34.
- $\checkmark$  Alternative 2 : l'entraînement est positionné sur l'interrupteur de référence
- 1. L'entraînement démarre avec l'accélération I39 et la vitesse I33 dans la direction négative.
- 2. Une fois l'interrupteur de référence atteint, il change de direction et poursuit son déplacement à la vitesse I32.
- 3. Lorsque l'entraînement s'arrête après l'interrupteur de référence, il change à nouveau de direction et poursuit son déplacement à la vitesse I33 jusqu'à ce qu'il atteigne l'impulsion zéro.
- 4. La valeur de position de référence I34 est définie pour la position réelle actuelle lorsque l'impulsion zéro est atteinte.
- 5. La décélération I39 provoque l'arrêt de l'entraînement.
- 6. Si 1: Actif est défini pour I43, l'entraînement se positionne sur la position de référence I34.

# 5.4.1.1.7 Méthode de référençage G

La méthode de référençage G détermine la référence en se déplaçant vers la fin de course positive.

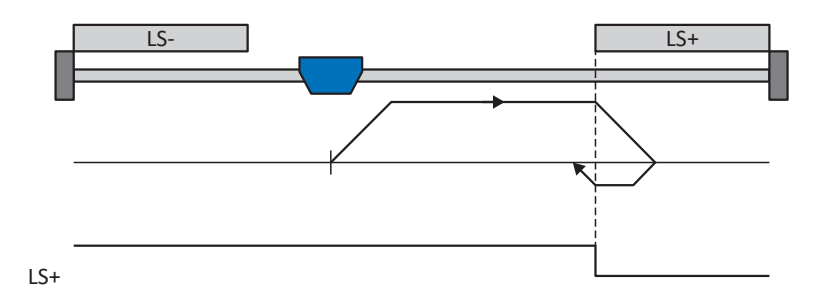

# **Préparatifs**

1. Définissez les valeurs indiquées pour les paramètres suivants pour activer la méthode de référençage G : I30 pour 2: Fin de course,

I31 pour 0: Positif, I35 pour 0: Inactif.

2. I101 :

entrez la source du fin de course positif.

3. I32, I33, I39, I44, I34 : définissez les valeurs de consigne nécessaires pour le référençage.

# **Référençage**

Si la commande PLCopen MC\_Home est active, le référençage se déroule comme suit :

- 1. L'entraînement démarre avec l'accélération I39 et la vitesse I32 dans la direction positive.
- 2. Une fois le fin de course positif atteint, il change de direction et poursuit son déplacement à la vitesse I33 jusqu'à ce qu'il quitte à nouveau le fin de course.
- 3. La valeur de position de référence I34 est définie pour la position réelle actuelle lorsque l'entraînement quitte le fin de course.
- 4. La décélération I39 provoque l'arrêt de l'entraînement.
- 5. Si 1: Actif est défini pour I43, l'entraînement se positionne sur la position de référence I34.
#### 5.4.1.1.8 Méthode de référençage H

La méthode de référençage H détermine la référence en se déplaçant vers l'interrupteur de référence disposé en position positive.

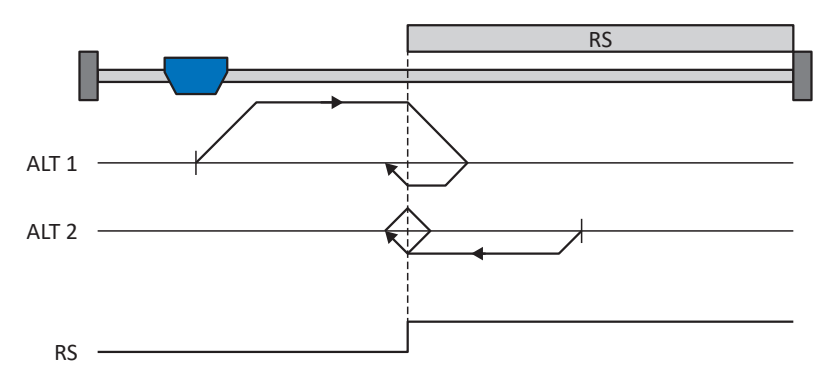

#### **Préparatifs**

- 1. Définissez les valeurs indiquées pour les paramètres suivants pour activer la méthode de référençage H : I30 pour 1: Interrupteur de référence, I31 pour 0: Positif, I35 pour 0: Inactif.
- 2. I103 : entrez la source de l'interrupteur de référence.
- 3. I32, I33, I39, I44, I34 : définissez les valeurs de consigne nécessaires pour le référençage.

#### **Référençage**

Si la commande PLCopen MC\_Home est active, le système distingue deux variantes de référençage.

- $\checkmark$  Alternative 1 : l'entraînement est positionné en amont de l'interrupteur de référence
- 1. L'entraînement démarre avec l'accélération I39 et la vitesse I32 dans la direction positive.
- 2. Une fois l'interrupteur de référence atteint, il change de direction et poursuit son déplacement à la vitesse I33 jusqu'à ce qu'il ait à nouveau quitté l'interrupteur de référence.
- 3. La valeur de position de référence I34 est définie pour la position réelle actuelle lorsque l'entraînement quitte l'interrupteur de référence.
- 4. La décélération I39 provoque l'arrêt de l'entraînement.
- 5. Si 1: Actif est défini pour I43, l'entraînement se positionne sur la position de référence I34.
- $\checkmark$  Alternative 2 : l'entraînement est positionné sur l'interrupteur de référence
- 1. L'entraînement démarre avec l'accélération I39 et la vitesse I33 dans la direction négative jusqu'à ce qu'il quitte l'interrupteur de référence.
- 2. Une fois l'interrupteur de référence quitté, il change de direction et poursuit son déplacement à la vitesse I32.
- 3. Si l'entraînement s'arrête après l'interrupteur de référence, il change de direction et poursuit son déplacement à la vitesse I33 jusqu'à ce qu'il atteigne à nouveau l'interrupteur de référence.
- 4. La valeur de position de référence I34 est définie pour la position réelle actuelle lorsque l'entraînement atteint l'interrupteur de référence.
- 5. La décélération I39 provoque l'arrêt de l'entraînement.
- 6. Si 1: Actif est défini pour I43, l'entraînement se positionne sur la position de référence I34.

#### 5.4.1.1.9 Méthode de référençage I

La méthode de référençage I détermine la référence par un déplacement vers un interrupteur de référence placé au centre et une impulsion zéro.

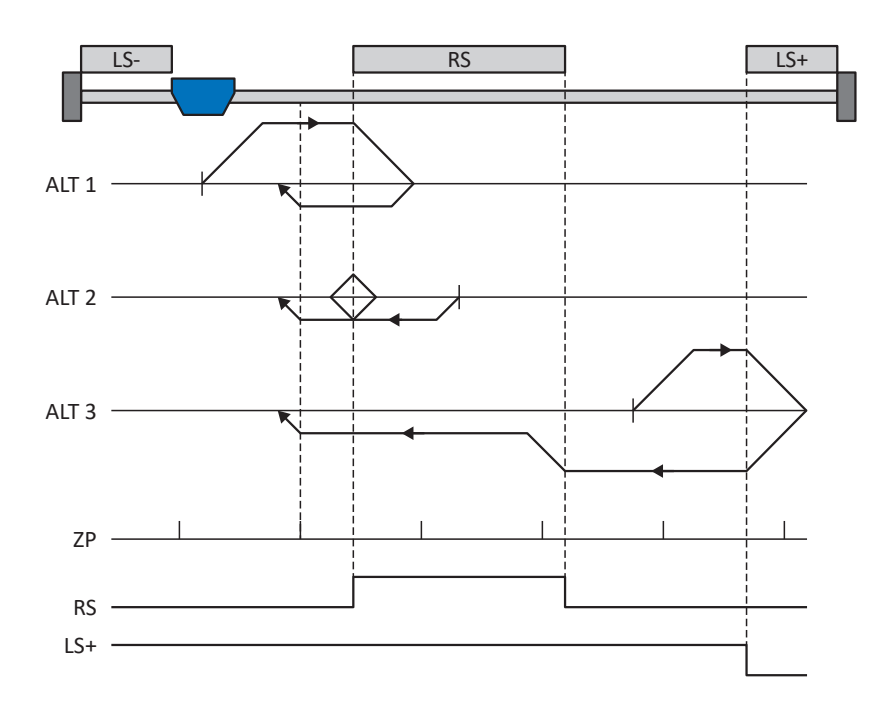

#### **Préparatifs**

- 1. Définissez les valeurs indiquées pour les paramètres suivants pour activer la méthode de référençage I : I30 pour 1: Interrupteur de référence, I31 pour 0: Positif, I35 pour 1: Actif.
- 2. I103 :

entrez la source de l'interrupteur de référence.

- 3. I32, I33, I39, I44, I34 : définissez les valeurs de consigne nécessaires pour le référençage.
- 4. I53 : définissez le début de la recherche de l'impulsion zéro

#### **Référençage**

Si la commande PLCopen MC\_Home est active, le système distingue trois processus de référençage.

- $\checkmark$  Alternative 1 : l'entraînement est positionné entre la fin de course négative et l'interrupteur de référence
- 1. L'entraînement démarre avec l'accélération I39 et la vitesse I32 dans la direction positive.
- 2. Une fois l'interrupteur de référence atteint, il change de direction et poursuit son déplacement à la vitesse I33 jusqu'à atteindre la prochaine impulsion zéro après avoir quitté l'interrupteur de référence.
- 3. La valeur de position de référence I34 est définie pour la position réelle actuelle lorsque l'impulsion zéro est atteinte.
- 4. La décélération I39 provoque l'arrêt de l'entraînement.
- 5. Si 1: Actif est défini pour I43, l'entraînement se positionne sur la position de référence I34.
- $\checkmark$  Alternative 2 : l'entraînement est positionné sur l'interrupteur de référence
- 1. L'entraînement démarre avec l'accélération I39 et la vitesse I33 dans la direction négative.
- 2. Une fois l'interrupteur de référence atteint, il change de direction et poursuit son déplacement à la vitesse I32.
- 3. Lorsque l'entraînement s'arrête après l'interrupteur de référence, il change à nouveau de direction et poursuit son déplacement à la vitesse I33 jusqu'à ce qu'il atteigne l'impulsion zéro.
- 4. La valeur de position de référence I34 est définie pour la position réelle actuelle lorsque l'impulsion zéro est atteinte.
- 5. La décélération I39 provoque l'arrêt de l'entraînement.
- 6. Si 1: Actif est défini pour I43, l'entraînement se positionne sur la position de référence I34.
- $\checkmark$  Alternative 3 : l'entraînement est positionné entre l'interrupteur de référence et la fin de course positive
- 1. L'entraînement démarre avec l'accélération I39 et la vitesse I32 dans la direction positive.
- 2. Une fois la fin de course positive atteinte, il change de direction jusqu'à atteindre l'interrupteur de référence.
- 3. Lorsqu'il a atteint l'interrupteur de référence, l'entraînement change sa vitesse à I33 jusqu'à ce qu'il ait à nouveau quitté l'interrupteur de référence.
- 4. Une fois que l'entraînement a quitté l'interrupteur de référence, la valeur de position de référence I34 est définie pour la position réelle actuelle lorsque l'impulsion zéro suivante est atteinte.
- 5. La décélération I39 provoque l'arrêt de l'entraînement.
- 6. Si 1: Actif est défini pour I43, l'entraînement se positionne sur la position de référence I34.

#### 5.4.1.1.10 Méthode de référençage J

La méthode de référençage J détermine la référence en se déplaçant vers l'interrupteur de référence disposé au centre.

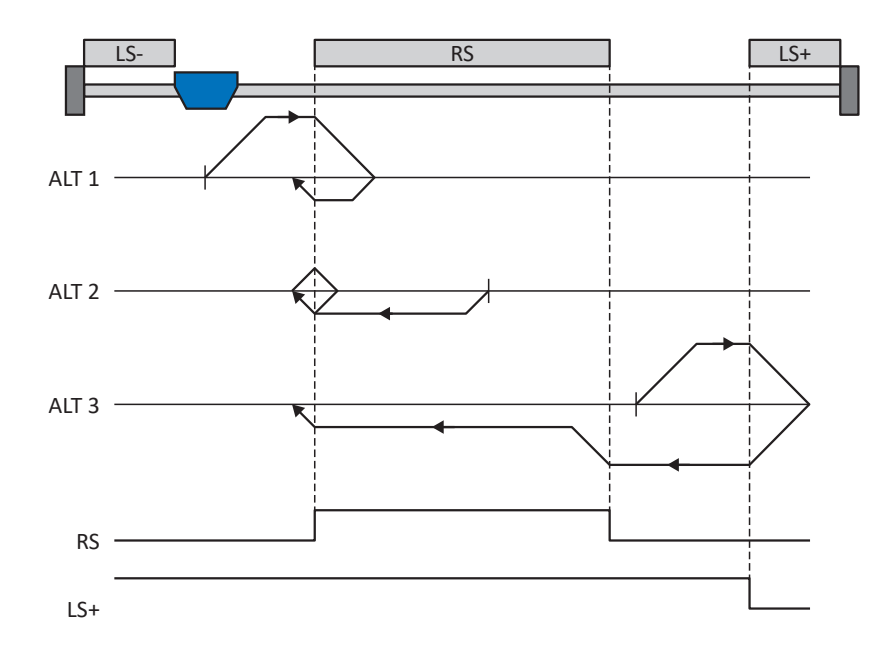

#### **Préparatifs**

- 1. Définissez les valeurs indiquées pour les paramètres suivants pour activer la méthode de référençage J : I30 pour 1: Interrupteur de référence, I31 pour 0: Positif, I35 pour 0: Inactif.
- 2. I103 : entrez la source de l'interrupteur de référence.
- 3. I32, I33, I39, I44, I34 : définissez les valeurs de consigne nécessaires pour le référençage.

#### **Référençage**

Si la commande PLCopen MC\_Home est active, le système distingue trois processus de référençage.

- $\checkmark$  Alternative 1 : l'entraînement est positionné entre la fin de course négative et l'interrupteur de référence
- 1. L'entraînement démarre avec l'accélération I39 et la vitesse I32 dans la direction positive.
- 2. Une fois l'interrupteur de référence atteint, il change de direction et poursuit son déplacement à la vitesse I33 jusqu'à ce qu'il ait à nouveau quitté l'interrupteur de référence.
- 3. La valeur de position de référence I34 est définie pour la position réelle actuelle lorsque l'entraînement quitte l'interrupteur de référence.
- 4. La décélération I39 provoque l'arrêt de l'entraînement.
- 5. Si 1: Actif est défini pour I43, l'entraînement se positionne sur la position de référence I34.
- $\checkmark$  Alternative 2 : l'entraînement est positionné sur l'interrupteur de référence
- 1. L'entraînement démarre avec l'accélération I39 et la vitesse I33 dans la direction négative.
- 2. Une fois l'interrupteur de référence atteint, il change de direction et poursuit son déplacement à la vitesse I32 jusqu'à ce qu'il ait quitté l'interrupteur de référence.
- 3. Si l'entraînement s'arrête après l'interrupteur de référence, il change de direction et poursuit son déplacement à la vitesse I33 jusqu'à ce qu'il atteigne à nouveau l'interrupteur de référence.
- 4. La valeur de position de référence I34 est définie pour la position réelle actuelle lorsque l'entraînement atteint l'interrupteur de référence.
- 5. La décélération I39 provoque l'arrêt de l'entraînement.
- 6. Si 1: Actif est défini pour I43, l'entraînement se positionne sur la position de référence I34.
- ü Alternative 3 : l'entraînement est positionné entre l'interrupteur de référence et la fin de course positive
- 1. L'entraînement démarre avec l'accélération I39 et la vitesse I32 dans la direction positive.
- 2. Lorsqu'il a atteint la fin de course positive, l'entraînement change de direction et poursuit son déplacement jusqu'à atteindre l'interrupteur de référence.
- 3. Lorsqu'il a atteint l'interrupteur de référence, l'entraînement change sa vitesse à I33 jusqu'à ce qu'il ait à nouveau quitté l'interrupteur de référence.
- 4. La valeur de position de référence I34 est définie pour la position réelle actuelle lorsque l'entraînement quitte l'interrupteur de référence.
- 5. La décélération I39 provoque l'arrêt de l'entraînement.
- 6. Si 1: Actif est défini pour I43, l'entraînement se positionne sur la position de référence I34.

#### 5.4.1.1.11 Méthode de référençage K

La méthode de référençage K détermine la référence par un déplacement vers l'interrupteur de référence disposé au centre et une impulsion zéro.

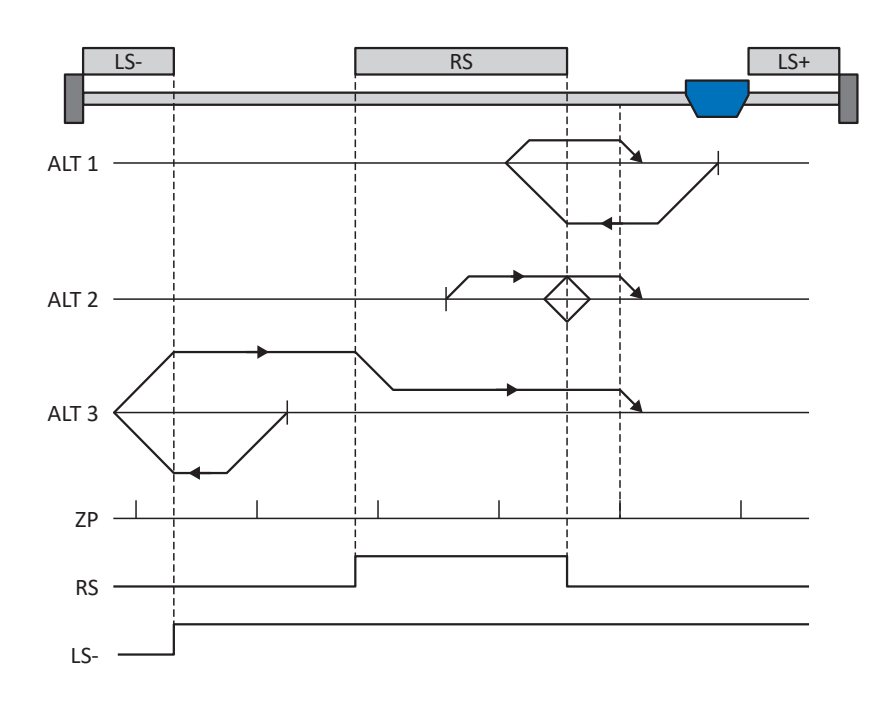

#### **Préparatifs**

1. Définissez les valeurs indiquées pour les paramètres suivants pour activer la méthode de référençage K : I30 pour 1: Interrupteur de référence, I31 pour 1: Négatif,

I35 pour 1: Actif.

2. I103 :

entrez la source de l'interrupteur de référence.

- 3. I32, I33, I39, I44, I34 : définissez les valeurs de consigne nécessaires pour le référençage.
- 4. I53 : définissez le début de la recherche de l'impulsion zéro

#### **Référençage**

Si la commande PLCopen MC\_Home est active, le système distingue trois variantes de référençage.

- $\checkmark$  Alternative 1 : l'entraînement est positionné entre l'interrupteur de référence et la fin de course positive
- 1. L'entraînement démarre avec l'accélération I39 et la vitesse I32 dans la direction négative.
- 2. Une fois l'interrupteur de référence atteint, il change de direction et poursuit son déplacement à la vitesse I33 jusqu'à atteindre la prochaine impulsion zéro après avoir quitté l'interrupteur de référence.
- 3. La valeur de position de référence I34 est définie pour la position réelle actuelle lorsque l'impulsion zéro est atteinte.
- 4. La décélération I39 provoque l'arrêt de l'entraînement.
- 5. Si 1: Actif est défini pour I43, l'entraînement se positionne sur la position de référence I34.
- $\checkmark$  Alternative 2 : l'entraînement est positionné sur l'interrupteur de référence
- 1. L'entraînement démarre avec l'accélération I39 et la vitesse I33 dans la direction positive.
- 2. Une fois l'interrupteur de référence atteint, il change de direction et poursuit son déplacement à la vitesse I32.
- 3. Lorsque l'entraînement s'arrête après l'interrupteur de référence, il change à nouveau de direction et poursuit son déplacement à la vitesse I33 jusqu'à ce qu'il atteigne l'impulsion zéro.
- 4. La valeur de position de référence I34 est définie pour la position réelle actuelle lorsque l'impulsion zéro est atteinte.
- 5. La décélération I39 provoque l'arrêt de l'entraînement.
- 6. Si 1: Actif est défini pour I43, l'entraînement se positionne sur la position de référence I34.
- $\checkmark$  Alternative 3 : l'entraînement est positionné entre la fin de course négative et l'interrupteur de référence
- 1. L'entraînement démarre avec l'accélération I39 et la vitesse I32 dans la direction négative.
- 2. Une fois la fin de course négative atteinte, il change de direction et poursuit son déplacement jusqu'à atteindre l'interrupteur de référence.
- 3. Une fois l'interrupteur de référence atteint, l'entraînement change de vitesse à I33 et poursuit son déplacement jusqu'à atteindre la prochaine impulsion zéro après avoir quitté l'interrupteur de référence.
- 4. La valeur de position de référence I34 est définie pour la position réelle actuelle lorsque l'impulsion zéro est atteinte.
- 5. La décélération I39 provoque l'arrêt de l'entraînement.
- 6. Si 1: Actif est défini pour I43, l'entraînement se positionne sur la position de référence I34.

#### 5.4.1.1.12 Méthode de référençage L

La méthode de référençage L détermine la référence en se déplaçant vers l'interrupteur de référence disposé au centre.

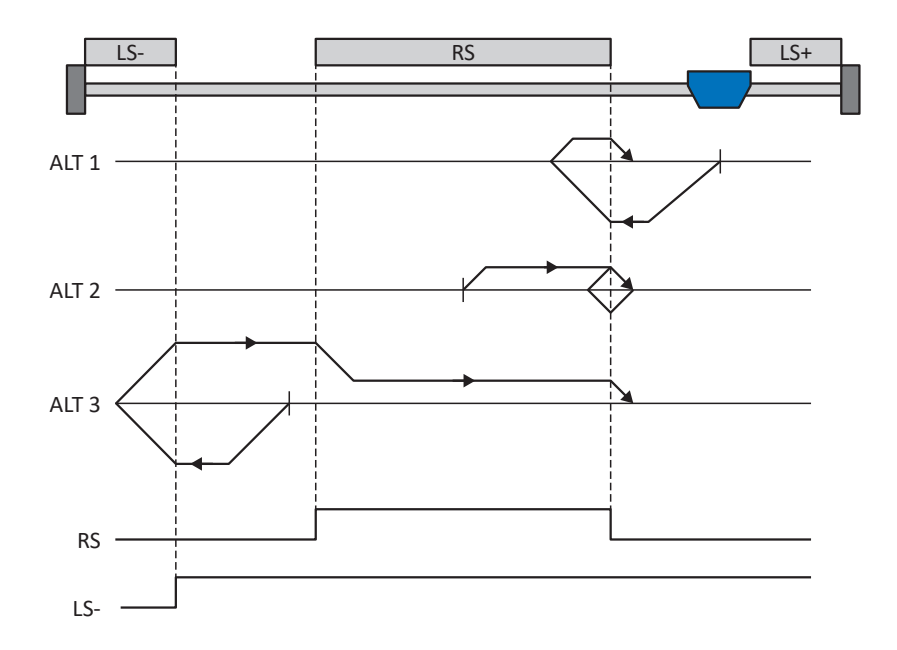

#### **Préparatifs**

- 1. Définissez les valeurs indiquées pour les paramètres suivants pour activer la méthode de référençage L : I30 pour 1: Interrupteur de référence, I31 pour 1: Négatif, I35 pour 0: Inactif.
- 2. I103 :

entrez la source de l'interrupteur de référence.

3. I32, I33, I39, I44, I34 : définissez les valeurs de consigne nécessaires pour le référençage.

#### **Référençage**

Si la commande PLCopen MC\_Home est active, le système distingue trois variantes de référençage.

- $\checkmark$  Alternative 1 : l'entraînement est positionné entre l'interrupteur de référence et la fin de course positive
- 1. L'entraînement démarre avec l'accélération I39 et la vitesse I32 dans la direction négative.
- 2. Une fois l'interrupteur de référence atteint, il change de direction et poursuit son déplacement à la vitesse I33 jusqu'à ce qu'il ait à nouveau quitté l'interrupteur de référence.
- 3. La valeur de position de référence I34 est définie pour la position réelle actuelle lorsque l'entraînement quitte l'interrupteur de référence.
- 4. La décélération I39 provoque l'arrêt de l'entraînement.
- 5. Si 1: Actif est défini pour I43, l'entraînement se positionne sur la position de référence I34.
- $\checkmark$  Alternative 2 : l'entraînement est positionné sur l'interrupteur de référence
- 1. L'entraînement démarre avec l'accélération I39 et la vitesse I33 dans la direction positive jusqu'à ce qu'il quitte l'interrupteur de référence.
- 2. Une fois l'interrupteur de référence quitté, il change de direction et poursuit son déplacement à la vitesse I32.
- 3. Si l'entraînement s'arrête après l'interrupteur de référence, il change de direction et poursuit son déplacement à la vitesse I33 jusqu'à ce qu'il atteigne à nouveau l'interrupteur de référence.
- 4. La valeur de position de référence I34 est définie pour la position réelle actuelle lorsque l'entraînement atteint l'interrupteur de référence.
- 5. La décélération I39 provoque l'arrêt de l'entraînement.
- 6. Si 1: Actif est défini pour I43, l'entraînement se positionne sur la position de référence I34.
- ü Alternative 3 : l'entraînement est positionné entre la fin de course négative et l'interrupteur de référence
- 1. L'entraînement démarre avec l'accélération I39 et la vitesse I32 dans la direction négative.
- 2. Une fois la fin de course négative atteinte, il change de direction et poursuit son déplacement jusqu'à atteindre l'interrupteur de référence.
- 3. Lorsque l'interrupteur de référence est atteint, l'entraînement change de vitesse pour passer à I33 et poursuit son déplacement jusqu'à ce qu'il quitte à nouveau l'interrupteur de référence.
- 4. La valeur de position de référence I34 est définie pour la position réelle actuelle lorsque l'entraînement quitte l'interrupteur de référence.
- 5. La décélération I39 provoque l'arrêt de l'entraînement.
- 6. Si 1: Actif est défini pour I43, l'entraînement se positionne sur la position de référence I34.

#### 5.4.1.1.13 Méthode de référençage M

Cette méthode détermine la référence par un déplacement jusqu'à l'impulsion zéro.

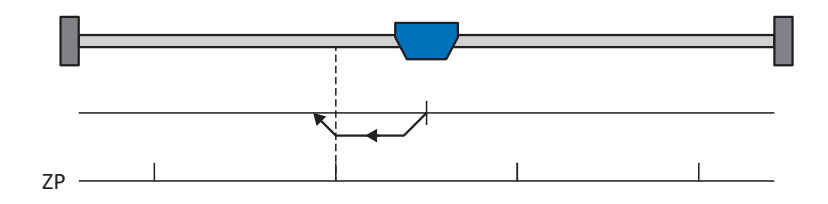

#### **Préparatifs**

1. Définissez les valeurs indiquées pour les paramètres suivants pour activer la méthode de référençage M : 3: Impulsion zéro pour

I30 , 1: Négatif pour I31.

2. I32, I39, I44, I34:

définissez les valeurs de consigne nécessaires pour le référençage.

#### **Référençage**

Si la commande PLCopen MC\_Home est active, le référençage se déroule comme suit :

- 1. L'entraînement démarre avec l'accélération I39 et la vitesse I32 dans la direction négative.
- 2. La valeur de position de référence I34 est définie pour la position réelle actuelle lorsque l'impulsion zéro est atteinte.
- 3. La décélération I39 a pour effet l'immobilisation de l'entraînement.
- 4. Si 1: Actif est défini pour I43, l'entraînement se positionne sur la position de référence I34.

#### 5.4.1.1.14 Méthode de référençage N

La méthode de référençage N détermine la référence par un déplacement vers l'impulsion zéro.

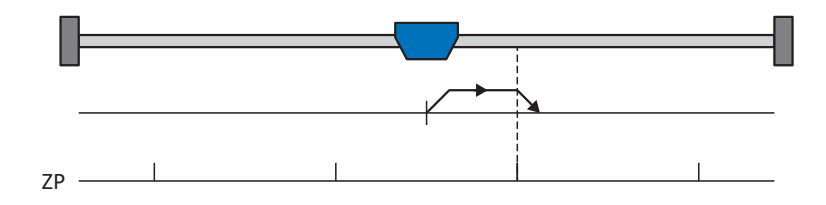

#### **Préparatifs**

1. Définissez les valeurs indiquées pour les paramètres suivants pour activer la méthode de référençage N : 3: Impulsion zéropour

I30 , 0: Positif pour I31.

2. I32, I39, I44, I34 :

Définissez les valeurs de consigne nécessaires pour le référençage.

#### **Référençage**

Si la commande PLCopen MC\_Home est active, le référençage se déroule comme suit :

- 1. L'entraînement démarre avec l'accélération I39 et la vitesse I32 dans la direction positive.
- 2. La valeur de position de référence I34 est définie pour la position réelle actuelle lorsque l'impulsion zéro est atteinte.
- 3. La décélération I39 a pour effet l'immobilisation de l'entraînement.
- 4. Si 1: Actif est défini pour I43, l'entraînement se positionne sur la position de référence I34.

#### 5.4.1.1.15 Méthode de référençage O

La méthode de référençage O calcule la référence via la définition de la référence sur une position au choix.

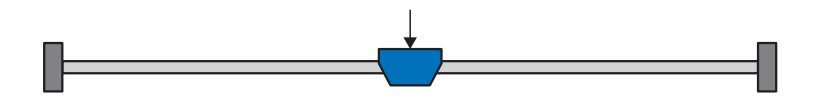

#### **Préparatifs**

1. I30 :

définissez 5: Appliquer référence pour ce paramètre pour activer la méthode de référençage O.

2. I34 :

définissez la position de référence.

#### **Référençage**

Si la commande PLCopen MC\_Home est active, le référençage se déroule comme suit :

La valeur de position de référence I34 est définie pour la position réelle actuelle.

### 5.4.1.1.16 Méthode de référençage P

La méthode de référençage P détermine la référence en effectuant un déplacement avec butée de couple/force.

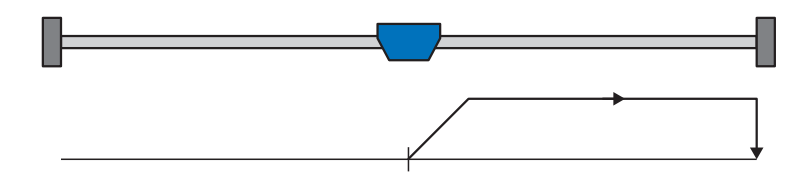

#### **Préparatifs**

- 1. Définissez les valeurs indiquées pour les paramètres suivants pour activer la méthode de référençage P : 4: Épaulement de couple/force pour I30,
	- 0: Positif pour I31,
	- 0: Inactif pour I35.
- 2. I32, I39, I44, I34 :

Définissez les valeurs de consigne nécessaires pour le référençage.

3. I28, I29 :

définissez la limite de couple/force. Si le couple réel pour le temps mémorisé dans I29 est situé en permanence dans la limite définie dans I28, alors la limite de couple/force est atteinte.

#### **Information**

Si la valeur sélectionnée pour la variable Couple/Force est trop élevée, il y a risque d'endommagement de la machine ; si la valeur sélectionnée est trop faible, une position de référence erronée sera éventuellement appliquée.

#### **Référençage**

Si la commande PLCopen MC\_Home est active, le référençage se déroule comme suit :

- 1. L'entraînement démarre avec l'accélération I39 et la vitesse I32 dans la direction positive.
- 2. La position réelle actuelle est définie sur la valeur de la position de référence I34 lorsque la limite de couple/force est atteinte et que le temps mémorisé dans I29 est écoulé.
- 3. La valeur 0 est définie pour les valeurs de consigne avec la décélération I39.
- 4. Si 1: Actif est défini pour I43, l'entraînement se positionne sur la position de référence I34.

#### 5.4.1.1.17 Méthode de référençage Q

La méthode de référençage Q détermine la référence en effectuant un déplacement avec butée de couple/force et impulsion zéro.

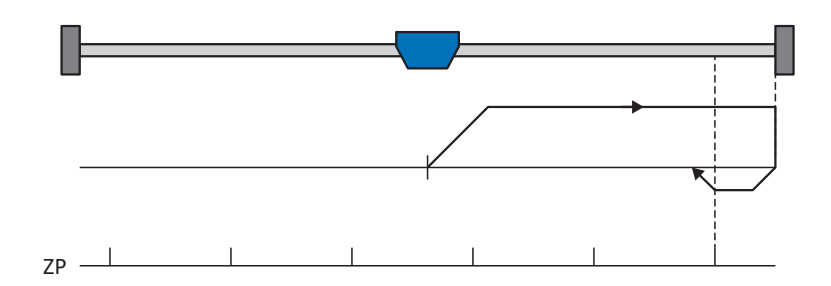

#### **Préparatifs**

- 1. Définissez les valeurs indiquées pour les paramètres suivants pour activer la méthode de référençage Q :
	- 4: Épaulement de couple/force pour I30,
	- 0: Positif pour I31,
	- 1: Actif pour I35.
- 2. I32, I33, I39, I44, I34 :

définissez les valeurs de consigne nécessaires pour le référençage.

3. I28, I29 :

définissez la limite de couple/force. Si le couple réel pour le temps mémorisé dans I29 est situé en permanence dans la limite définie dans I28, alors la limite de couple/force est atteinte.

4. I53 :

définissez le début de la recherche de l'impulsion zéro

#### **Information**

Si la valeur sélectionnée pour la variable Couple/Force est trop élevée, il y a risque d'endommagement de la machine ; si la valeur sélectionnée est trop faible, une position de référence erronée sera éventuellement appliquée.

#### **Référençage**

Si la commande PLCopen MC\_Home est active, le référençage se déroule comme suit :

- 1. L'entraînement démarre avec l'accélération I39 et la vitesse I32 dans la direction positive.
- 2. Lorsqu'il a atteint la butée de couple/force et lorsque le temps mémorisé dans I29 est écoulé, il change de direction et poursuit son déplacement à la vitesse I33 jusqu'à atteindre la prochaine impulsion zéro.
- 3. La valeur de position de référence I34 est définie pour la position réelle actuelle lorsque l'impulsion zéro est atteinte.
- 4. La valeur 0 est définie pour les valeurs de consigne avec la décélération I39.
- 5. Si 1: Actif est défini pour I43, l'entraînement se positionne sur la position de référence I34.

#### 5.4.1.1.18 Méthode de référençage R

La méthode de référençage R détermine la référence en effectuant un déplacement avec butée de couple/force.

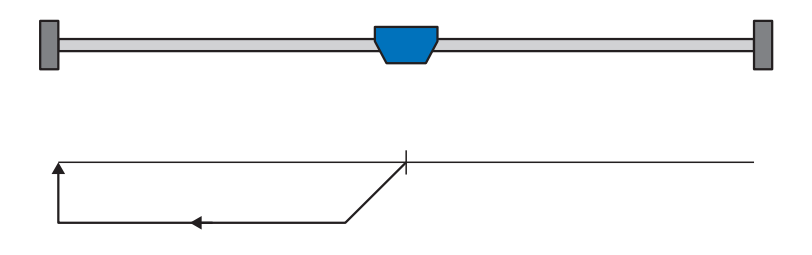

#### **Préparatifs**

- 1. Définissez les valeurs indiquées pour les paramètres suivants pour activer la méthode de référençage R : 4: Épaulement de couple/force pour I30,
	- 1: Négatif pour I31,
	- 0: Inactif pour I35.
- 2. I32, I33, I39, I44, I34 : définissez les valeurs de consigne nécessaires pour le référençage.
- 3. I28, I29 :

définissez la limite de couple/force. Si le couple réel pour le temps mémorisé dans I29 est situé en permanence dans la limite définie dans I28, alors la limite de couple/force est atteinte.

#### **Information**

Si la valeur sélectionnée pour la variable Couple/Force est trop élevée, il y a risque d'endommagement de la machine ; si la valeur sélectionnée est trop faible, une position de référence erronée sera éventuellement appliquée.

#### **Référençage**

- 1. L'entraînement démarre avec l'accélération I39 et la vitesse I32 dans la direction négative.
- 2. La position réelle actuelle est définie sur la valeur de la position de référence I34 lorsque la butée de couple/force est atteinte et que le temps mémorisé dans I29 est écoulé.
- 3. La valeur 0 est définie pour les valeurs de consigne avec la décélération I39.
- 4. Si 1: Actif est défini pour I43, l'entraînement se positionne sur la position de référence I34.

#### 5.4.1.1.19 Méthode de référençage S

La méthode de référençage S calcule une référence via un déplacement avec butée de couple/force et l'impulsion zéro ; le déplacement commence par un mouvement initial négatif.

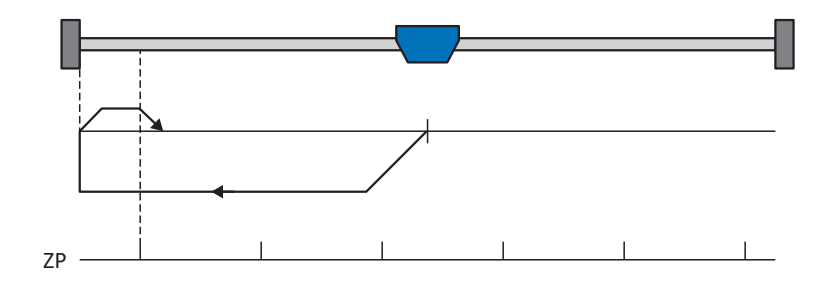

#### **Préparatifs**

- 1. Définissez les valeurs indiquées pour les paramètres suivants pour activer la méthode de référençage S :
	- 4: Épaulement de couple/force pour I30,
	- 1: Négatif pour I31,
	- 1: Actif pour I35.
- 2. I32, I33, I39, I44, I34 :

définissez les valeurs de consigne nécessaires pour le référençage.

3. I28, I29 :

définissez la limite de couple/force. Si le couple réel pour le temps mémorisé dans I29 est situé en permanence dans la limite définie dans I28, alors la limite de couple/force est atteinte.

4. I53 :

définissez le début de la recherche de l'impulsion zéro

#### **Information**

Si la valeur sélectionnée pour la variable Couple/Force est trop élevée, il y a risque d'endommagement de la machine ; si la valeur sélectionnée est trop faible, une position de référence erronée sera éventuellement appliquée.

#### **Référençage**

Si la commande PLCopen MC\_Home est active, le référençage se déroule comme suit :

- 1. L'entraînement démarre avec l'accélération I39 et la vitesse I32 dans la direction négative.
- 2. Lorsqu'il a atteint la butée de couple/force et après écoulement du temps mémorisé dans I29, il change de direction et poursuit son déplacement à la vitesse I33 jusqu'à atteindre la prochaine impulsion zéro.
- 3. La valeur de position de référence I34 est définie pour la position réelle actuelle lorsque l'impulsion zéro est atteinte.
- 4. La valeur 0 est définie pour les valeurs de consigne avec la décélération I39.
- 5. Si 1: Actif est défini pour I43, l'entraînement se positionne sur la position de référence I34.

### 5.4.2 Position de référence

En fonction du type de référençage I30, la position réelle I80 est remplacée par la position de référence I34 lors de l'événement de référençage.

# 5.5 Commande de l'appareil Drive Based

La commande de l'appareil Drive Based est basée sur le profil DRIVECOM technique d'entraînement 21 ; ce profil décrit le processus de commande d'un servo-variateur sur la base d'une machine d'état. Chaque état de l'appareil représente alors un comportement précis qui ne peut être modifié que par des événements définis. Ces événements sont affectés à des transitions d'état individuelles.

Par exemple, la commande de l'appareil régule le démarrage de l'appareil lors de l'activation de la tension d'alimentation, l'état d'autorisation du servo-variateur, le processus d'arrêt rapide, le comportement en cas de dérangement ainsi que le redémarrage après un dérangement.

Certaines conditions et réactions associées aux transitions d'état peuvent être influencées en fonction de l'application – il est par exemple possible de définir la fin d'un arrêt rapide ou d'un délai d'autorisation par rapport au cas d'application concerné (voir l'assistant Commande de l'appareil Drive Based).

Les chapitres suivants décrivent les états de l'appareil ainsi que les changements d'état possibles qui y sont liés. Ils contiennent par ailleurs les mesures que vous devez éventuellement prendre pour atteindre les différents états de l'appareil et les facteurs spécifiques aux applications que vous pouvez paramétrer personnellement.

### 5.5.1 Machine d'état Drive Based

La machine d'état décrit les différents états du servo-variateur, y compris les changements d'état possibles.

<span id="page-124-0"></span>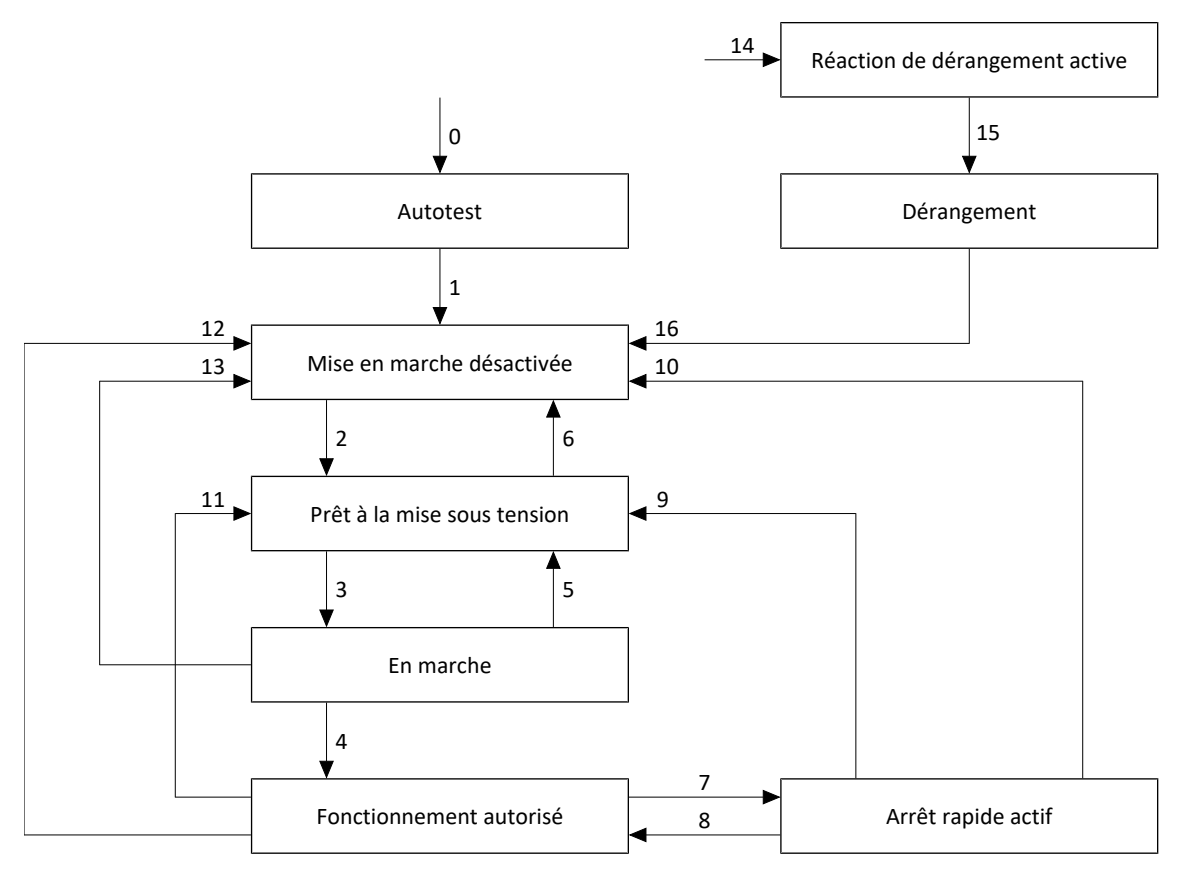

Fig. 29: Machine d'état Drive Based : états de l'appareil et changement d'état

### 5.5.2 États, transitions et conditions

Tous les états prévus par la commande de l'appareil Drive Based présentent des caractéristiques précises. Un état passe soit automatiquement à un autre, soit requiert certaines actions de la part de l'utilisateur. Il existe, en outre, des conditions de transition que vous pouvez paramétrer via l'assistant Commande de l'appareil Drive Based selon les exigences de votre application.

Le paramètre E48 montre l'état actuel d'un servo-variateur.

#### 5.5.2.1 Autotest

#### **Caractéristiques**

- § L'entraînement est initialisé, testé et les paramètres correspondants sont chargés
- § Le bloc de puissance ainsi que les fonctions d'entraînement et de mise sous tension sont verrouillés
- § Les freins restent bloqués

#### **Transition vers Mise en marche désactivée (1)**

Une fois l'autotest terminé, le servo-variateur passe automatiquement à l'état Mise en marche désactivée (1).

#### 5.5.2.2 Mise en marche désactivée

#### **Caractéristiques**

- § L'autotest est terminé avec succès
- § Le bloc de puissance ainsi que les fonctions d'entraînement et de mise sous tension sont verrouillés
- § Les freins restent bloqués lorsque la commande prioritaire de déblocage est inactive ou alors se bloquent

Causes possibles d'une Mise en marche désactivée :

- 1. Tension de réseau inexistante ou insuffisante ou alimentation circuit intermédiaire désactivée
- 2. La commutation d'axe est active
- 3. L'IGB-Motionbus planifié n'est pas actif
- 4. La fonction de sécurité STO est active

#### **Transition vers Prêt à la mise sous tension (2)**

Pour la cause exacte d'une Mise en marche désactivée, voir les paramètres E47 et E49.

La transition vers Prêt à la mise sous tension est automatique et élimine la cause de la Mise en marche désactivée.

#### **Paramétrage spécifique à l'application**

A34 Autostart :

Si ce paramètre est activé, le servo-variateur passe directement à l'état Fonctionnement autorisé en cas d'autorisation en attente.

### **AVERTISSEMENT !**

#### **Préjudices corporels et matériels dus à un démarrage inattendu du moteur !**

N'activez le démarrage automatique que si les normes et prescriptions applicables à l'installation ou la machine concernées permettent un passage direct à l'état de l'appareil Fonctionnement autorisé.

▪ Conformément à la norme EN 61800-5-1, marquez clairement un démarrage automatique activé sur l'installation et dans la documentation de l'installation correspondante.

### 5.5.2.3 Prêt à la mise sous tension

#### **Caractéristiques**

- § Le bloc de puissance et la fonction d'entraînement sont verrouillés, la fonction de mise en marche est autorisée
- § Les freins restent bloqués lorsque la commande prioritaire de déblocage est inactive ou alors se bloquent

#### **Transitions vers En marche (3) ou Mise en marche désactivée (6)**

Activez l'autorisation (3) ou bien une des causes possibles de Mise en marche désactivée est présente (6).

#### **Paramétrage spécifique à l'application**

La machine d'état Drive Based prend en charge, outre le signal d'autorisation à la borne X1, l'utilisation d'une autorisation supplémentaire, par exemple via un bus de terrain ou des entrées numériques. Le signal d'autorisation et le signal d'autorisation additionnel sont couplés par une liaison ET. Dans ce cas, le servo-variateur n'est autorisé que si la valeur des deux signaux est HIGH.

A60 Source autorisation supplémentaire :

Si vous utilisez une autorisation additionnelle, définissez la source du signal additionnel dans ce paramètre. Dans le cas d'une connexion au bus de terrain, le signal d'autorisation additionnel est fourni par A180 bit 0.

#### 5.5.2.4 En marche

#### **Caractéristiques**

- Le bloc de puissance est en marche
- La fonction d'entraînement est verrouillée, les valeurs de consigne ne sont pas traitées
- § L'entraînement reste sans couple et sans force
- § Les freins restent bloqués lorsque la commande prioritaire de déblocage est inactive

#### **Transitions vers Fonctionnement autorisé (4), Prêt à la mise sous tension (5) ou Mise en marche désactivée (13)**

Laissez l'autorisation active (4) ou alors désactivez-la (5). Si une des causes possibles de Mise en marche désactivée est présente, le servo-variateur passe automatiquement à Mise en marche désactivée (13).

#### 5.5.2.5 Fonctionnement autorisé

#### **Caractéristiques**

- Le bloc de puissance est en marche.
- § La fonction d'entraînement est autorisée, les valeurs de consigne ne sont pas traitées.
- Les freins sont débloqués avec la première commande de mouvement active

#### **Transitions vers Arrêt rapide actif (7), Prêt à la mise sous tension (11) ou Mise en marche désactivée (12)**

Demandez un arrêt rapide (7) ou désactivez l'autorisation (11). Si une des causes possibles de Mise en marche désactivée est présente, le servo-variateur passe automatiquement à Mise en marche désactivée (12).

#### **Paramétrage spécifique à l'application**

■ A43 Temporisation mise hors service X1 autorisation :

Si le signal d'autorisation à la borne X1 est influencé par les impulsions de test OSSD d'un relais de sécurité, le servovariateur ne peut pas distinguer ces signaux d'une Autorisation désactivée fonctionnelle. Il est possible de contourner une interprétation erronée des impulsions de test en définissant dans ce paramètre une temporisation supérieure à la durée des impulsions de test. Un passage indésirable du servo-variateur dans les états Prêt à la mise sous tension ou Arrêt rapide actif (voir le paramètre A44) est ainsi jugulé.

■ A44 Arrêt rapide si mise hors service :

Ce paramètre provoque un arrêt rapide de l'entraînement en cas d'autorisation désactivée. Dans ce cas, le servovariateur passe à l'état Arrêt rapide actif. Si le paramètre A44 n'est pas activé, l'entraînement passe à l'état Prêt à la mise sous tension en cas d'une Autorisation désactivée.

#### 5.5.2.6 Arrêt rapide actif

#### **Caractéristiques**

- § Le bloc de puissance est en marche, la fonction d'entraînement est autorisée
- § L'arrêt rapide est exécuté
- § Les freins restent débloqués

#### **Transitions vers Fonctionnement autorisé (8), Prêt à la mise sous tension (9) ou Mise en marche désactivée (10)**

Annulez la demande d'arrêt rapide (8). Si l'arrêt rapide a été complètement exécuté et si l'autorisation est en même temps inactive, le servo-variateur passe automatiquement à Prêt à la mise sous tension (9) ; si une des causes possibles de Mise en marche désactivée est présente, le servo-variateur passe automatiquement à Mise en marche désactivée (10).

#### **Paramétrage spécifique à l'application**

- A39 Durée maximale arrêt rapide mise hors service : En cas d'arrêt rapide de l'entraînement lorsque l'autorisation est inactive (voir A44), définissez dans ce paramètre l'intervalle de temps maximal jusqu'à la mise hors tension du bloc de puissance.
- § A45 Fin de l'arrêt rapide : Définissez dans ce paramètre l'option de fin d'un arrêt rapide par l'immobilisation de l'entraînement ou par l'annulation de la demande d'arrêt rapide.
- A62 Source /arrêt rapide :

Définissez dans ce paramètre le mode de déclenchement d'un arrêt rapide souhaité.

### 5.5.2.7 Réaction de dérangement active

- § Une erreur d'entraînement est survenue
- § La réaction de dérangement est exécutée en fonction de l'événement de dérangement concerné
- Les freins sont commandés en fonction de la réaction de dérangement concernée

#### **Transition à Dérangement (15)**

Après la fin de la réaction de dérangement, le servo-variateur passe automatiquement à Dérangement (15).

#### **Paramétrage spécifique à l'application**

A29 Arrêt rapide de dérangement :

Si ce paramètre est activé, l'entraînement s'immobilise – si possible – par arrêt rapide ; si le paramètre est inactif, le servovariateur ne contrôle plus le mouvement de l'axe.

#### 5.5.2.8 Dérangement

- § Une erreur d'entraînement est survenue
- La réaction de dérangement est terminée
- § Le bloc de puissance, la fonction d'entraînement et la fonction de mise sous tension sont verrouillés
- § Les freins se bloquent lorsque la commande prioritaire de déblocage est inactive

#### **Transition vers Mise en marche désactivée (16)**

Une fois la cause du dérangement éliminée et après l'acquittement suivant du message de dérangement, le servo-variateur passe automatiquement à Mise en marche désactivée (16).

## 5.6 Commandes de mouvement

Les différents modes d'exploitation disposent de commandes de mouvement spéciales qui s'appuient sur la norme PLCopen et sont complétées par 3 commandes de mouvement de chaque fabricant (MC\_DoNothing, MC\_MoveSpeed et MC\_Winder). Chaque commande de mouvement – à l'exception de MC\_Stop – peut être interrompue pendant son exécution. Les conditions ci-après doivent être remplies pour qu'une commande de mouvement puisse être exécutée :

- L'activation des modes Local et Pas à pas n'est pas autorisée.
- § Un servo-variateur ne doit en aucun cas être dans l'état Mise en marche désactivée ni Dérangement.

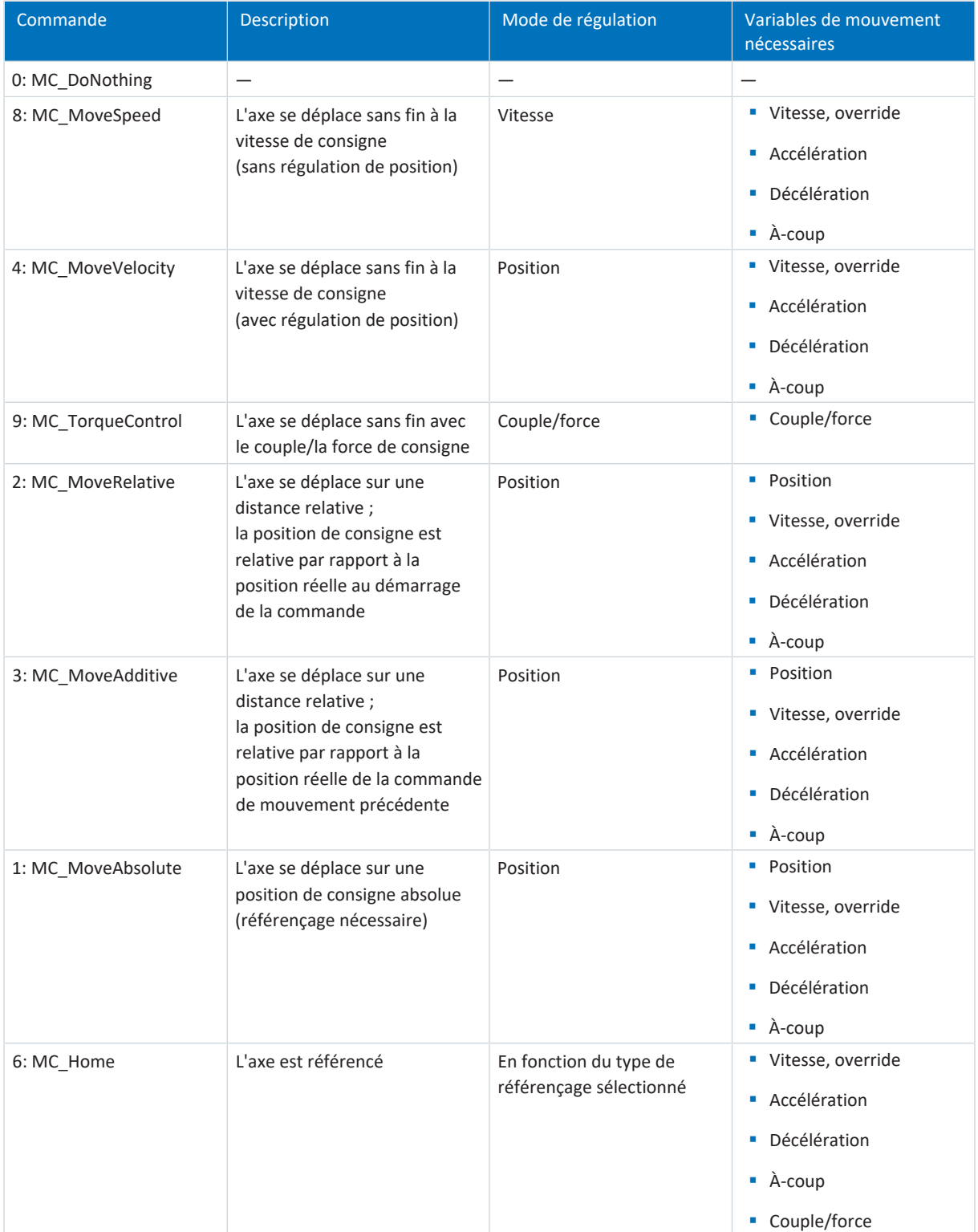

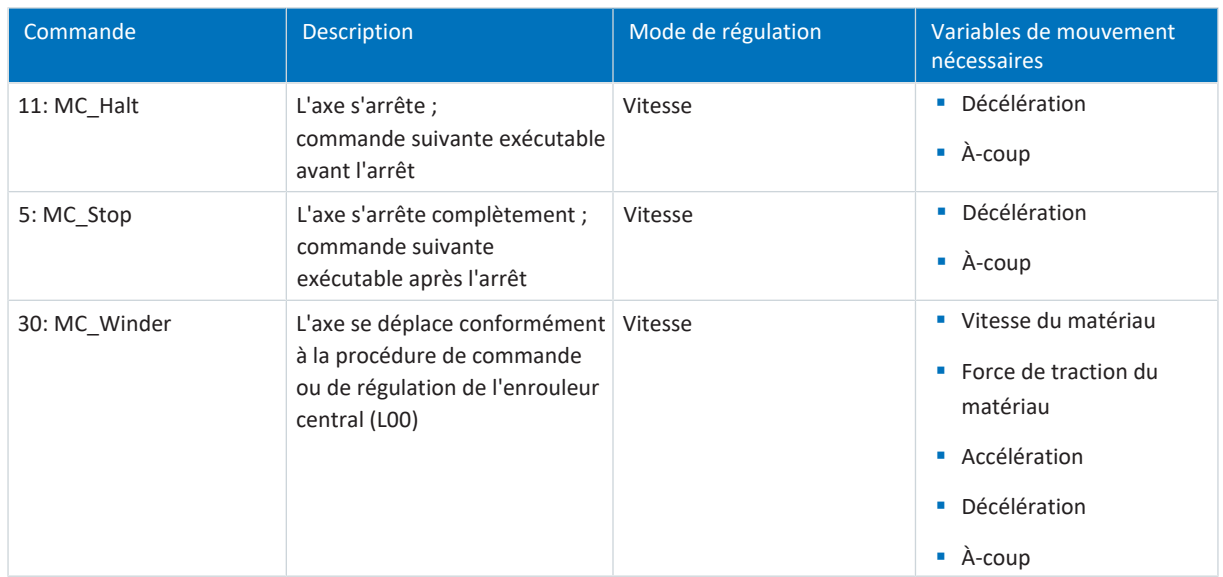

Tab. 5: Drive Based Center Winder : commandes de mouvement disponibles

Vous trouverez des informations détaillées sur les commandes de mouvement dans le manuel correspondant (voir [Informations complémentaires \[](#page-139-0) $\blacktriangleright$  [140\]](#page-139-0)).

# 5.7 Plaque signalétique électronique

Les moteurs brushless synchrones STOBER sont généralement équipés d'encodeurs EnDat qui fournissent une mémoire spéciale. Cette mémoire comporte la plaque signalétique électronique, c.-à-d. toutes les données de base relatives au type ainsi que les valeurs mécaniques et électroniques spéciales d'un moteur.

Si vous exploitez un servo-variateur avec un moteur brushless synchrone STOBER et un encodeur EnDat, la plaque signalétique électronique est lue si une connexion en ligne du servo-variateur est établie et toutes les données sont transmises. Il s'agit, concrètement, de données relatives à l'ordre, des valeurs du régulateur de courant, des paramètres moteur, des sondes thermiques du moteur, des freins, du décalage de commutation ainsi que de la force électromotrice mesurée. Ces données peuvent être optimisées a posteriori et être à nouveau enregistrées dans le servo-variateur.

À chaque redémarrage d'un servo-variateur, ce dernier vérifie si le moteur planifié, éventuellement le frein, la sonde thermique du moteur ou la commutation ont été modifiés. Si tel est le cas, les données modifiées sont lues. Les optimisations enregistrées dans le servo-variateur sont préservées si possible.

L'extraction automatique de la plaque signalétique électronique est activée en usine (B04 Plaque signalétique électrique = 64: Actif).

## 5.8 Temps de cycles

#### **Servo-variateur SD6**

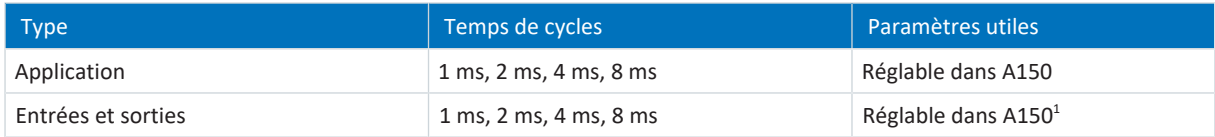

Tab. 6: Temps de cycles : SD6

#### **Servo-variateurs SC6 et SI6**

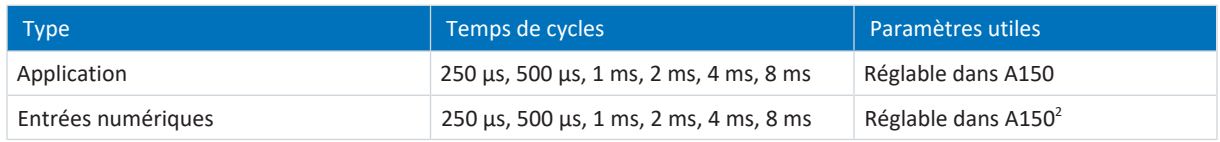

Tab. 7: Temps de cycles : SC6, SI6

 $1$ En partie avec correction de l'estampille temporelle avec une résolution de 1/64 µs

<sup>&</sup>lt;sup>2</sup> En partie avec correction de l'estampille temporelle avec une résolution de 1/64 µs

# 5.9 Enrouleur central – Concept

Une installation qui permet d'enrouler ou de dérouler des matériaux tels que plastique, fil métallique, textiles ou papier est appelée [enrouleur](#page-145-0). Pour la réalisation d'applications d'enroulement, il existe différents [procédés d'enroulement.](#page-146-0) Dans le cas de l'[enrouleur central,](#page-145-1) l'[enroulement](#page-145-2) est entraîné par un arbre central sur lequel se trouve un [noyau d'enroulement](#page-146-1) sur lequel le matériau est enroulé ou duquel le matériau est déroulé.

<span id="page-132-0"></span>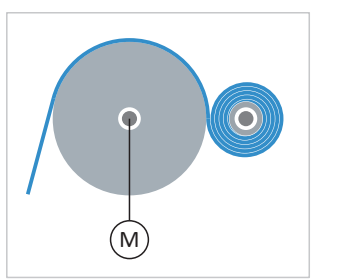

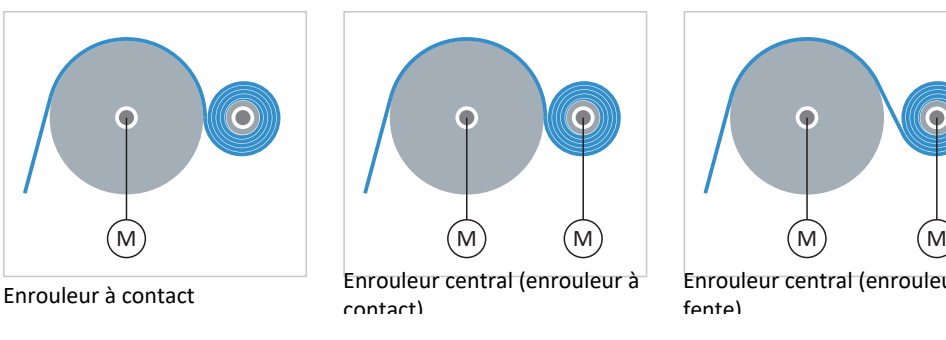

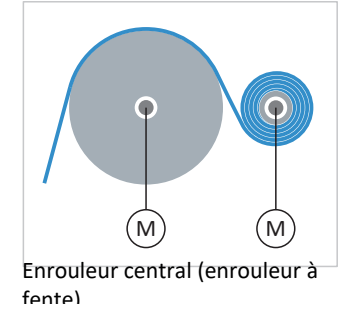

Fig. 30: Enrouleur central : types

#### **Enrouleur central : notions de base**

Le diamètre de l'enroulement change pendant l'enroulement ou le déroulement du matériau. Le [diamètre d'enroulement](#page-145-3) doit être mesuré par un capteur ou calculé par l'entraînement afin de maintenir constante la [force de traction réelle du](#page-145-4) [matériau](#page-145-4). Si aucun capteur n'est utilisé, le servo-variateur calcule le diamètre d'enroulement à partir de la [vitesse du](#page-146-2) [matériau](#page-146-2) (concrètement : à partir de la [vitesse réelle du matériau](#page-146-3)).

#### **Information**

Pour plus d'informations sur la compensation du frottement et de l'inertie de masse, reportez-vous à la section [Compensation du frottement et de l'inertie de masse \[](#page-134-0)[}](#page-134-0) [135\]](#page-134-0).

<span id="page-132-1"></span>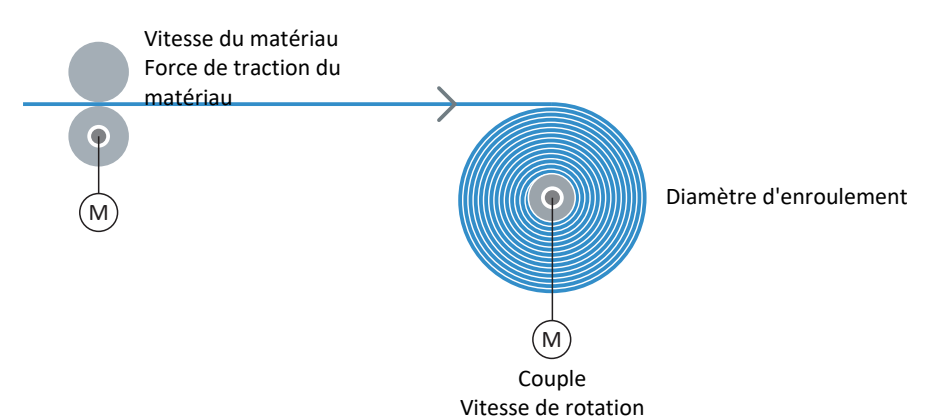

#### **Méthode d'enroulement : commande de force de traction (régulation indirecte de la force de traction)**

Fig. 31: Structure : enrouleur central avec commande de force de traction

Lorsque la commande de force de traction (régulation indirecte de la force de traction) de l'enroulement central est activée, la valeur de [force de traction de consigne du matériau](#page-145-5) est prédéfinie et la vitesse de rotation de consigne de l'axe est calculée par rapport au diamètre d'enroulement et à la vitesse de consigne du matériau prédéfinie. La [force de traction du](#page-145-6) [matériau](#page-145-6) peut de plus être modifiée, par exemple à l'aide d'un override dépendant du diamètre (courbe caractéristique de la densité d'enroulement).

Pour obtenir un résultat d'enroulement régulier, il faut également prendre en compte et compenser le frottement statique et le frottement dynamique de l'axe. La compensation de l'inertie de masse constante et variable de l'axe est optionnelle.

<span id="page-133-0"></span>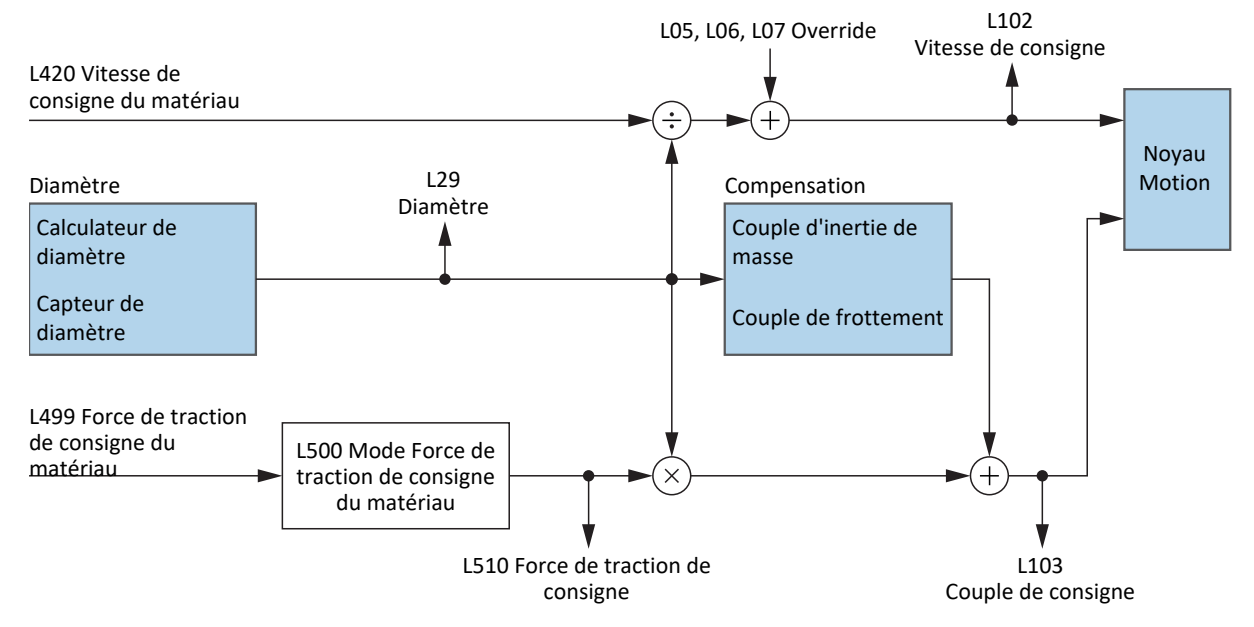

Fig. 32: Schéma fonctionnel : enrouleur central avec commande de force de traction

### <span id="page-134-0"></span>5.9.1 Compensation du frottement et de l'inertie de masse

Afin de permettre un résultat d'enroulement régulier, le frottement statique et le frottement dynamique de l'axe doivent être déterminés et compensés. La compensation de l'inertie de masse constante et variable est optionnelle et permet une force de traction du matériau constante lors de l'accélération de l'axe.

#### <span id="page-134-1"></span>**Couple de frottement statique et dynamique**

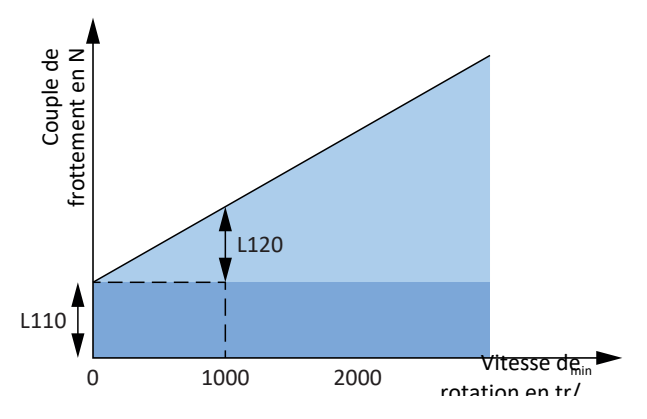

Fig. 33: Enrouleur central : couple de frottement de l'axe

Le couple de frottement M<sub>R</sub> correspond au couple que doit fournir l'entraînement pour compenser le frottement de l'axe. Le couple de frottement statique M<sub>Rstat</sub> doit être fourni par l'entraînement pour faire passer l'axe de l'arrêt au mouvement et le couple de frottement dynamique M<sub>Rdyn</sub> doit être fourni par l'entraînement pour maintenir l'axe en mouvement (couple de frottement statique : L110 ; couple de frottement dynamique : L120).

#### <span id="page-134-2"></span>**Moment d'inertie de masse constant et variable**

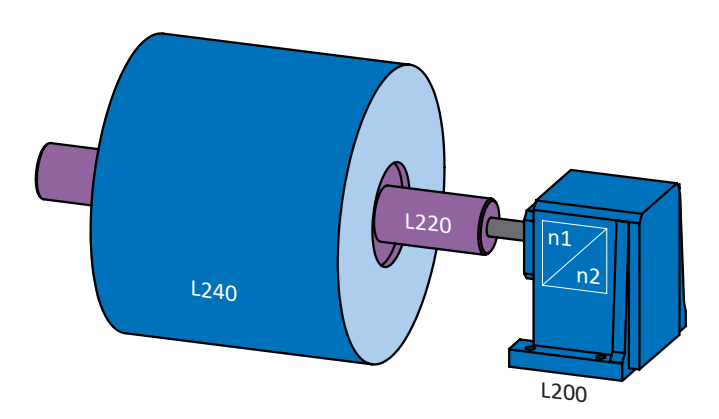

Fig. 34: Enrouleur central : moment d'inertie de masse de l'axe

À partir du moment d'inertie de masse J et de l'accélération angulaire α, on obtient le couple que doit fournir l'entraînement pour mettre l'axe en mouvement de rotation.

Le moment d'inertie de masse constant est la somme des moments d'inertie de masse du moteur, du réducteur et de l'arbre y compris le noyau d'enroulement (moteur : B62; réducteur : L200 ; arbre + noyau d'enroulement : L220).

Le moment d'inertie de masse variable est le résultat du moment d'inertie de masse du matériau en fonction du diamètre d'enroulement actuel (enroulement : L240 ; source du diamètre : L20).

Le moment d'inertie de masse de l'axe est la somme du moment d'inertie constant et du moment d'inertie variable (affichage : L320).

# 6 Annexe

### 6.1 Mappage standard Drive Based Center Winder

#### **Information**

En cas de communication par bus de terrain via PROFINET, le traitement des données process dans certaines commandes est orienté WORD (16 bits). Dans les applications de type Drive Based, le mappage standard est prédéfini en conséquence. Lorsque vous effectuez des modifications du mappage standard, tenez compte du type de données des paramètres que vous ajoutez au mappage ou que vous supprimez du mappage.

Si vous ajoutez ou supprimez des paramètres du type de données OCTET ou INT8 (8 bits), cela peut entraîner des problèmes dans les structures des données de la commande. Utilisez éventuellement les paramètres A101 Dummy byte pour remplir les espaces de 8 bits engendrés dans les données process et réaliser la structure de données nécessaire pour la commande.

### 6.1.1 SC6, SI6 : données process de réception Drive Based Center Winder

Le tableau suivant montre le mappage standard pour les données process de réception dans l'application Drive Based Center Winder. En cas de communication par bus de terrain via PROFINET, le mappage des données process pour l'axe A s'effectue via le paramètre A90 et pour l'axe B via A91 ; en cas de communication par bus de terrain via EtherCAT, le mappage des données process pour l'axe A s'effectue via le paramètre A225 et pour l'axe B via A226. Si nécessaire, le mappage standard peut être personnalisé.

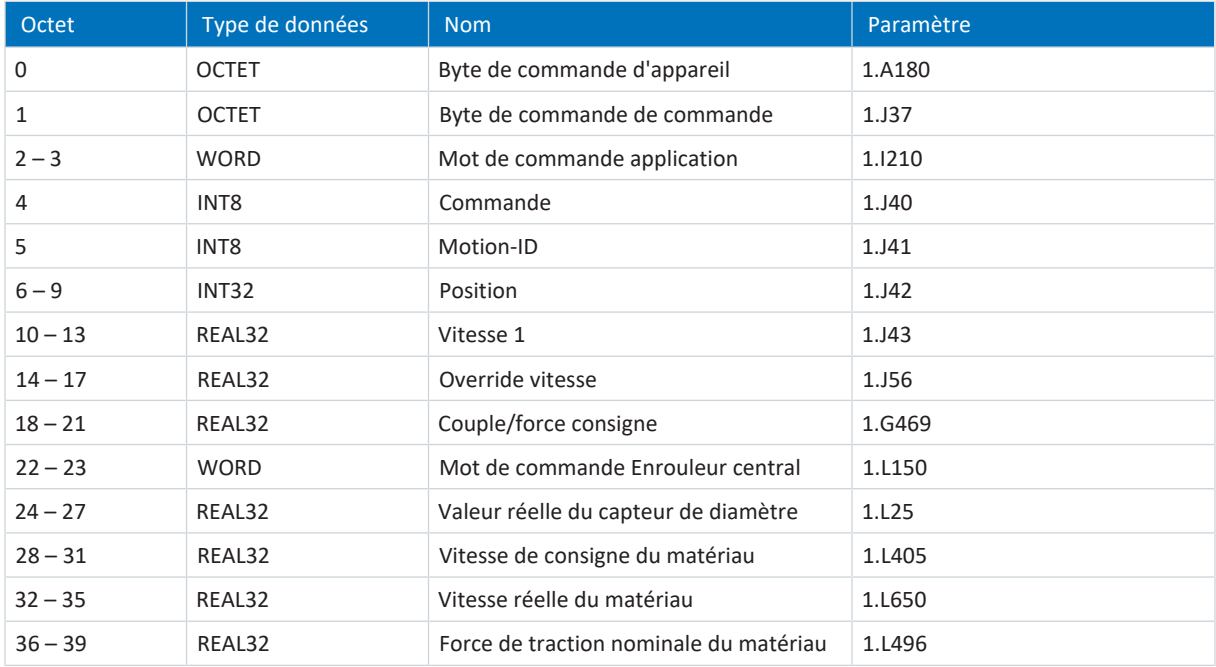

Tab. 8: SC6, SI6 : données process de réception (mappage standard) ; première partie, axe A

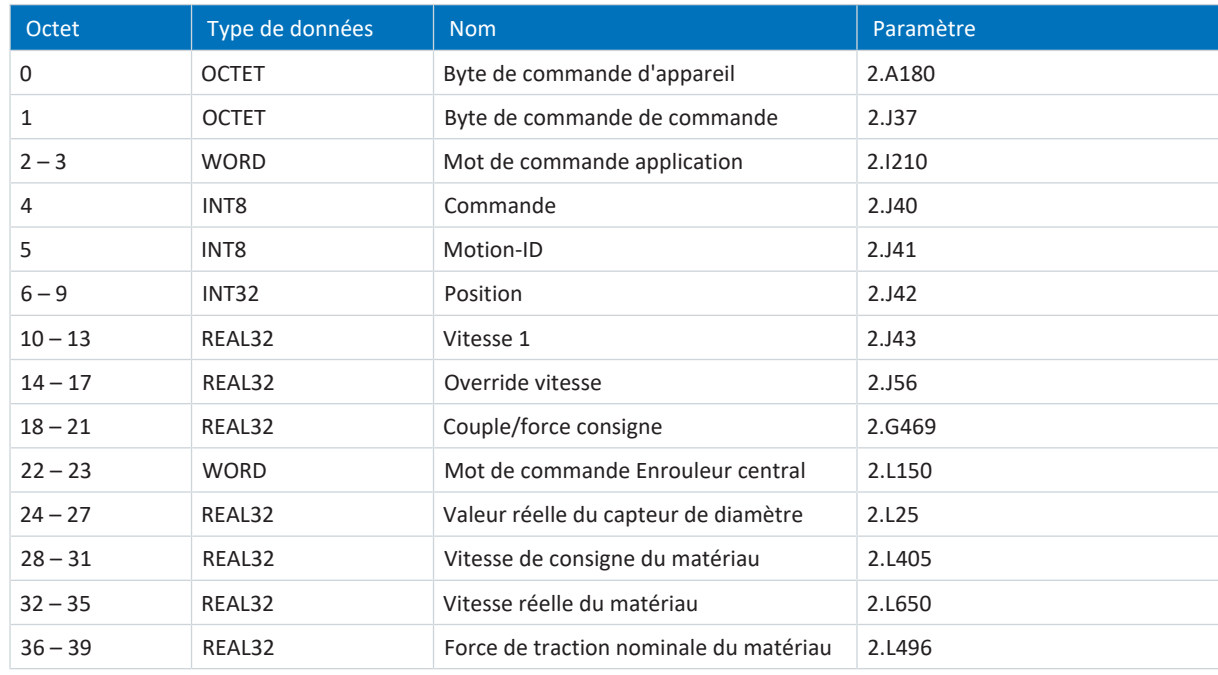

Tab. 9: SC6, SI6 : données process de réception (mappage standard) ; deuxième partie, axe B

### 6.1.2 SC6, SI6 : données process d'émission Drive Based Center Winder

Le tableau ci-dessous montre le mappage standard des données process d'émission dans l'application Drive Based Center Winder. En cas de communication par bus de terrain via PROFINET, le mappage des données process pour l'axe A s'effectue via le paramètre A94 et pour l'axe B via A95 ; en cas de communication par bus de terrain via EtherCAT, le mappage des données process pour l'axe A s'effectue via le paramètre A233 et pour l'axe B via A234. Si nécessaire, le mappage standard peut être personnalisé.

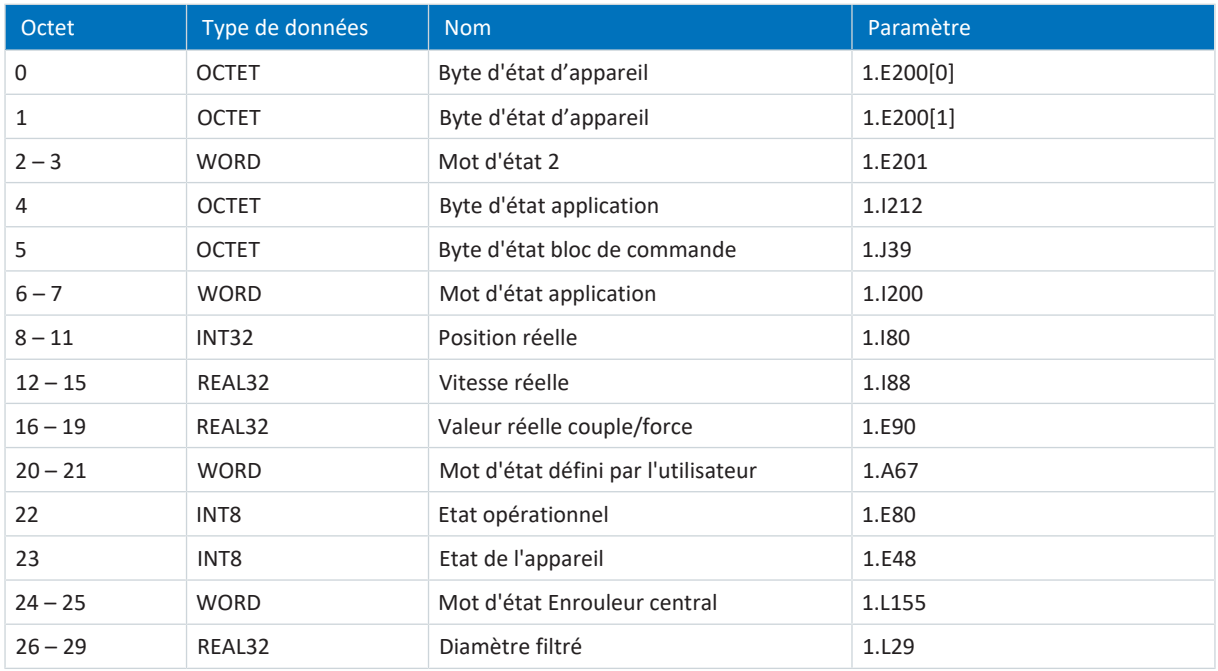

Tab. 10: SC6, SI6 : données process d'émission (mappage standard) ; première partie, axe A

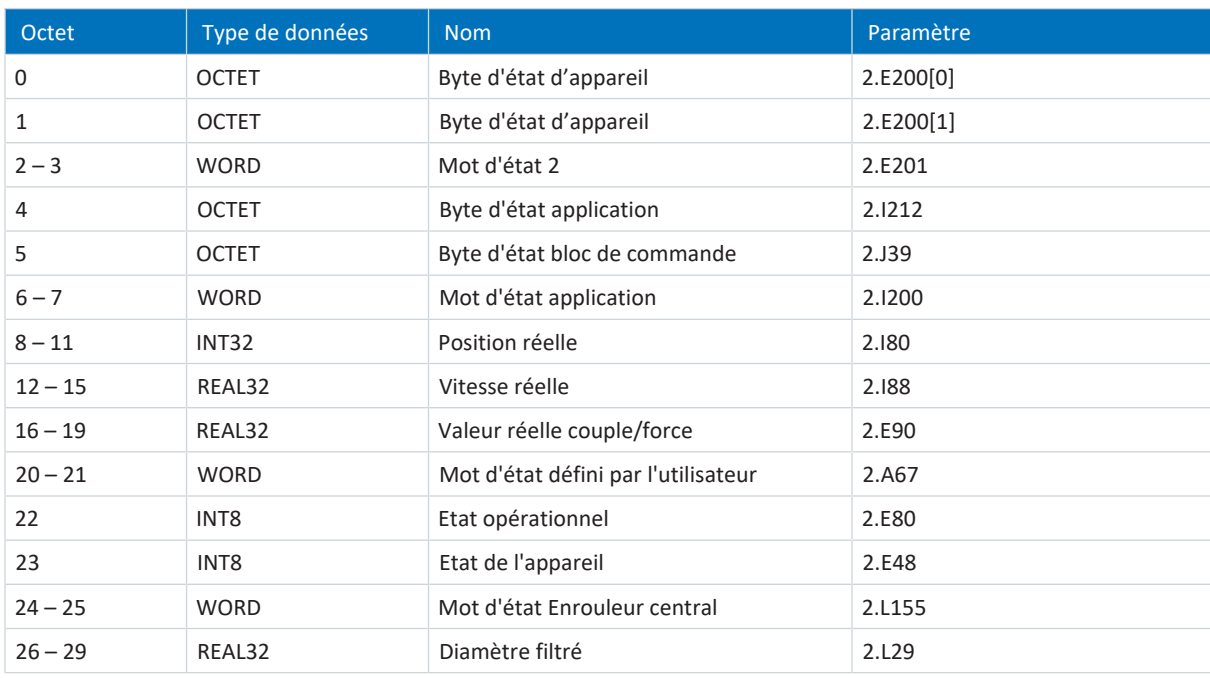

Tab. 11: SC6, SI6 : données process d'émission (mappage standard) ; deuxième partie, axe B

### 6.1.3 SD6 : données process de réception Drive Based Center Winder

Le tableau suivant montre le mappage standard pour les données process de réception dans l'application Drive Based Center Winder. En cas de communication par bus de terrain via PROFINET, le mappage des données process s'effectue via les paramètres A90 – A92, en cas de communication par bus de terrain via EtherCAT, le mappage des données process s'effectue via les paramètres A225 – A228. Si nécessaire, le mappage standard peut être personnalisé.

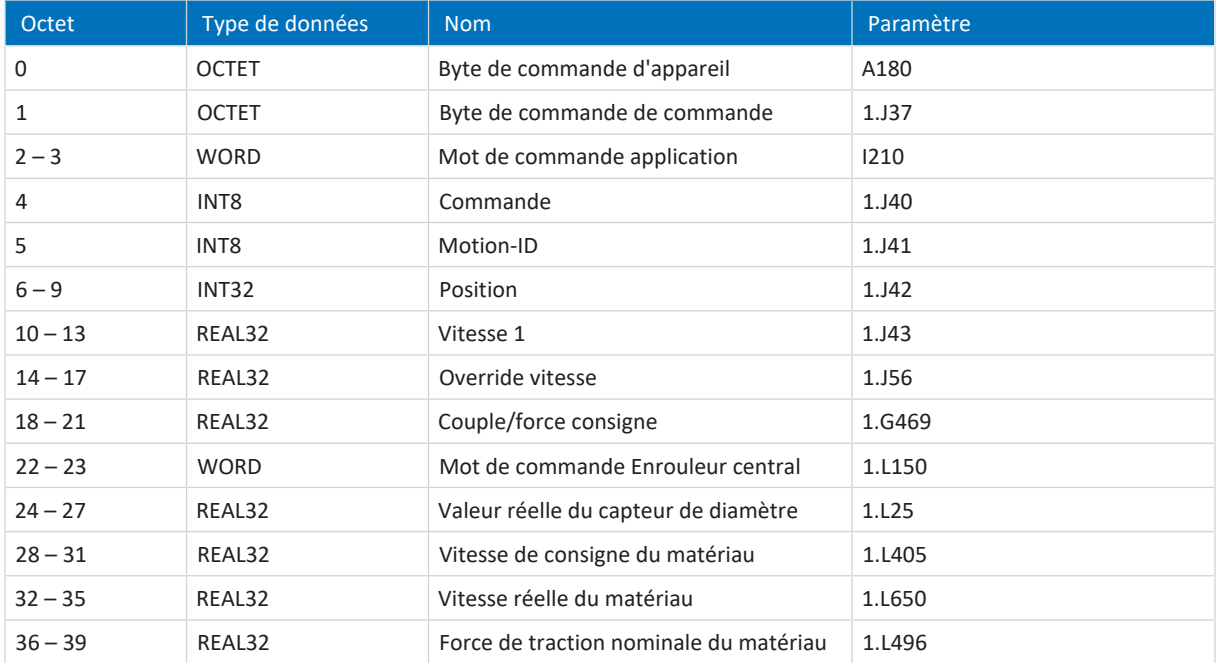

Tab. 12: SD6 : données process de réception (mappage standard)

### 6.1.4 SD6 : données process d'émission Drive Based Center Winder

Le tableau ci-dessous montre le mappage standard des données process d'émission dans l'application Drive Based Center Winder. En cas de communication par bus de terrain via PROFINET, le mappage des données process s'effectue via les paramètres A94 – A96, en cas de communication par bus de terrain via EtherCAT, le mappage des données process s'effectue via les paramètres A233 – A236. Si nécessaire, le mappage standard peut être personnalisé.

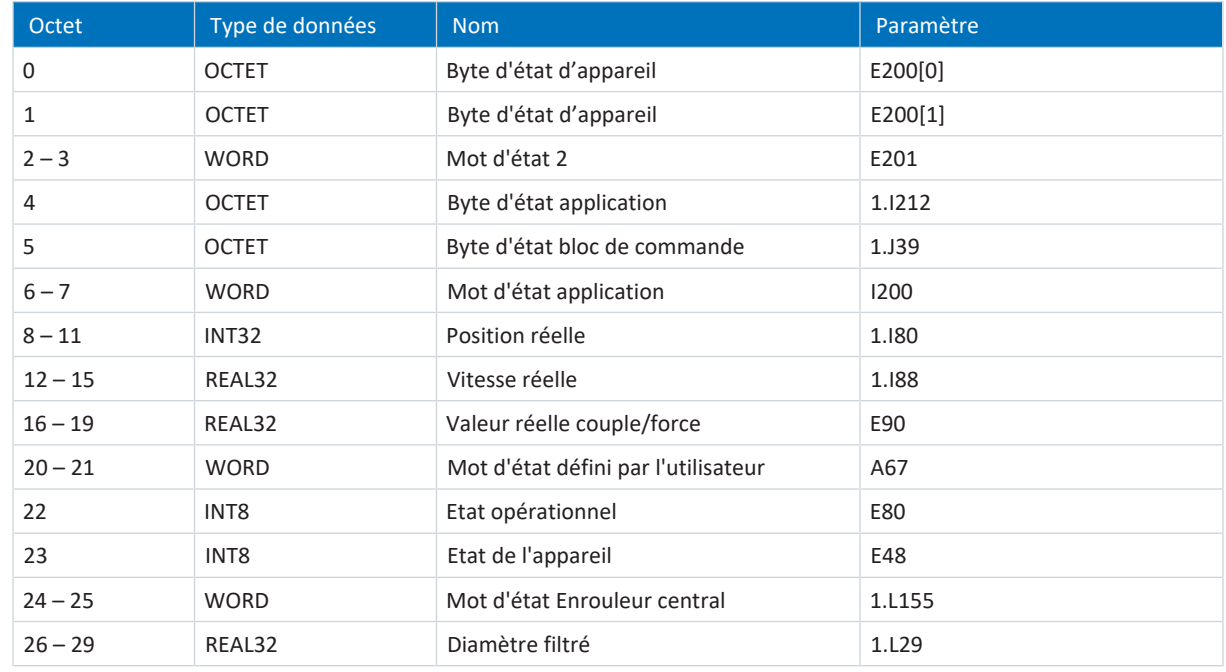

Tab. 13: SD6 : données process d'émission (mappage standard)

# <span id="page-139-0"></span>6.2 Informations complémentaires

Les documentations listées ci-dessous vous fournissent d'autres informations pertinentes sur la 6e génération de servovariateurs STOBER. Vous trouverez la version actuelle de la documentation dans le centre de téléchargement STOBER à l'adresse<http://www.stoeber.de/fr/download>, si vous saisissez le n° ID de la documentation dans la recherche.

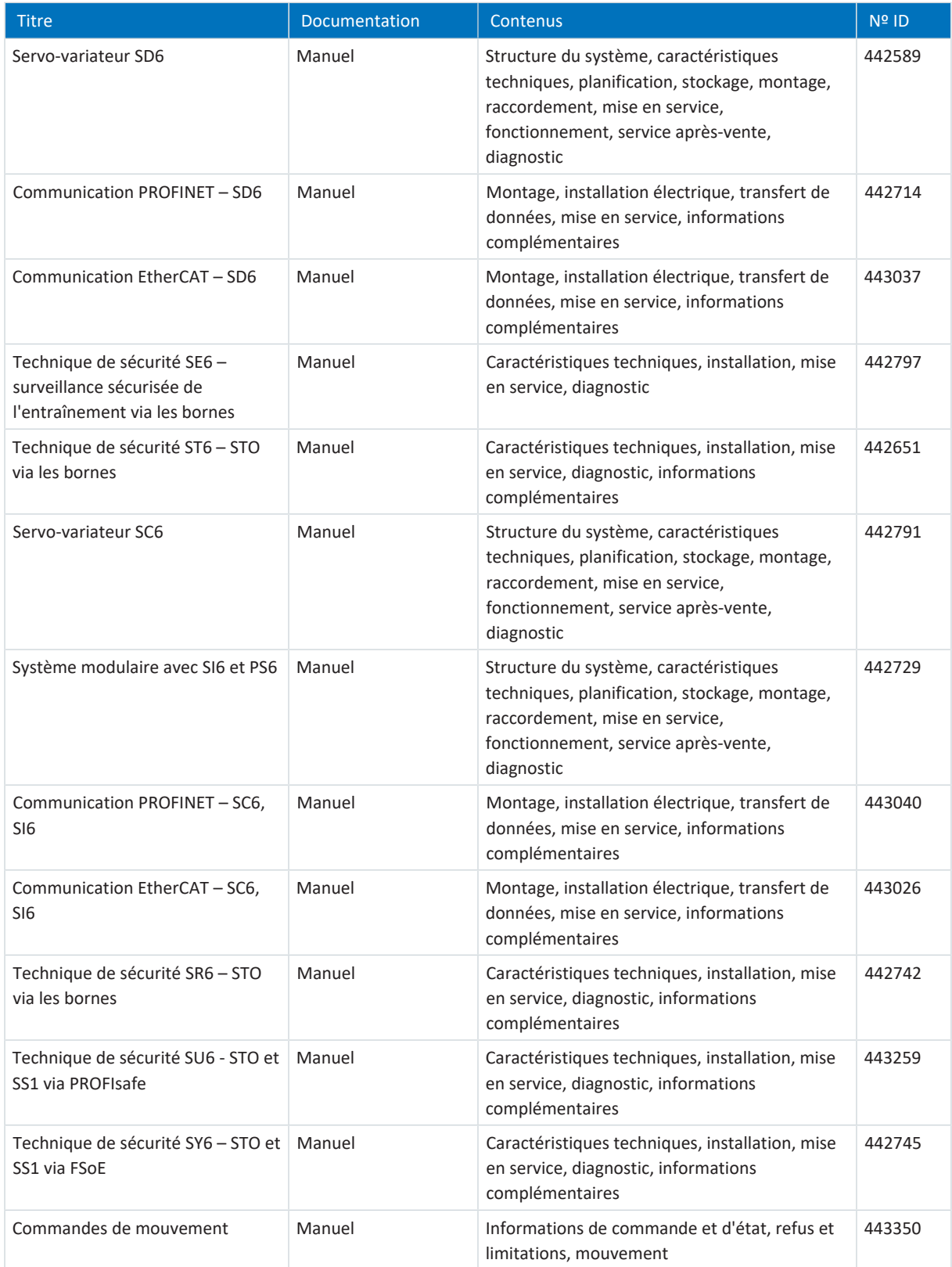

# 6.3 Symbole de formule

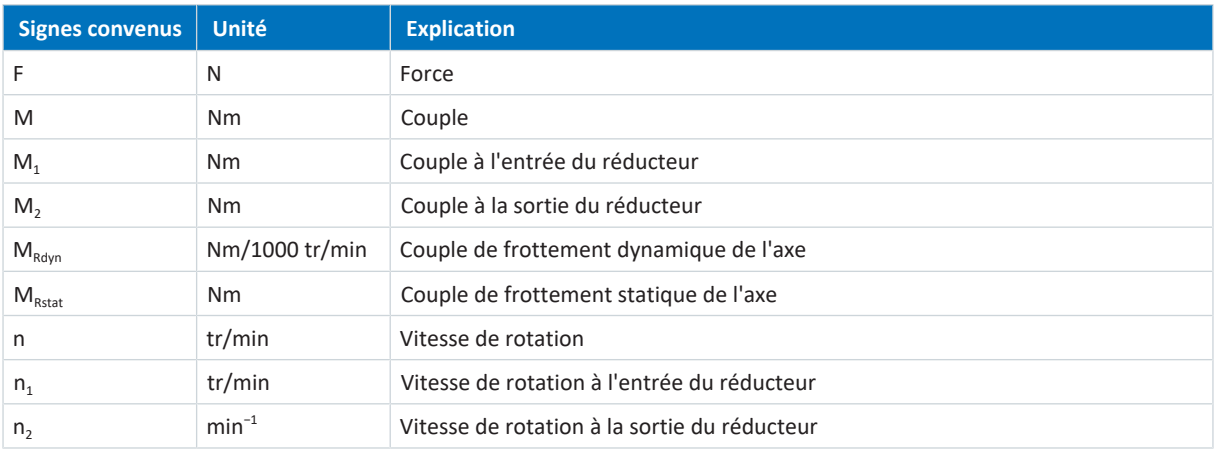

# 6.4 Abréviations

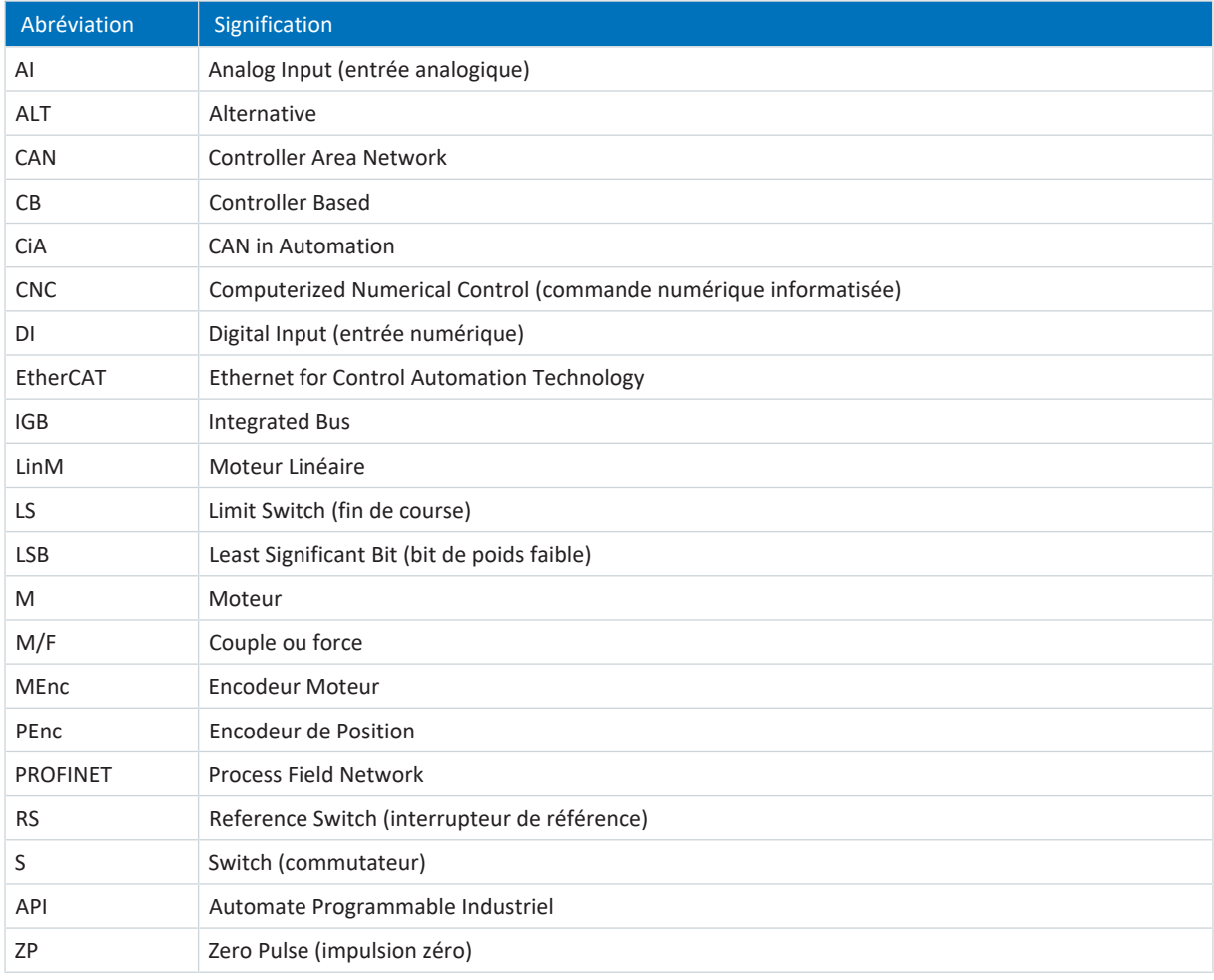

# 7 Contact

### 7.1 Conseil, service après-vente, adresse

Nous nous ferons un plaisir de vous aider !

Vous trouverez sur notre site Web de nombreux services et informations concernant nos produits : <http://www.stoeber.de/fr/service>

Pour tout renseignement complémentaire ou des informations personnalisées, n'hésitez pas à contacter notre service de conseil et de support :

<http://www.stoeber.de/fr/support>

Vous avez besoin de notre System Support : Tél. +49 7231 582-3060 systemsupport@stoeber.de

Vous avez besoin d'un appareil de rechange : Tél. +49 7231 582-1128 replace@stoeber.de

Assistance téléphonique 24 heures sur 24 : Tél. +49 7231 582-3000

Notre adresse : STÖBER Antriebstechnik GmbH + Co. KG Kieselbronner Straße 12 75177 Pforzheim, Allemagne

### 7.2 Votre avis nous intéresse

Nous avons rédigé la présente documentation avec le plus grand soin afin de vous aider à étendre et perfectionner, de manière profitable et efficiente, vos connaissances spécifiques à notre produit.

Vos suggestions, avis, souhaits et critiques constructives nous aident à garantir et perfectionner la qualité de notre documentation.

Si vous désirez nous contacter pour une des raisons susmentionnées, n'hésitez pas à nous écrire à l'adresse : documentation@stoeber.de

Nous vous remercions pour votre intérêt. L'équipe de rédaction STOBER

# 7.3 À l'écoute de nos clients dans le monde entier

Nous vous assistons avec compétence et disponibilité et intervenons dans plus de 40 pays :

#### **STOBER AUSTRIA**

www.stoeber.at +43 7613 7600-0 sales@stoeber.at

**STOBER FRANCE** www.stober.fr +33 478 98 91 80 sales@stober.fr

**STOBER HUNGARY** www.stoeber.de +36 53 5011140 info@emtc.hu

**STOBER JAPAN** www.stober.co.jp +81-3-5875-7583 sales@stober.co.jp

**STOBER TAIWAN** www.stober.tw +886 4 2358 6089 sales@stober.tw

**STOBER UK** www.stober.co.uk +44 1543 458 858 sales@stober.co.uk **STOBER CHINA** www.stoeber.cn +86 512 5320 8850 sales@stoeber.cn

**STOBER Germany** www.stoeber.de +49 4 7231 582-0 sales@stoeber.de

**STOBER ITALY** www.stober.it +39 02 93909570 sales@stober.it

**STOBER SWITZERLAND** www.stoeber.ch +41 56 496 96 50 sales@stoeber.ch

**STOBER TURKEY** www.stober.com +90 216 510 2290 sales-turkey@stober.com

**STOBER USA** www.stober.com +1 606 759 5090 sales@stober.com

# Index des illustrations

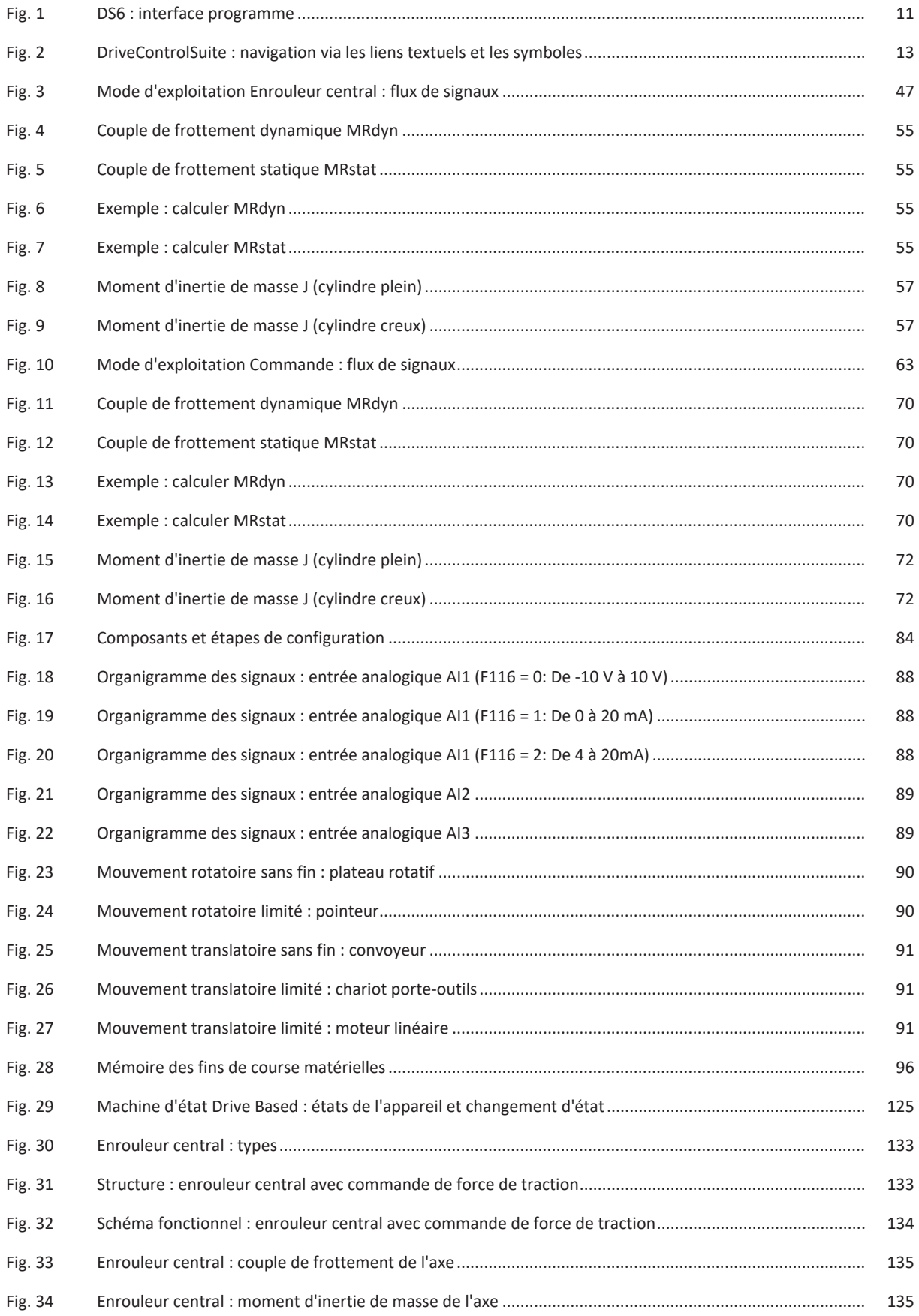
# Index des tableaux

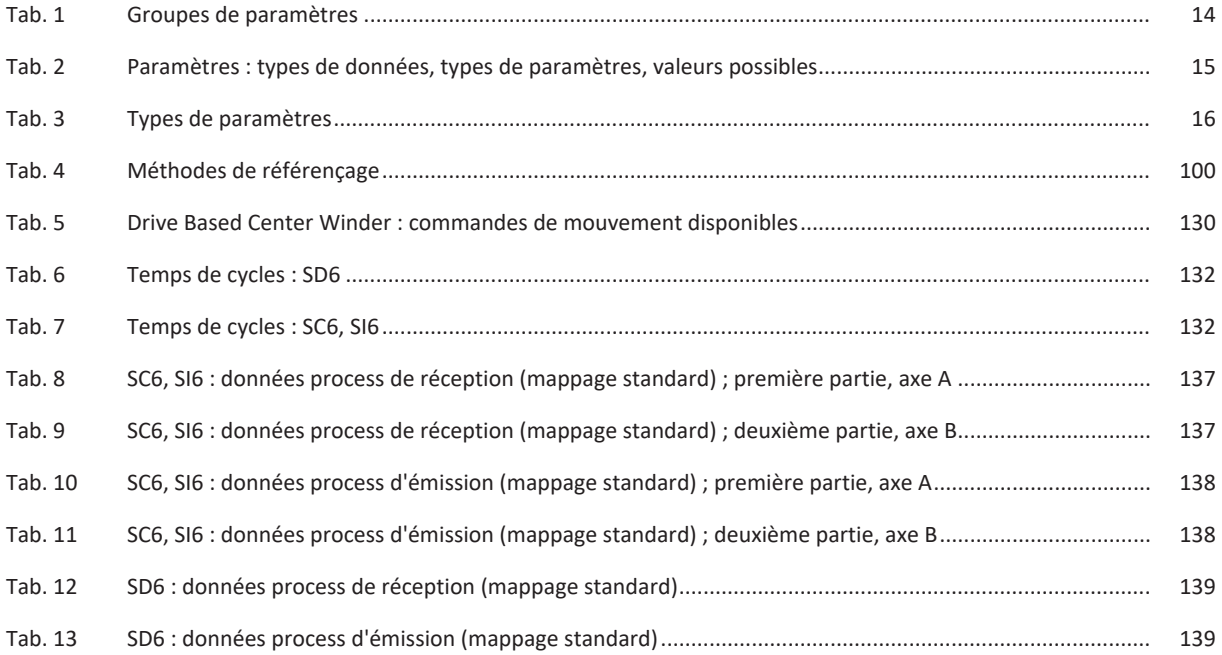

# Glossaire

# Cascade de régulation

Modèle complet de la structure de régulation avec les composants régulateur de position, régulateur de vitesse et régulateur de courant.

# Couple de frottement

Couple qui se produit lorsque des forces de frottement agissent sur un corps en rotation et empêchent sa rotation.

## Diamètre d'enroulement

Diamètre d'un enroulement.

## Diffusion IPv4-Limited

Type de diffusion dans un réseau avec IPv4 (Internet Protocol Version 4). L'adresse IP 255.255.255.255 est indiquée comme destination. Le contenu de la diffusion n'est pas transmis par un routeur et est par conséquent limité au propre réseau local.

# Domaine de diffusion

Réseau logique de périphériques réseau dans un réseau local qui atteint tous les participants par la diffusion.

### Enroulement

Unité composée d'un noyau d'enroulement et du matériau qui se trouve dessus.

## Enrouleur

Installation qui permet d'enrouler ou de dérouler des matériaux.

## Enrouleur central

Installation qui permet d'enrouler ou de dérouler des matériaux et dans laquelle l'enroulement est entraîné par un arbre situé au centre de l'enroulement.

# Force de traction de consigne du matériau

Tension visée avec laquelle le matériau doit être enroulé sur un noyau d'enroulement ou déroulé d'un noyau d'enroulement lors du processus d'enroulement.

# Force de traction du matériau

Tension avec laquelle le matériau est enroulé sur un noyau d'enroulement ou déroulé d'un noyau d'enroulement lors du processus d'enroulement.

# Force de traction réelle du matériau

Tension effective avec laquelle le matériau est enroulé sur un noyau d'enroulement ou déroulé d'un noyau d'enroulement lors du processus d'enroulement.

# Moment d'inertie de masse

Indique la résistance d'un corps rigide à une modification de son mouvement de rotation autour d'un axe donné (couple divisé par l'accélération angulaire).

## Noyau d'enroulement

Noyau qui sert de support au matériau lors du processus d'enroulement et sur lequel le matériau est enroulé ou à partir duquel le matériau est déroulé.

## PDO de réception (RxPDO)

PDO qu'un participant reçoit sur le réseau EtherCAT ou CANopen.

## Plaque signalétique électronique

Les moteurs brushless synchrones STOBER sont généralement équipés d'encodeurs absolus qui fournissent une mémoire spéciale. Cette mémoire comporte la plaque signalétique électronique, c.-à-d. toutes les données de base relatives au type, ainsi que les valeurs mécaniques et électroniques spéciales d'un moteur. Si vous exploitez un servovariateur avec un moteur brushless synchrone STOBER et un encodeur absolu, la plaque signalétique électronique est lue si une connexion en ligne du servo-variateur est établie et toutes les données du moteur sont transmises. Le servovariateur calcule automatiquement les valeurs limites correspondantes et les paramètres de régulation sur la base de ces données.

# Procédé d'enroulement

Désigne la manière dont un matériau est enroulé sur un noyau d'enroulement ou déroulé d'un noyau d'enroulement.

### PROFINET

Norme Ethernet ouverte de la PROFIBUS Nutzerorganisation e. V. (PNO) pour l'automatisation.

### Régulateur PID

Type de régulateur universel avec une action P, I et D. Ces trois paramètres de réglage le rendent flexible, garantissent une régulation exacte et hautement dynamique, mais requièrent, inversement, une multitude de variantes. Raison de plus pour veiller à un dimensionnement minutieux bien adapté au système réglé. Les champs d'applications de ce type de régulateur sont les circuits de régulation avec des systèmes réglés de deuxième ordre ou d'ordre supérieur qui doivent être rapidement régulés et qui n'acceptent pas d'écart de régulation en régime établi.

### Vitesse de consigne du matériau

Vitesse visée à laquelle le matériau doit être enroulé sur un noyau d'enroulement ou déroulé d'un noyau d'enroulement pendant le processus d'enroulement.

# Vitesse du matériau

Vitesse à laquelle le matériau est enroulé sur un noyau d'enroulement ou déroulé d'un noyau d'enroulement lors du processus d'enroulement.

## Vitesse réelle du matériau

Vitesse effective à laquelle le matériau est enroulé sur un noyau d'enroulement ou déroulé d'un noyau d'enroulement lors du processus d'enroulement.

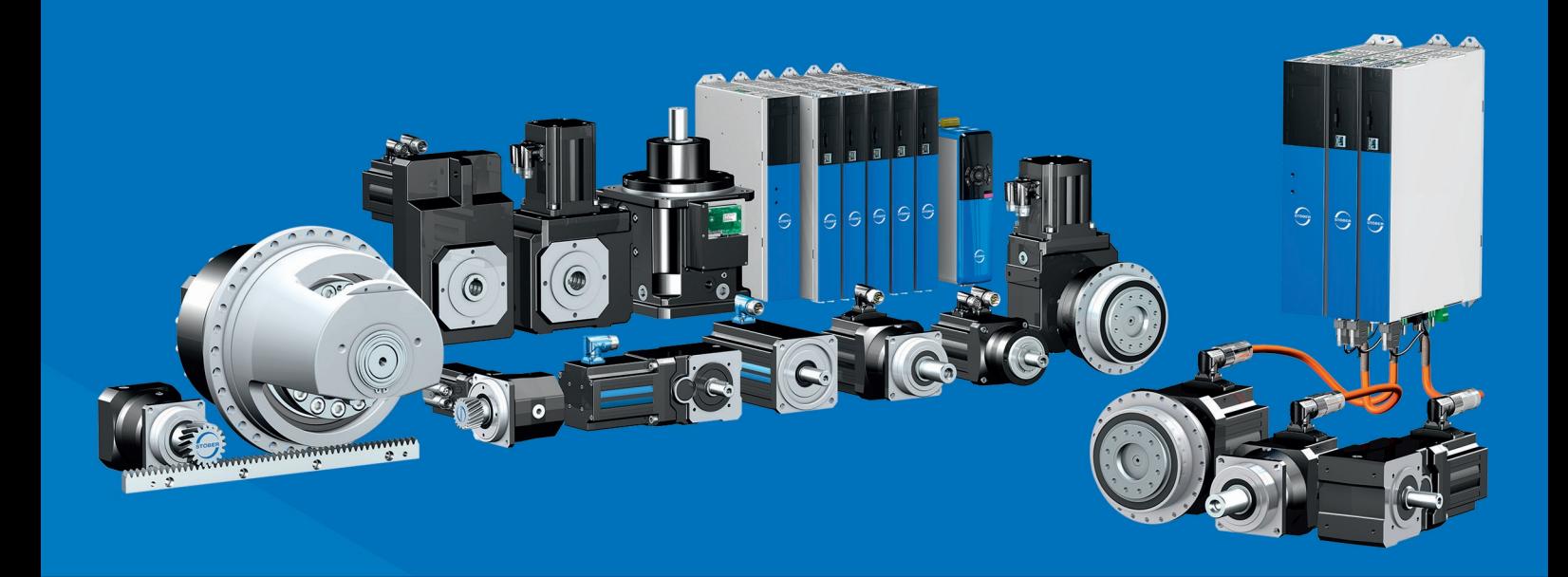

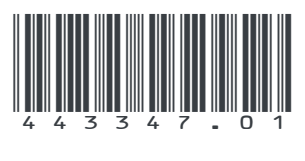

04/2023

STÖBER Antriebstechnik GmbH + Co. KG Kieselbronner Str. 12 75177 Pforzheim Germany Tel. +49 7231 582-0 mail@stoeber.de www.stober.com

24 h Service Hotline +49 7231 582-3000

**www.stober.com**